# ЧТО НОВОГО В MASTERCAM 2018

Май 2017

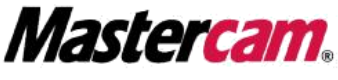

Be Dynamic.

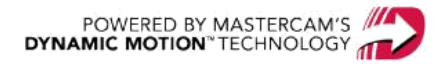

# ЧТО НОВОГО В MASTERCAM 2018

Май 2017 © 2017 CNC Software, Inc. – Все права защищены. Перевод на русский язык – Михаил Тимошенко, ООО «ЦОЛЛА»

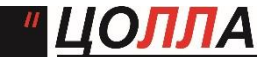

 **Авторизованный дистрибьютор Mastercam в России и СНГ.** Тел./факс: +7 (495) 602-47-49. [info@mastercam-russia.ru](mailto:info@mastercam-russia.ru) [www.mastercam.ru](http://www.mastercam.ru/)

# Условия использования

Использование этого документа оговорено в лицензионном соглашении конечного пользователя Mastercam. С лицензионным соглашением конечного пользователя также можно ознакомиться по ссылке ниже:

<http://www.mastercam.com/companyinfo/legal/LicenseAgreement.aspx>

# Убедитесь, что Вы используете актуальную версию!

С момента издания данного пособия информация могла быть изменена или добавлена новая. Последняя версия учебника поставляется с Mastercam или же ее можно получить у местного дистрибьютора. Файл ReadMe (ReadMe.pdf) который поставляется в комплекте с каждым релизом системы, включает в себя актуальную информацию о возможностях и усовершенствованиях Mastercam.

# Оглавление

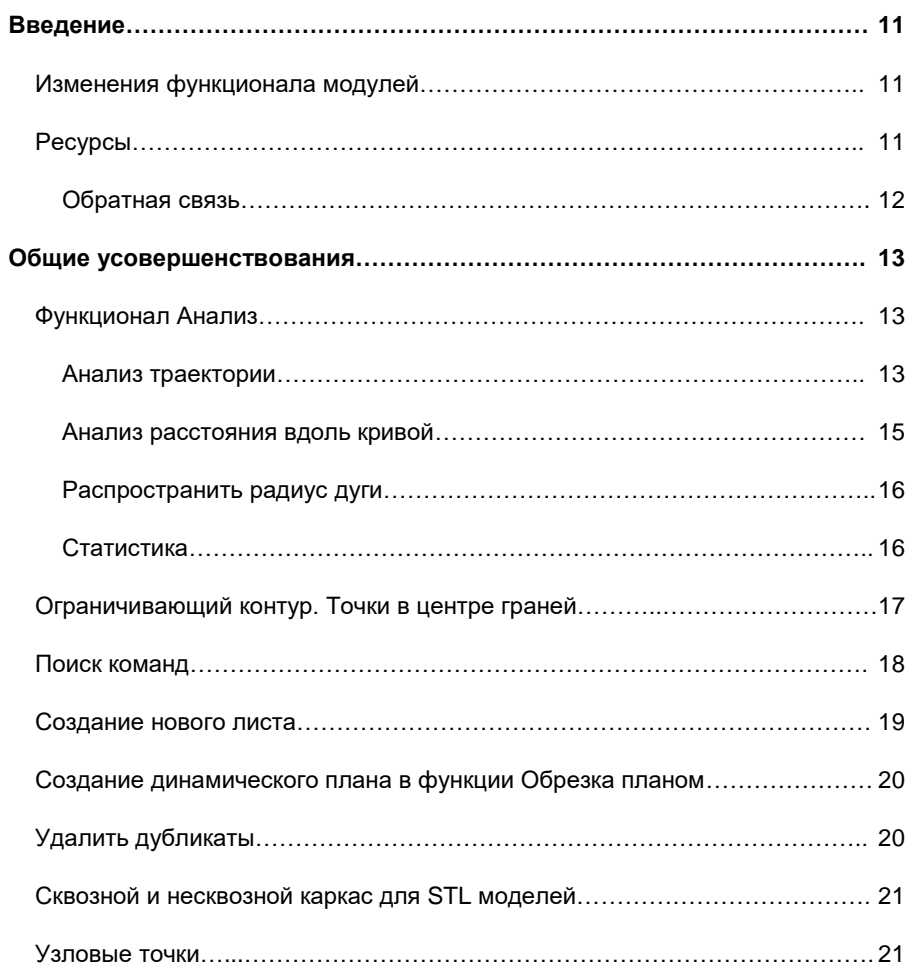

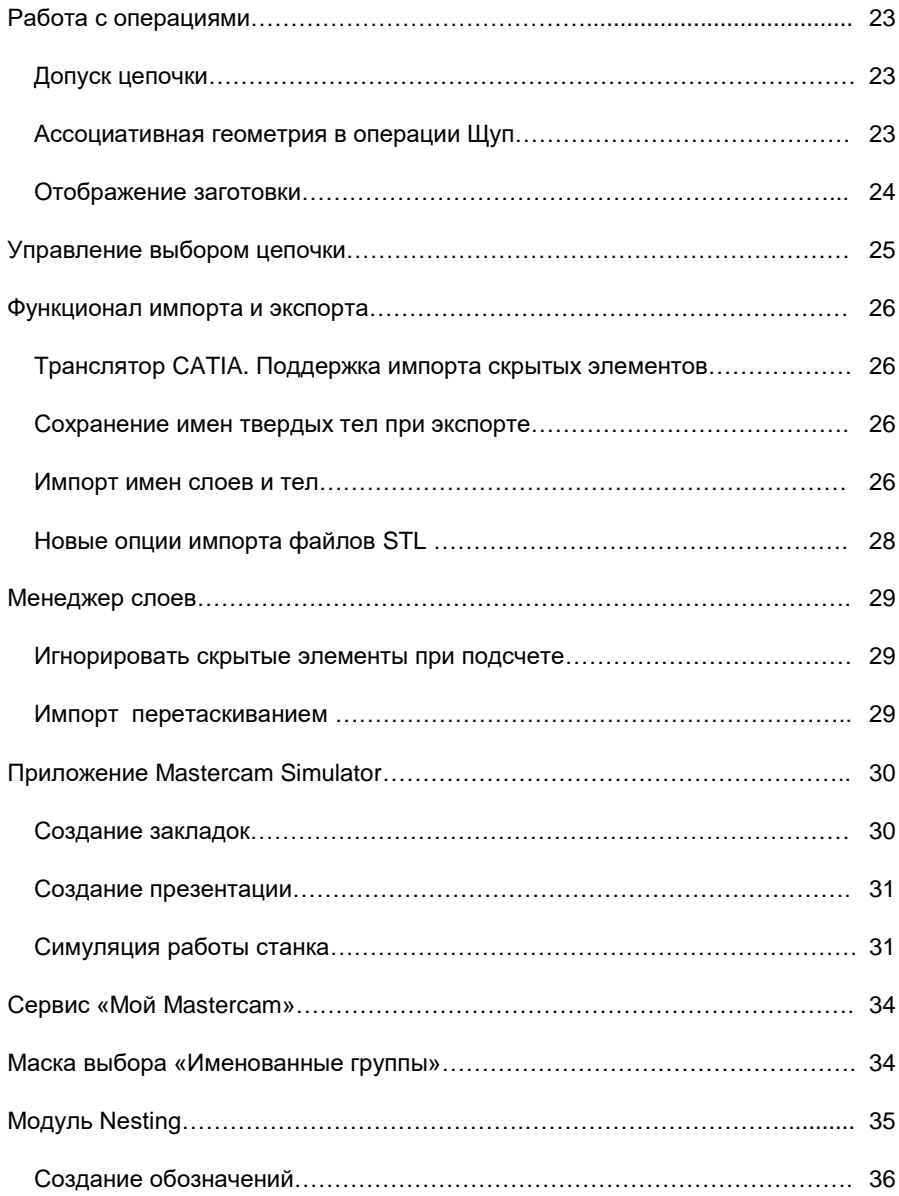

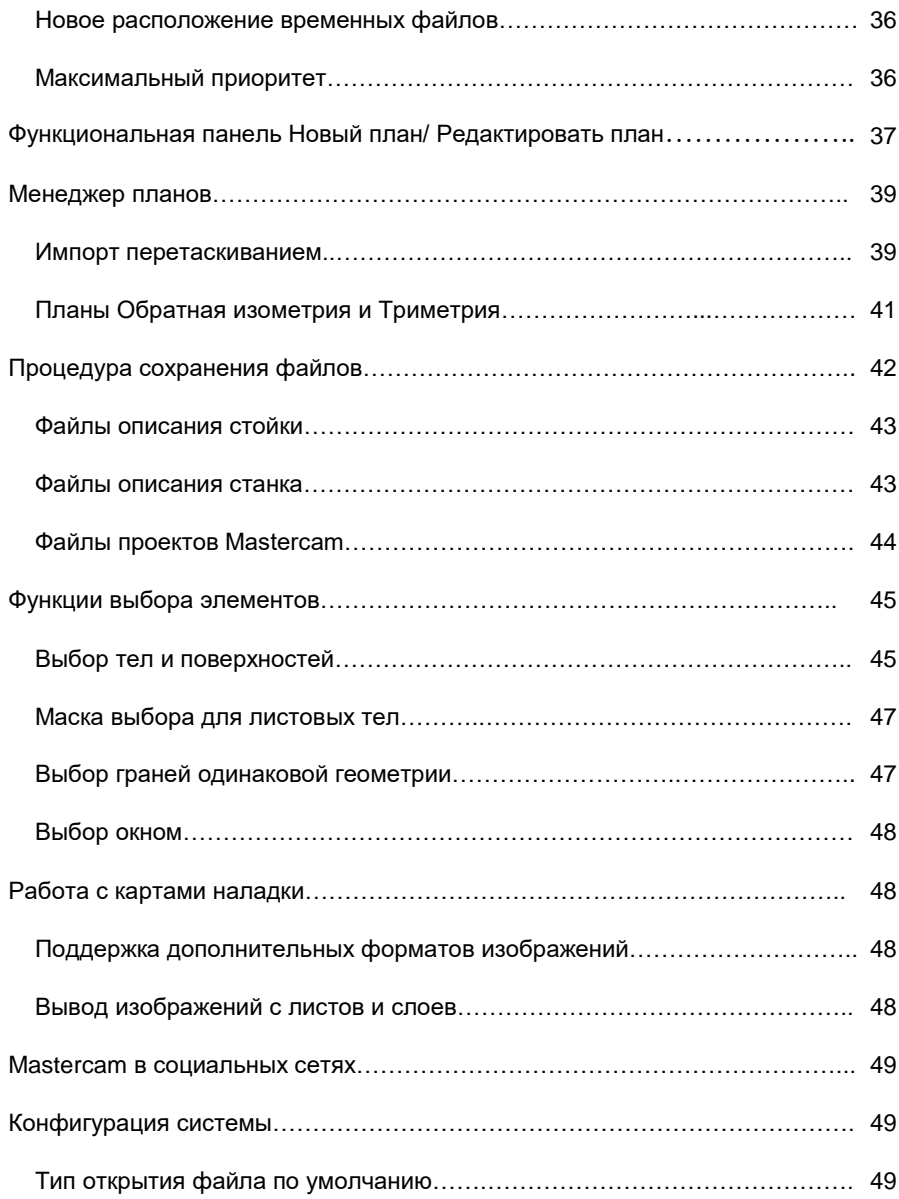

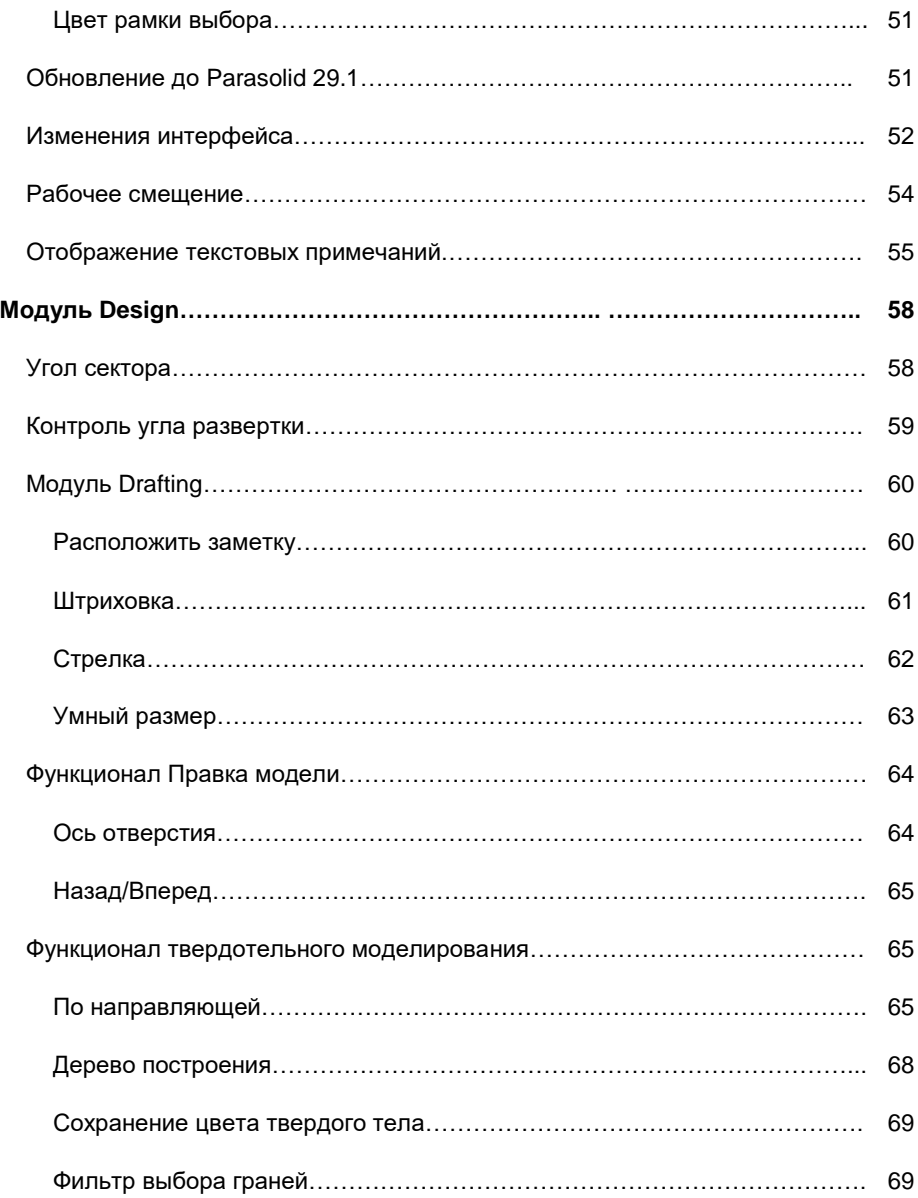

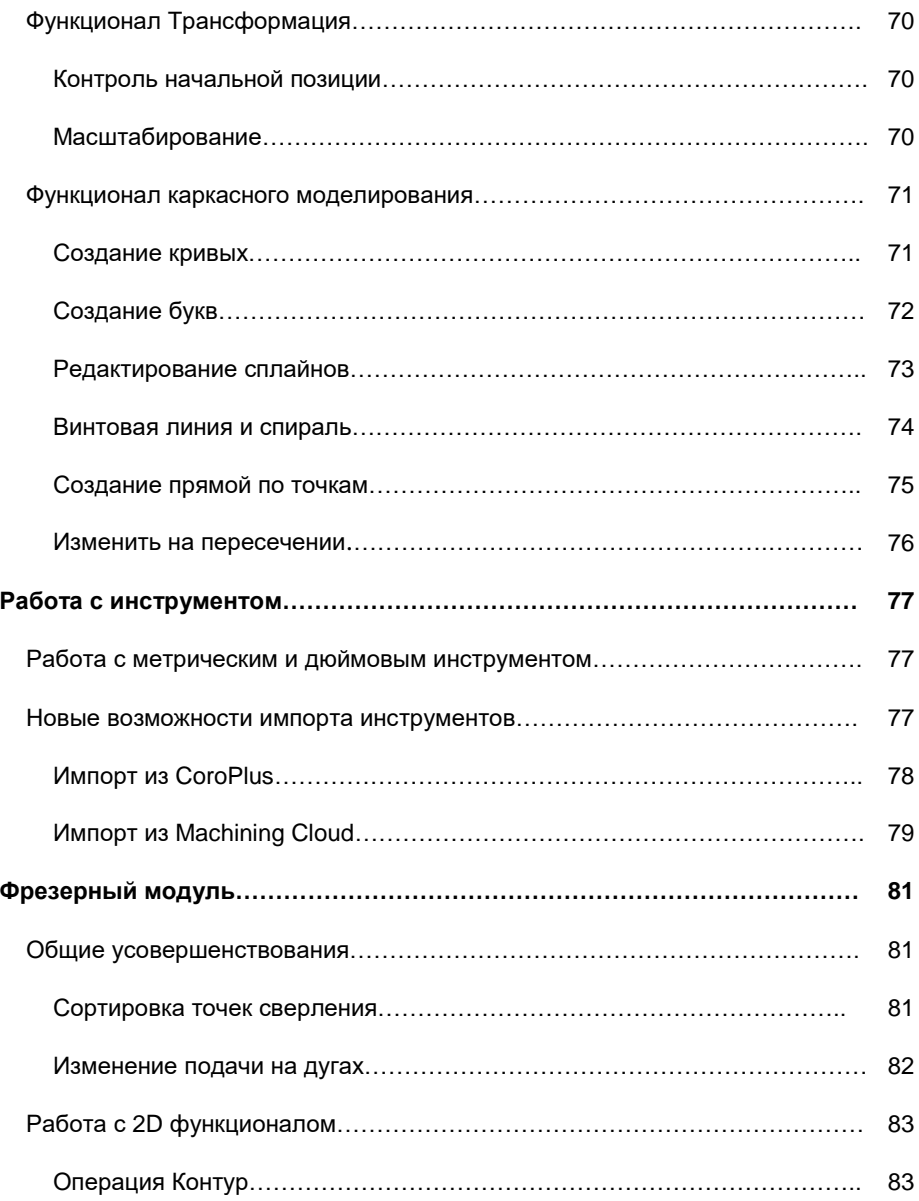

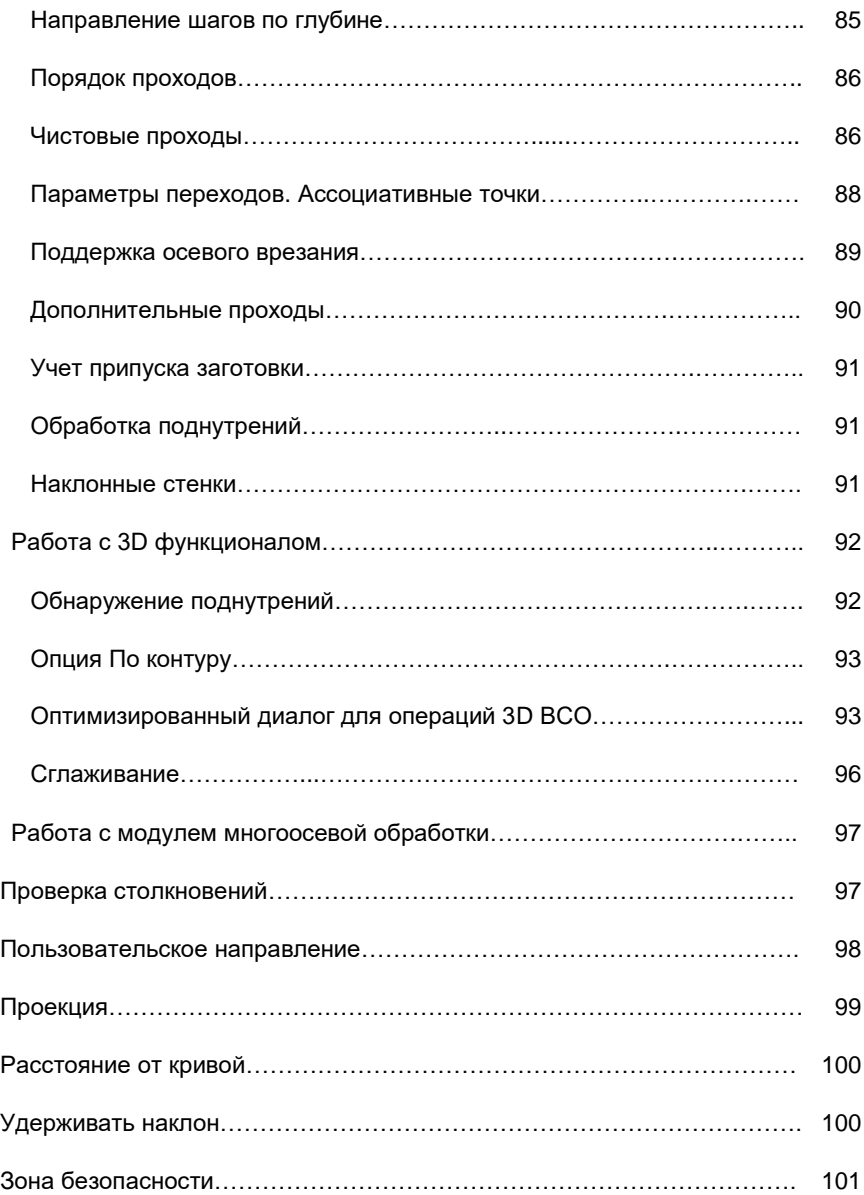

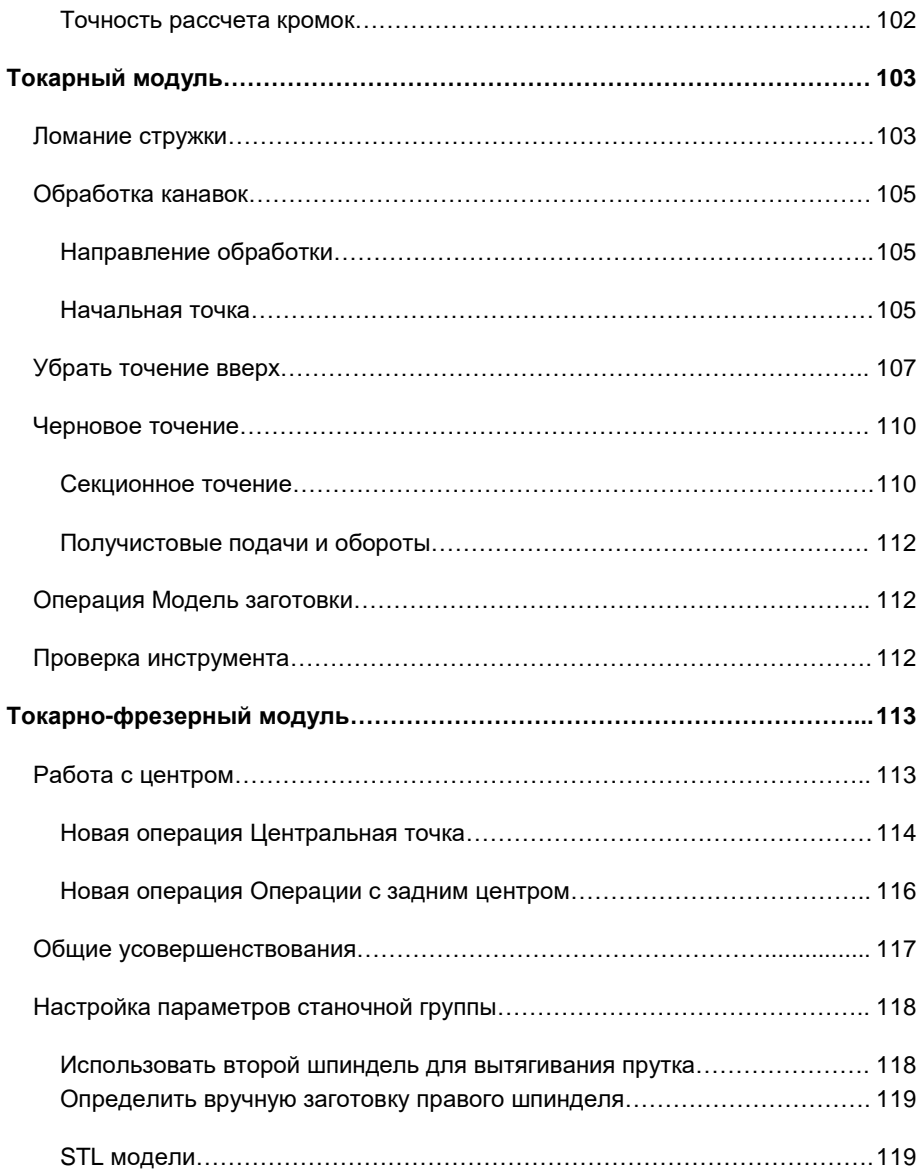

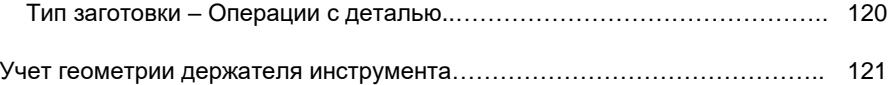

# Введение

<span id="page-10-0"></span>Добро пожаловать в Mastercam 2018! Mastercam 2018 представляет обновленный функционал, направленный на быстродействие и эффективность программирования операций механической обработки.

# **Изменения функционала модулей**

Модуль Mill Entry претерпел следующие изменения. В операции Контур 2D теперь доступен тип контура 2**D фаска**. В операции Карман стали также доступны **Методы обработки Спираль с постоянным перекрытием** и **Параллельная спираль**.

# **Ресурсы**

8

Для дополнительной информации по Mastercam доступны следующие ресурсы:

- *Документация по Mastercam* при инсталляции ПО Mastercam в директорию \mcam2017\documentation добавляется набор справочных материалов по текущей версии системы.
- *Справка по Mastercam* доступна из меню **Справка Содержание** на вкладке **Файл** или по комбинации [**Alt+H**].
- *Реселлер Mastercam – ООО «ЦОЛЛА»* региональный дистрибьютор поможет по большинству вопросов, связанных с системой Mastercam.
- *Техническая поддержка*  Техническая поддержка ООО «ЦОЛЛА» +(495) 602 47 49 или [support@mastercam-russia.ru](mailto:support@mastercam-russia.ru) .
- *Руководства пользователя*  CNC Software предоставляет зарегистрированным пользователям серию пособий для ознакомления с функционалом Mastercam.

<span id="page-11-0"></span>Для просмотра последних опубликованных обучающих материалов посетите наш веб-сайт или нажмите **Руководства пользователя** в разделе **Справка** на вкладке **Файл**.

- *Mastercam University* CNC Software поддерживает обучающую онлайнплатформу, в которой доступны обучающие материалы по Mastercam. Доступны более 180 видео-материалов для обучения в индивидуальном темпе для подготовки к сертификации по Mastercam. Для более подробной информации по Mastercam University обратитесь к авторизованному региональному дистрибьютеру, посетите [www.mastercam.com](http://www.mastercam.com/) или обратитесь на электронную почту [training@mastercam.com.](mailto:training@mastercam.com)
- *Онлайн-сообщества*  большое количество полезной информации, включая видеоматериалы, доступны на [www.mastercam.com.](http://www.mastercam.com/) Для разрешения технических вопросов и получения последних новостей по Mastercam вступайте в сообщество на Facebook [\(www.facebook.com/mastercam\)](http://www.facebook.com/mastercam), читайте нас в Twitter [\(www.twitter.com/mastercam\)](http://www.twitter.com/mastercam), или Google+ (plus.google.com/+mastercam). Также рекомендуем посетить наш канал на YouTube для просмотра возможностей Mastercam в действии [\(www.youtube.com/user/MastercamCadCam\)](http://www.youtube.com/user/MastercamCadCam)! Зарегистрированным пользователям доступен поиск ответов на форуме Mastercam [http://forum.mastercam.com.](http://forum.mastercam.com/) Пользуйтесь нашей базой знаний на

[http://kb.mastercam.com](http://kb.mastercam.com/).

#### **Обратная связь**

**ООО «ЦОЛЛА»**  Авторизованный дистрибьютор Mastercam в России и СНГ Тел. +495 602 4749 support@mastercam-russia.ru [www.mastercam.ru](http://www.mastercam.ru/)

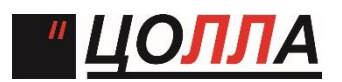

Форум пользователей Mastercam: http://forum.mastercam-russia.ru/1\_1.html

# <span id="page-12-0"></span>Общие усовершенствования

В данном разделе перечислены основные нововведения в Mastercam 2018, включая усовершенствования механизмов выбора объектов, работы с траекториями и другие изменения функционала.

# **Функционал Анализ**

Рассмотрим новые возможности функций **Анализ** на вкладке **Главная**.

#### **Анализ траектории**

#### **Анализ 5-осевой траектории**

Функция анализ траектории теперь позволяет отобразить координаты XYZ точки начала (зеленая метка) или конца (красная метка) сегмента траектории при наведении курсора на соответствующую метку. При наведении курсора на участок траектории между метками система выводит значения подачи и скорости резания.

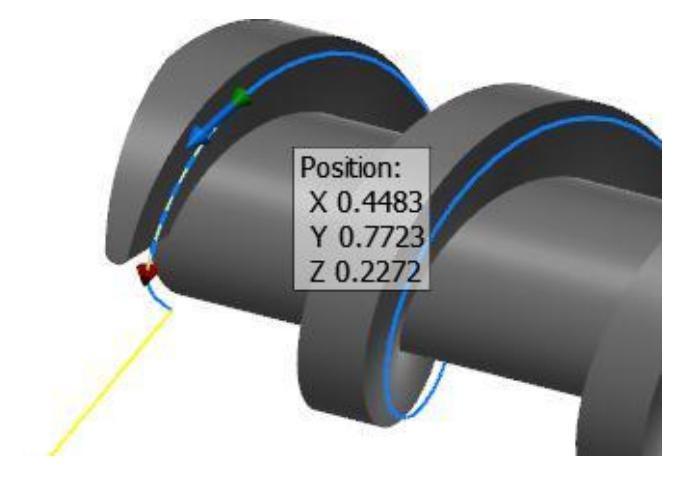

#### **Опции отображения**

При выполнении функции Анализ траектории можно отобразить или скрыть 3D изображение инструмента и патрона. Перемещая слайдер, можно редактировать **Прозрачность** отображаемой модели инструмента.

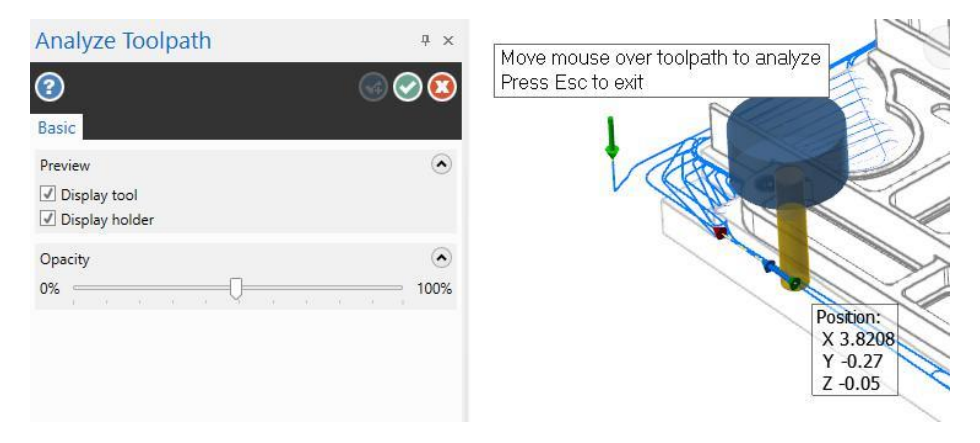

#### <span id="page-14-0"></span>**Анализ расстояния вдоль кривой**

В группе Анализ на вкладке **Главная** теперь доступна новая функция – **Анализ расстояния вдоль кривой**. Данная функция позволяет измерить расстояние вдоль линии, дуги или сплайна, не прибегая к предварительной обрезке анализируемых объектов геометрии.

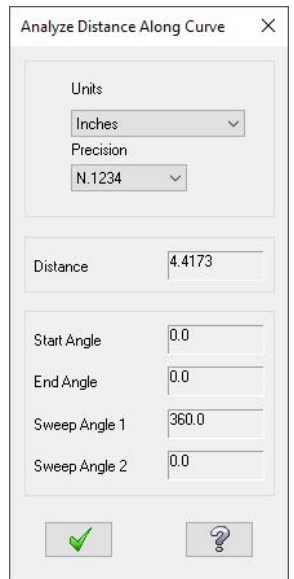

В отличии от функции Анализ расстояния, Анализ расстояния вдоль кривой

измеряет не линейное смещение, а длину дуги (линии) между двумя заданными пользователем точками.

При измерении определяются следующие параметры (в координатах текущего конструкционного плана):

- Расстояние
- Начальный угол
- Конечный угол
- Углы поворота

#### <span id="page-15-0"></span>**Распространить радиус дуги**

При измерении параметров дуг с использованием функции **Анализ элемента**  можно назначить радиус одной из дуг для всех выбранных элементов, нажав кнопку **Распространить радиус дуги**.

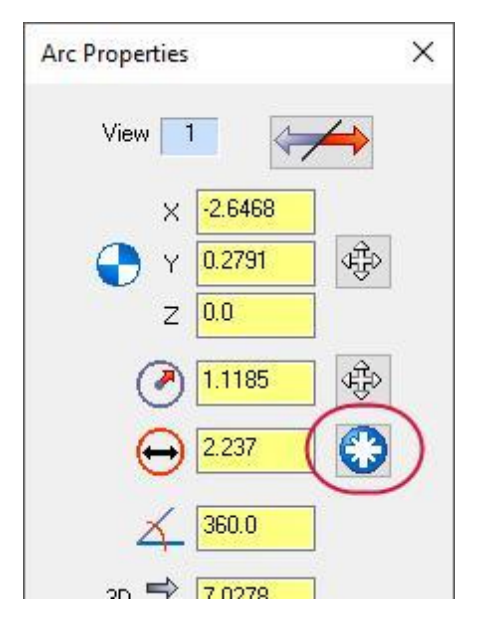

### **Статистика**

Функция Статистика теперь позволяет проанализировать количество листовых тел в текущем проекте.

# <span id="page-16-0"></span>**Ограничивающий контур. Точки в центре граней**

В Mastercam 2017 при создании ограничивающего контура с включенной опцией Центральная точка система создавала точку в центре результирующей фигуры и на каждой из её граней. В новой версии выделена отдельная опция для создания центральных точек на гранях ограничивающего тела.

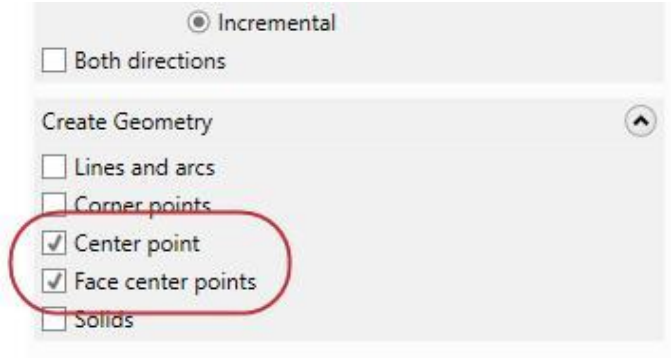

Пользователь может использовать опцию **Центральная точка** для создания точки в геометрическом центре ограничивающей фигуры, использовать опцию **Точки в центре граней** для создания точек в центре каждой из граней или использовать обе опции одновременно.

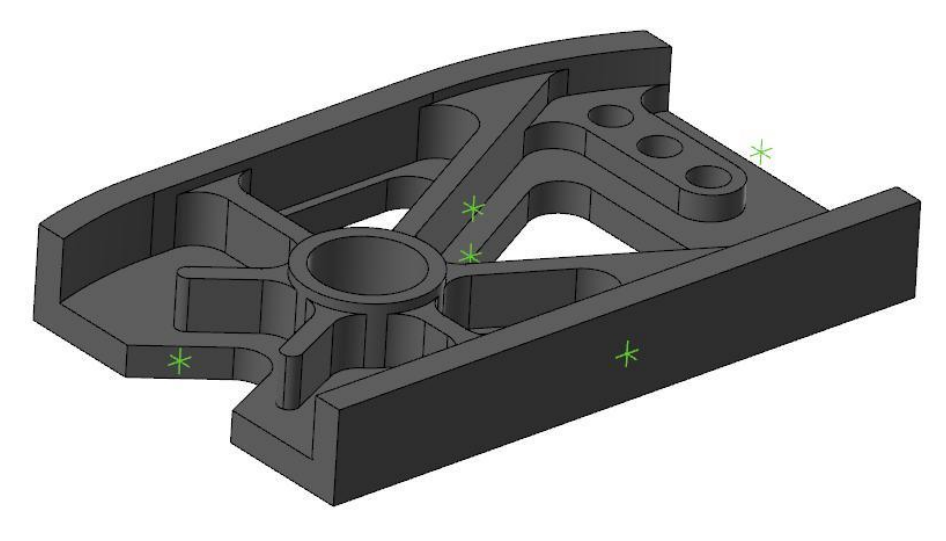

# <span id="page-17-0"></span>**Поиск команд**

Новая утилита Поиск команд позволяет найти и запустить имеющиеся в системе функции. Вызвать утилиту можно на вкладке **Главная**.

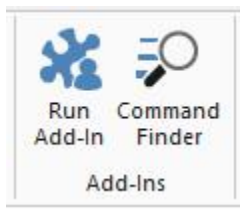

При вызове функции будет открыто дополнительное окно, которое можно

произвольно перемещать. Окно будет оставаться на экране до тех пор, пока

пользователь его не закроет.

Начните вводить имя команды в строке и Mastercam отобразит список и

краткое описание функций с совпадающим названием.

Command Finder × modify Modify Feature - Model Prep/Modify Create a body from a selected feature, remove a selected feature, or remove a feature and create a matching body. Modify Fillet - Model Prep/Modify Change the radius of fillets on the selected solid bodies. Modify Spline - Wireframe/Modify Change the shape of a NURBS or parametric spline entity. Modify at Intersection - Wireframe/Modify Break, trim, or create a point where wireframe entities intersect solid faces or surfaces.

Для запуска той или иной команды необходимо выполнить двойной клик на соответствующей строке.

<span id="page-18-0"></span>При необходимости можно добавить Поиск команд в панель быстрого запуска или назначить для запуска этой функции определенную комбинацию клавиш.

## **Создание нового листа**

В Mastercam 2017, для создания нового листа необходимо было кликнуть правой клавишей на уже существующем и выбрать **НОВЫЙ ЛИСТ**.

В Mastercam 2018, новый лист можно создать, кликнув на **Новый** правее от уже существующего. Остаётся только ввести имя.

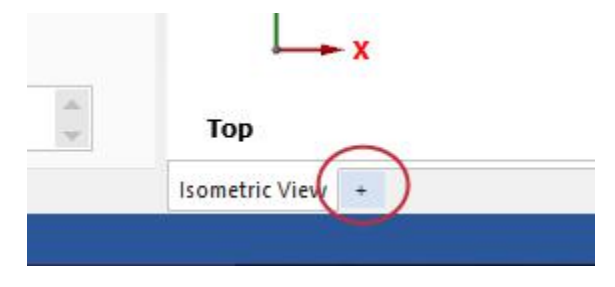

## <span id="page-19-0"></span>**[Создание](#page-19-0) динамического плана в функции Обрезка планом**

В диалог функции Обрезка планом добавлена новая опция – Динамический план, запускающая диалог Новый план.

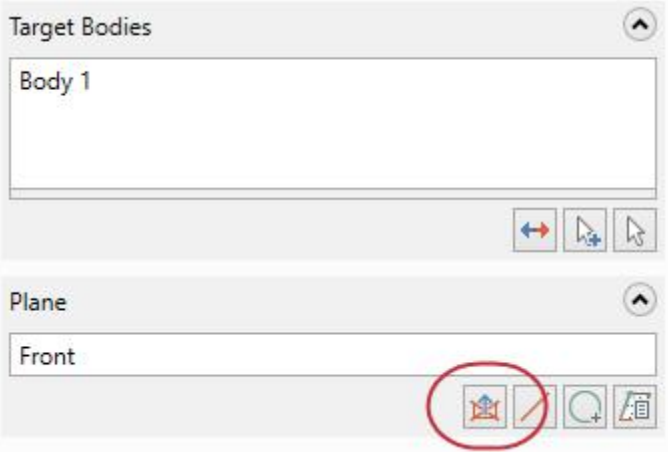

Данная опция позволяет создать динамический план без выхода из функции обрезки. Созданный таким образом план добавляется в Менеджер планов.

# **Удалить дубликаты**

В новой версии функция Дубликаты позволяет идентифицировать дубликаты дуг, отличающиеся начальными и конечными углами.

# <span id="page-20-0"></span>**[Сквозной](#page-20-0) и несквозной каркас для STL моделей**

Элементы STL теперь могут быть отображены в режимах **Несквозной** и **Сквозной каркас** (см. иллюстрации ниже).

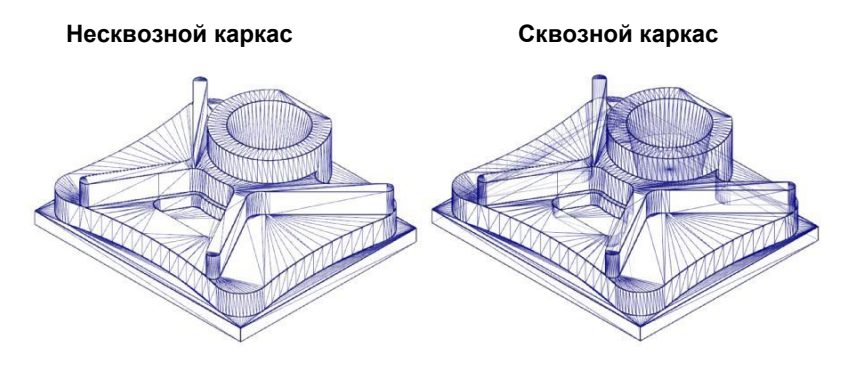

# **Узловые точки**

В новой версии разработчики добавили обновленное отображение конечных точек – в виде сплошного белого круга с черным контуром. Такое отображение удобнее для пользователя, точка более явно выделяется на фоне других геометрических объектов и фона.

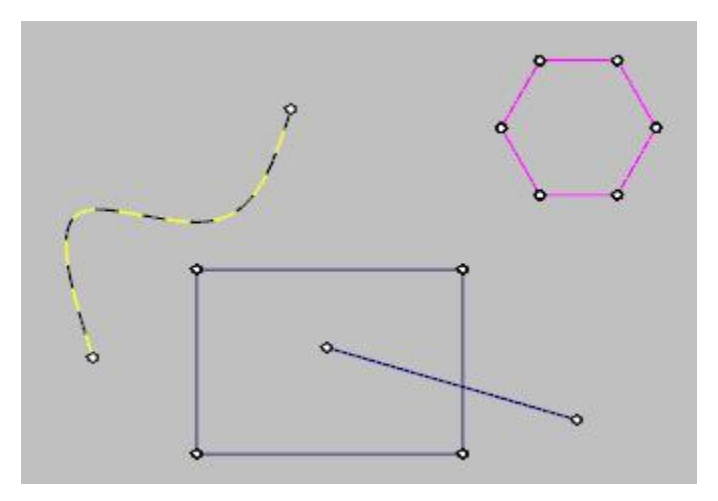

Включить или отключить данный режимом отображения можно, нажав кнопку **Узловые точки** на вкладке **Главная**. Данная настройка будет действовать в последующих сессиях работы с Mastercam. На данный момент нет возможности настроить размер узловых точек. При масштабировании изображения размер точек также не меняется.

# <span id="page-22-0"></span>**Работа с операциями**

В данном разделе перечислены нововведения и усовершенствования, общие для всех модулей системы.

# **Допуск цепочки**

Параметр **Допуск цепочки** теперь доступен в окне Менеджера цепочки. Значение параметра актуально только для выбранной траектории и применяется при каждом повторном генерировании операции.

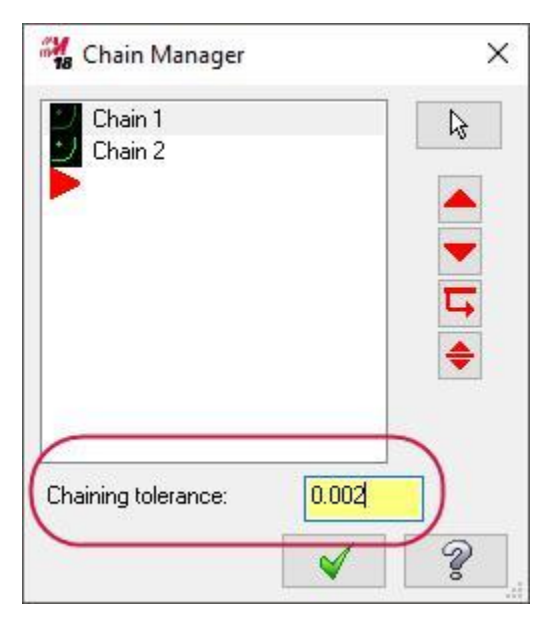

Точность расчета цепочки для других операций будет назначаться в соответствии с общими настройками системы.

#### **[Ассоциативная](#page-22-0) геометрия в операции Щуп**

В новой версии операции, созданные в модуле Renishaw Productivity+, сохраняют ассоциативность с выбранной геометрией. Теперь при редактировании задействованных в операции геометрических объектов соответствующие траектории будут пересчитаны – как в случае с другими операциями в Mastercam

<span id="page-23-0"></span>Таким образом, более нет необходимости заново создавать операцию с измерительным щупом в случае изменения используемой геометрии.

#### **Отображение заготовки**

Опции **Отображение** и **Закраска заготовки**, которые в Mastercam 2017 были расположены на вкладке **Вид**, теперь находятся на вкладках траекторий, причем разработчики расширили набор опций отрисовки заготовки.

В модулях Mill, Router и Wire параметры остались прежними, а в модулях Lath и Mill-Turn можно указать, какой из компонентов рабочей области (патрон, заготовка, центр и т.п.) необходимо отобразить.

При работе с токарным модулем геометрия заготовки и технологической оснастки задается на вкладке Настройка заготовки в свойствах станочной группы. В модуле Mill-Turn эти опции находятся на вкладке Настройка работы, причем часть геометрических параметров станочной оснастки зависит от конфигурации машинной среды.

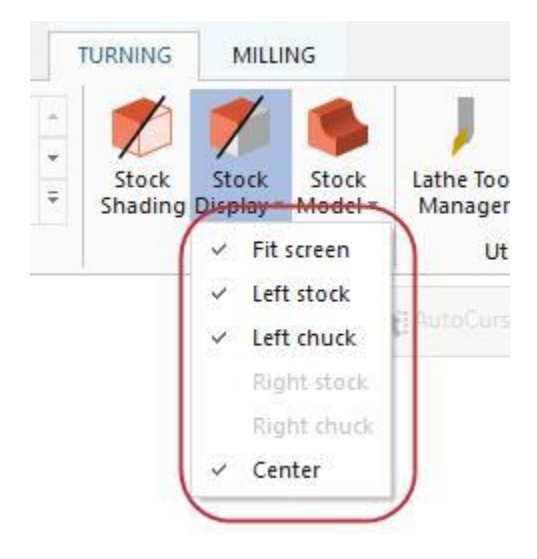

Если тот или иной компонент не используется в проекте (в соответствии с настройками), опция его отображения будет недоступна в выпадающем меню **Отображение заготовки**.

# <span id="page-24-0"></span>**Управление выбором цепочки**

В Mastercam 2018 можно выбирать следующий элемент цепочки при достижении точки ветвления. Управляемый выбор цепочки доступен в режиме 3D для каркасной геометрии, а также в режиме выбора по твердому телу.

При достижении точки ветвления система отобразит красную стрелку (указывает направление по умолчанию) и одну или несколько синих стрелок, указывающих другие возможные направления для продолжения цепочки (см. иллюстрацию ниже). Пользователю достаточно выбрать необходимое направление, кликнув по соответствующему каркасному элементу или кромке твердого тела.

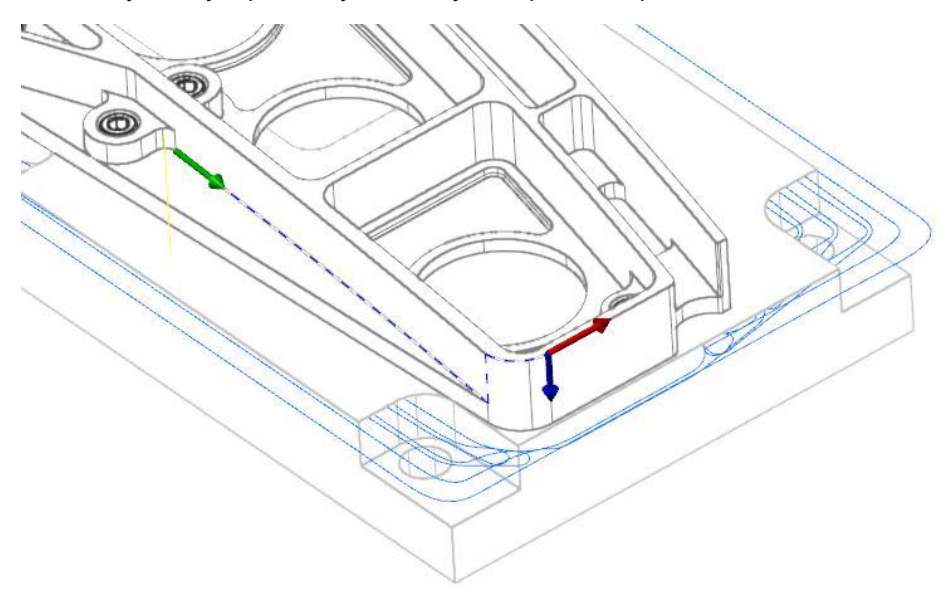

В диалоге Выбор цепочки добавлены новые кнопки:

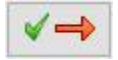

Кнопка **Следующий** - продолжить выбор по красной стрелке.

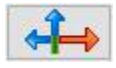

Кнопка **Изменить** - выбрать другое направление цепочки.

<span id="page-25-0"></span>Также можно выбрать направление цепочки, кликнув по красной или синей стрелке в графической области.

#### **Функционал импорта и экспорта**

В данном разделе перечислены нововведения в работе с импортом и экспортом файлов других систем, таких как CATIA или SOLIDWORKS.

#### **Транслятор CATIA. Поддержка импорта скрытых элементов**

При импортировании файлов из CATIA Mastercam будет учитывать скрытые элементы, которые будут размещены на отдельном слое.

#### **Сохранение имен твердых тел при экспорте**

При сохранении твердотельной геометрии в другие CAD форматы система будет также экспортировать имена созданных тел.

#### **Импорт имен слоев и тел**

При импорте файлов сборок Mastercam использует новый протокол, позволяющий импортировать имена твердых тел и слоев. Если в открываемом файле отсутствуют необходимые данные, то система назначит наименования для тел и слоев по имени файла.

#### **Менеджер слоев**

- Имена слоев в импортированном файле сохраняются в проекте Mastercam.
- В случае импорта сборки, даже если в файле отсутствуют сведения о размещении геометрии по слоям, система разместит все тела сборки на отдельных слоях.
- Имя слоя соответствует имени тела, если другое не задано.
- При импорте файлов Solid Edge, SOLIDWORKS или Parasolid, содержащих множество тел, каждое тело располагается на собственном слое. Если имена слоев указаны в исходном файле, Mastercam назначит соответствующие наименования слоев в текущем проекте.

Отключить опцию **Назначить имена слоев как имена тел** можно на вкладке Конверторы в диалоге Конфигурация системы.

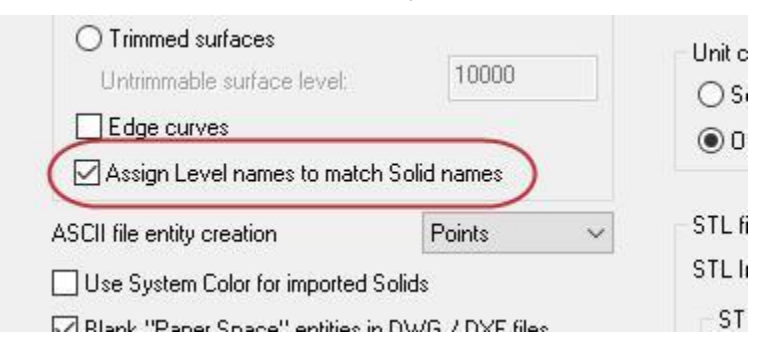

#### **Менеджер Тела**

- Если импортируемый файл STEP содержит несколько тел, Mastercam назначает имя и номер для каждого твердого тела в формате (Имя файла+n).
- При импорте тел Mastercam создает соответствующие объекты Менеджере Тела.
- Если возможно, Mastercam назначает имя всем импортированным телам.
	- Имена импортированных тел назначаются независимо от имен слоев.
	- Если импортировано несколько тел с одинаковым именем, система добавит числовой индекс для идентификации.
- Если детали сборки находятся в отдельных файлах, то система также добавит имя сборки в наименование тел в Менеджере Тела.

#### <span id="page-27-0"></span>**Новые опции импорта файлов STL**

В диалоге Параметры чтения файла STL добавлены новые опции. Чтобы отрыть указанное диалоговое окно, необходимо указать формат STL для открываемого файла, после чего нажать кнопку **Параметры**.

- Создать геометрию на свободных кромках
- Создать геометрию на острых кромках
- Смещение треугольников
- Сшить треугольники
- Сохранить как новый файл STL

# <span id="page-28-0"></span>**Менеджер слоев**

В данном разделе перечислены изменения в работе с Менеджером слоев.

#### **Игнорировать скрытые элементы при подсчете**

Опция **Игнорировать скрытые элементы при подсчете** (находится в выпадающем меню Менеджера слоев **Опции отображения**) позволяет исключить из расчета количества элементов скрытые объекты. По умолчанию эта опция отключена.

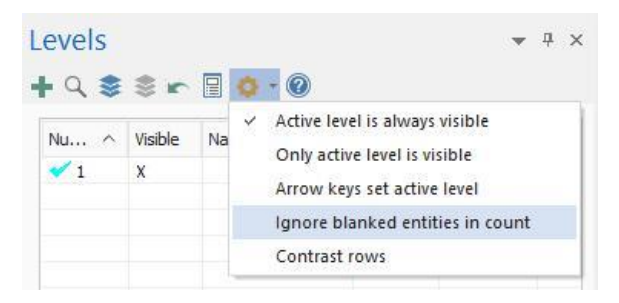

В предыдущих версиях скрытые объекты учитывались при подсчете количества элементов на слое, в результате чего имело место несоответствие между указанным количеством и количеством отображаемых на экране элементов.

#### **Импорт перетаскиванием**

В Mastercam 2018 можно перетащить файл поддерживаемого формата (например, csv) непосредственно в Менеджер слоев, чтобы автоматически импортировать слои из данного файла.

# <span id="page-29-0"></span>**Приложение Mastercam Simulator**

В данном разделе перечислены нововведения в работе с приложением Mastercam **Simulator** 

#### **Создание закладок**

В новой версии Mastercam можно создавать закладки при симуляции операций

в Mastercam Simulator. Закладка позволяет отобразить положение инструмента

и состояние заготовки в соответствующий момент времени.

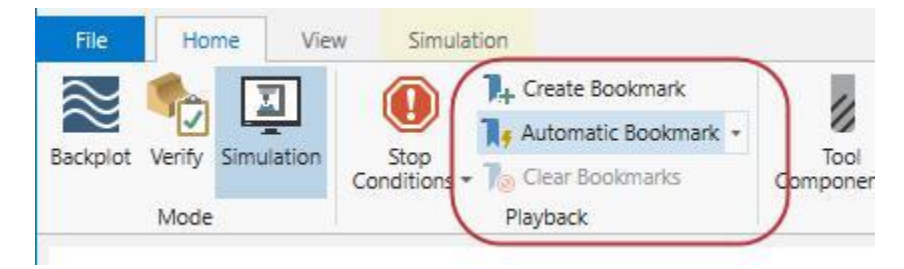

Пользователь может добавить, удалить закладку, а также удалить все созданные закладки. Опция **Автоматические закладки** позволяет создавать закладки при определенных событиях – смене инструмента, в начале новой операции и т.п. Закладки отображаются на шкале времени. Для отображения заготовки в момент, соответствующий закладке, достаточно выбрать закладку на шкале. Добавить закладку вручную можно с помощью кнопки **Создать закладку**.

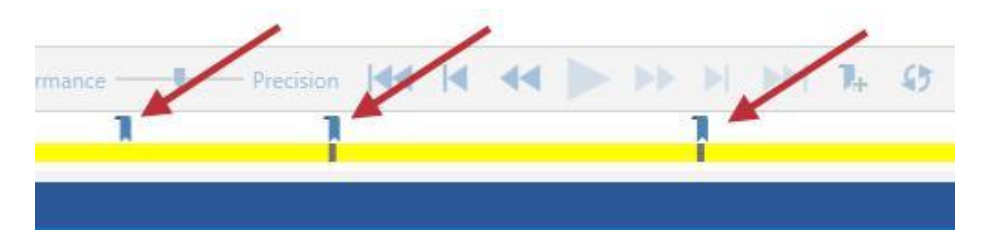

Закладки не сохраняются для нескольких сессий работы, соответственно при выходе из приложения Mastercam Simulator или перегенерировании операции закладки будут автоматически удалены.

### <span id="page-30-0"></span>**Создание презентации**

Приложение Mastercam Simulator теперь позволяет сохранить симуляцию обработки сов семи настройками в виде исполняемого файла. Такой файл можно использовать для демонстрации проекта на любом компьютере, для запуска не требуется установленный Mastercam.

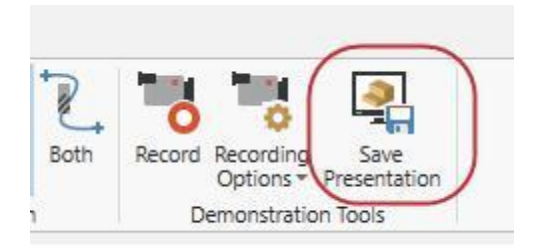

Для создания файла презентации необходимо нажать кнопку **Сохранить презентацию** на вкладке **Главная**.

### **Симулция работы станка**

В приложение Mastercam Simulator добавлена облегченная версия станочной симуляции. Для запуска симуляции необходимо нажать кнопку **Верификация выбранных операций** в Менеджере траекторий, далее в появившемся окне приложения Mastercam Simulator нажать кнопку **Симуляция** на вкладке **Главная**.

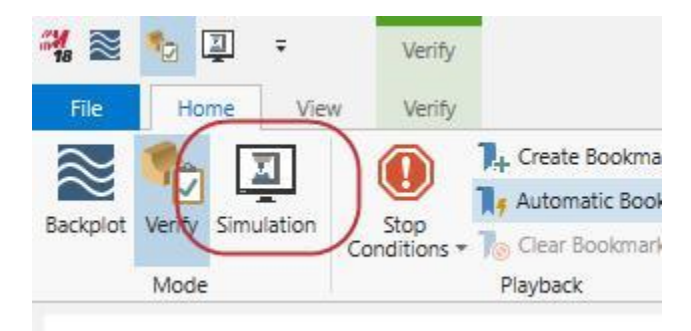

Настройка станочной симуляции в Mastercam Simulator осуществляется в диалоге **Настройка Бэкплота/Верификации** (запускается из Менеджера траекторий).

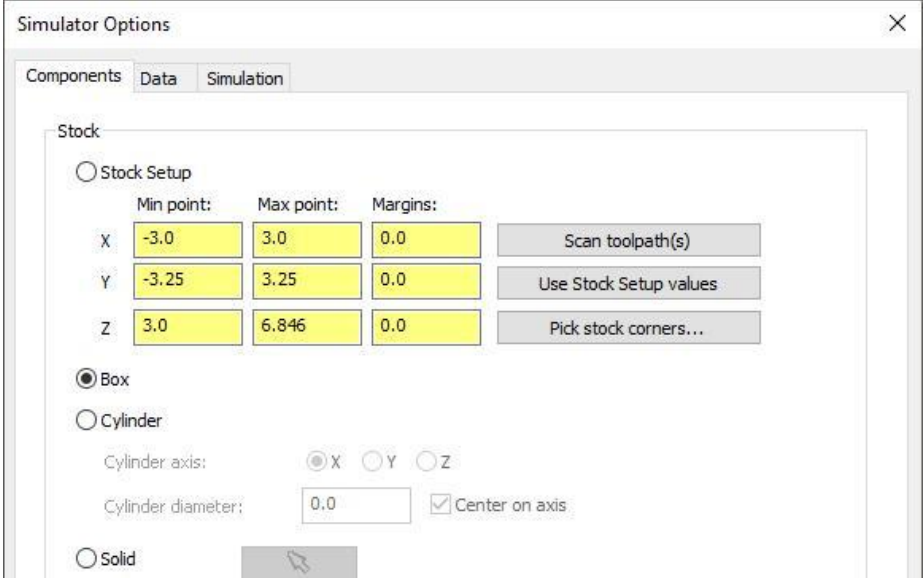

На вкладке **Компоненты** представлены параметры заготовки и оснастки. На вкладке **Данные** находятся опции точности отрисовки. На вкладке **Симуляция** вынесены опции настройки станка, позиции и точности.

Если до запуска приложения Mastercam Simulator не был указан станок для симуляции, Mastercam будет использовать либо станок по умолчанию, либо станок, выбранный в диалоге Симуляция обработки (настройки приложения Machine Simulation).

В режиме симуляции доступны те же опции, что и для верификации – задание сечений, сохранения заготовки в формате STL, проверка соударений и т.п.

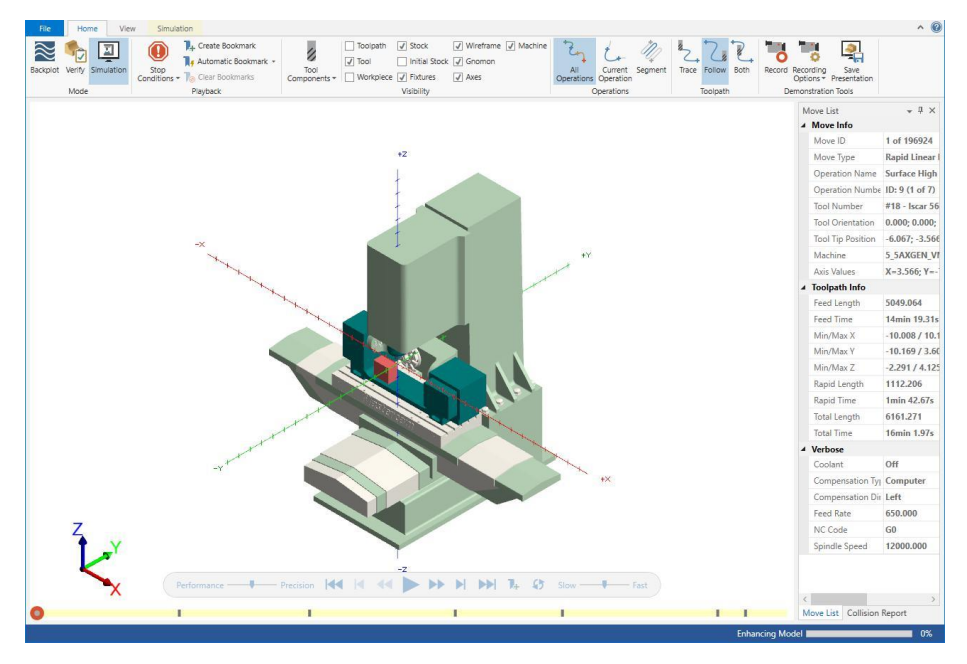

# <span id="page-33-0"></span>**Сервис «Мой Mastercam»**

В Mastercam 2018 можно получить доступ к профилю My Mastercam. Чтобы войти в аккаунт, необходимо нажать соответствующую кнопку в правом верхнем углу окна. Данный сервис предоставляет доступ к ссылкам на ресурсы Mastercam в социальных сетях, информации о территориальном дистрибьюторе, форуму и другой полезной информации.

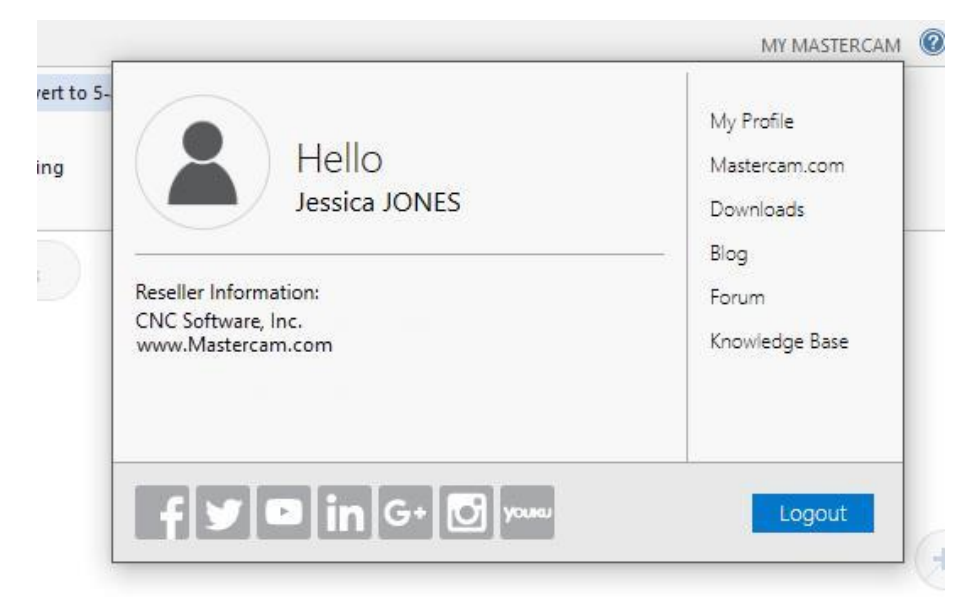

# **Маска выбора «Именованные группы»**

Фильтр выбора **Именованные группы**, который ранее был доступен в Mastercam

X9, был вновь добавлен на панель быстрого выбора.

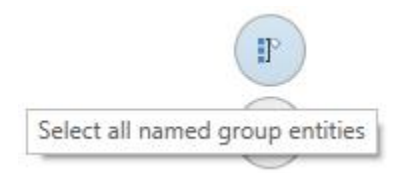

<span id="page-34-0"></span>При выборе фильтра **Именованные группы** система запускает Менеджер группы, в котором можно выбрать необходимую группу объектов. Также можно указать один из элементов группы, в результате чего будут выбраны все элементы, входящие в группу.

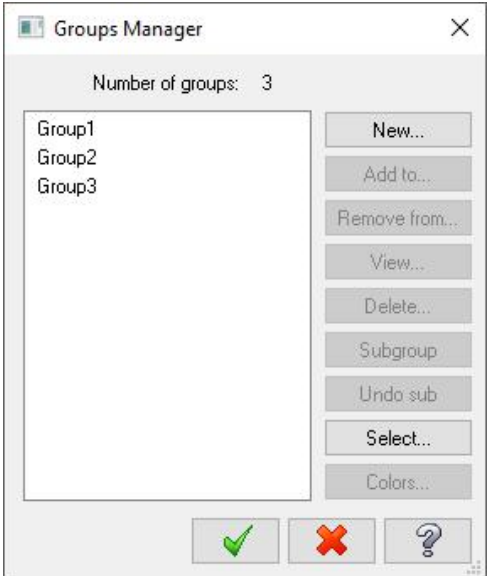

# **Модуль Nesting**

В данном разделе перечислены нововведения в работе с модулем Nesting.

# <span id="page-35-0"></span>**Создание обозначений**

Опция **Поместить метку поверх тела** позволяет создавать обозначения на верхней грани твердого тела вместо плоскости Z=0. Эта новая опция находится в диалоге Конфигурация раскроя.

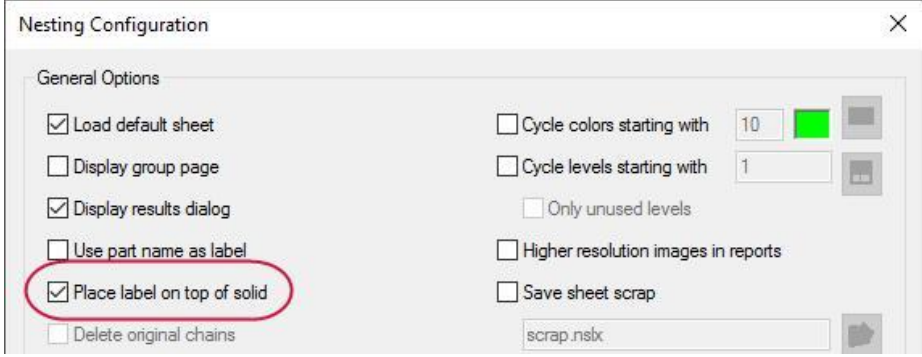

#### **Новое расположение временных файлов**

Временные файлы модуля Nesting теперь располагаются в папке временных

файлов Mastercam (по умолчанию  $-\ldots\m - \text{cam2018\common\TEMP}$ ).

#### **Максимальный приоритет**

В новой версии можно задать максимальный приоритет для деталей и листов в

#### диалоге Конфигурация раскроя.

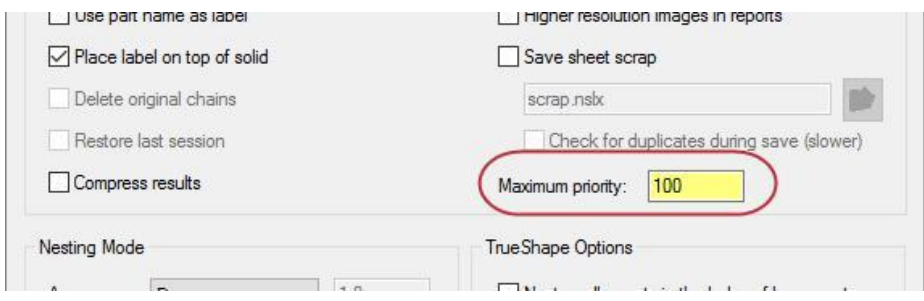
### **Функциональная панель Новый план/Редактировать план**

Создание и редактирование планов теперь осуществляется с помощью новой функциональной панели, которая включила в себя опции из диалогов Новый план и Динамический план версии Mastercam 2017.

Данная панель отображается при создании нового плана в Менеджере планов, в операции Обрезка планом и т.п. При редактировании существующего плана будет отрыта панель Редактировать план. На обеих панелях представлен одинаковый набор опций, которые будут активны или неактивны в зависимости от выполняемой задачи.

Данные функциональные панели повторяют интерфейс других функций системы, таким образом повышается степень унификации пользовательского интерфейса.

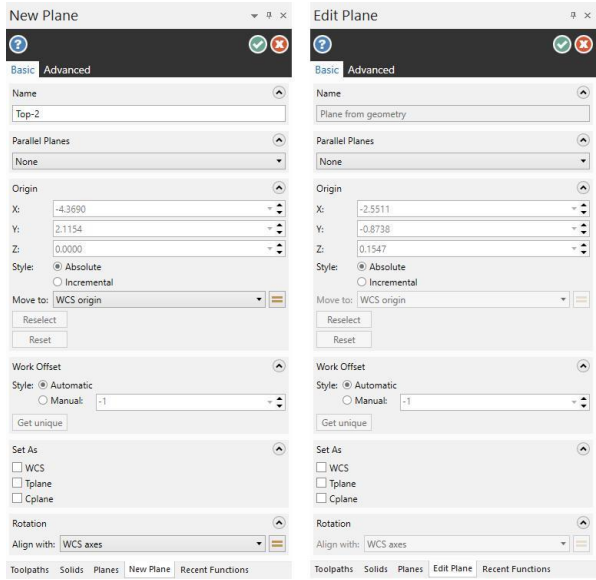

Вкладка **Основные** параметры содержит все необходимые опции для создания или редактирования плана, а на вкладке **Дополнительно** представлены атрибуты планов, такие как Ассоциативность, Блокировать план и т.п.

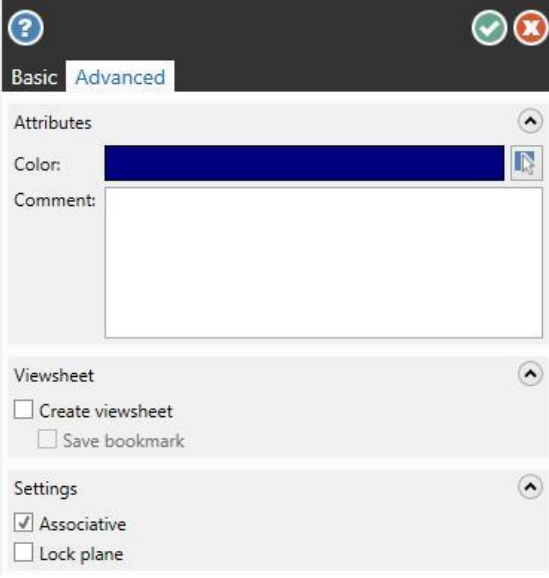

# **Менеджер планов**

В данном разделе перечислены нововведения в работе с Менеджером планов.

### **Импорт перетаскиванием**

В новой версии можно импортировать планы из существующего проекта Mastercam в текущий проект. Для этого достаточно перетащить файл проекта в Менеджер планов. В результате на экране появится диалог Выбор плана, в котором пользователь может выбрать для импорта один или несколько планов.

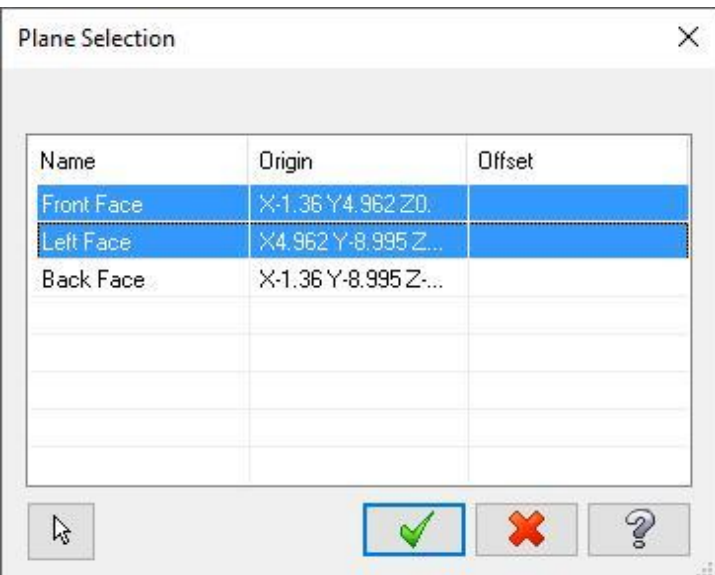

После нажатия кнопки **OK** выбранные планы будут импортированы в текущий проект Mastercam.

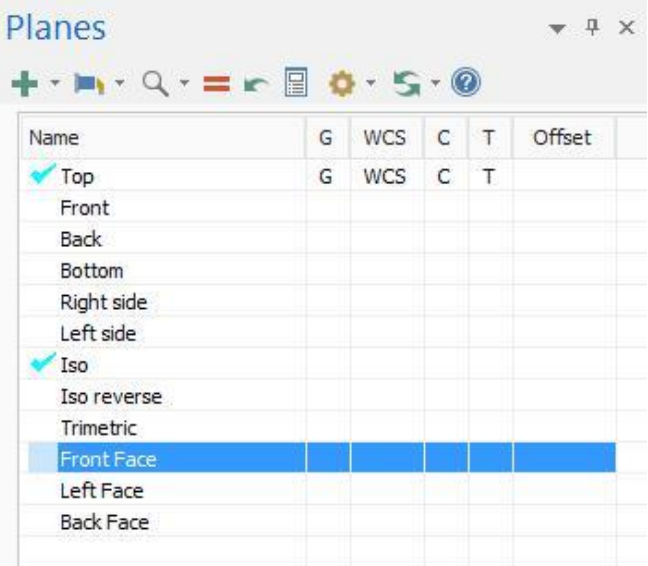

### **Планы Обратная изометрия и Триметрия**

В Mastercam 2018 добавлены два новых стандартных плана – Обратная изометрия и Триметрия. Новые планы отображаются в Менеджере планов, а также в диалоге Создать относительные планы.

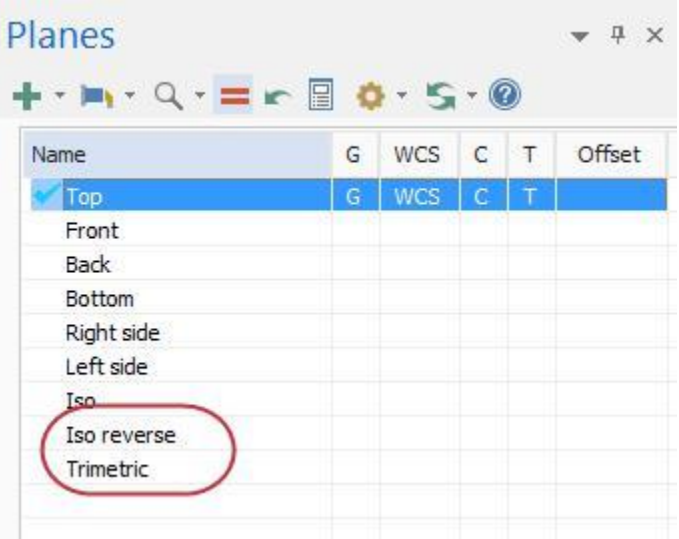

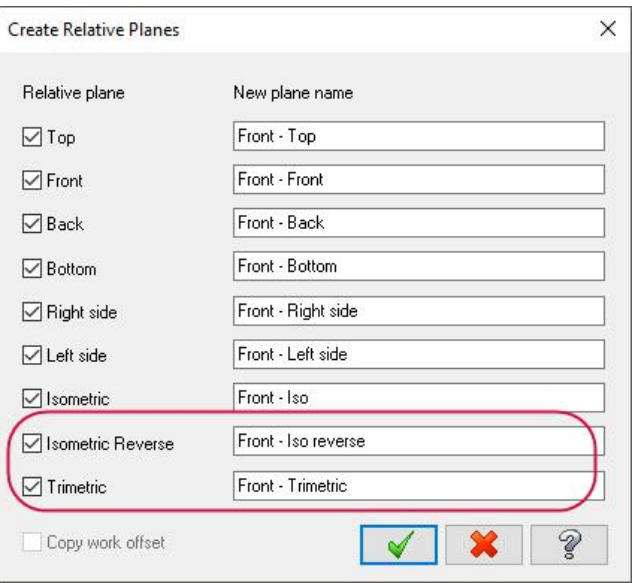

## **Процедура сохранения файлов**

Начиная с версии Mastercam 2017, расширения файлов более не содержат номер версии. Разработчики внесли изменения в процедуру сохранения, чтобы избежать случайной перезаписи файлов проекта, описания станка или описания стойки, созданных в предыдущих версиях системы.

### **Файлы описания стойки**

При открытии файла описания стойки из Mastercam 2017 в версии 2018, система отображает следующее сообщение:

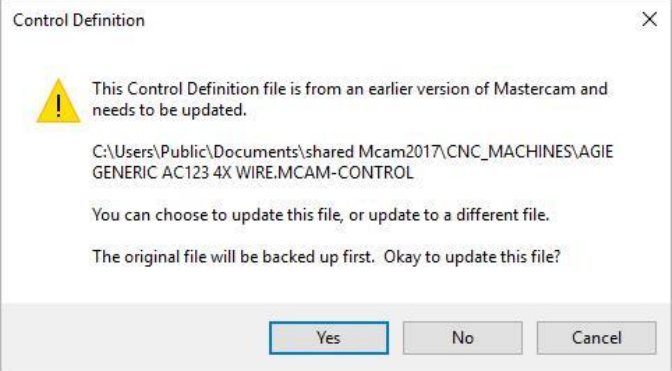

Если пользователь выберет **Да**, будет создана резервная копия в директории:

C:\Users\Public\Documents\shared Mcam2018\CNC\_MACHINES\Older Versions\2017

Если выбрать **Нет**, появится диалог Сохранить как, и можно будет сохранить файл под новым именем.

#### **Файлы описания станка**

При открытии файла описания станка из Mastercam 2017 и внесении изменений резервная копия файла будет автоматически сохранена в

директории:

```
C:\Users\Public\Documents\shared Mcam2018\CNC_MACHINES\Older Ver-
sions\2017
```
В случае внесения изменений в файлы описания станка из Mastercam X9 или более старой версии, данные файлы будут сохранены с прежним расширением.

### **Файлы проектов Mastercam**

При попытке сохранить проект из Mastercam X9 или более старой версии в Mastercam 2018 появится диалог Сохранить как, позволяющий сохранить файл в формате версии 2017 с расширением .mcam.

При работе с файлом из Mastercam 2017 система выводит на экран предупреждение о том, что файл создан в предыдущей версии Mastercam.

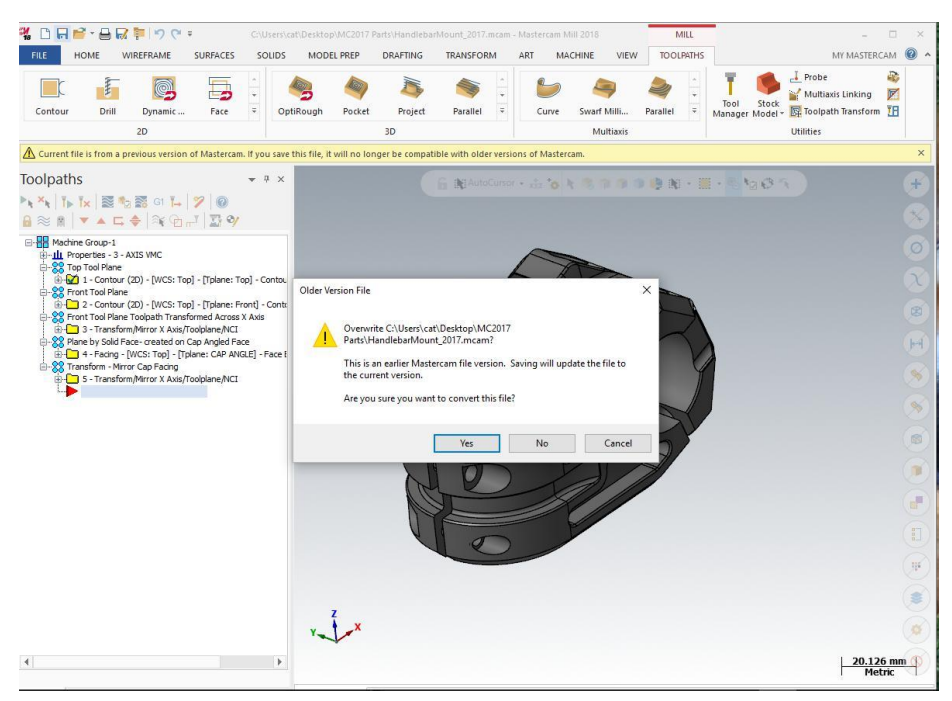

При попытке сохранить файл появится сообщение, как на иллюстрации выше.

Если пользователь выберет **Да**, файл будет пересохранен в версии 2018 с

расширением .mcam, если выбрать **Нет**, будет открыт диалог Сохранить как.

# **Функции выбора элементов**

В данном разделе перечислены нововведения в работе с функциями выбора элементов.

### **Выбор тел и поверхностей**

В новой версии оптимизирована работа с выбором твердых тел, поверхностей или объектов STL. Теперь можно выбирать графической области элементы разных типов, не переключаясь между режимами Стандартного выбора и Выбора по телу. Такой режим будет работать при использовании следующего функционала:

- Выбор обрабатываемых и контрольных поверхностей для 3D траекторий
- Каркас, Кривые на всех кромках
- Каркас, Кривая среза
- Каркас, Кривые на пересечении
- Каркас, Разделительная кривая
- Трансформация, Проецирование

При выборе геометрии в одной из этих функций на панели выбора станут недоступны следующие кнопки:

- Стандартный Выбор
- Выбор по Телу
- Выбор Кромок

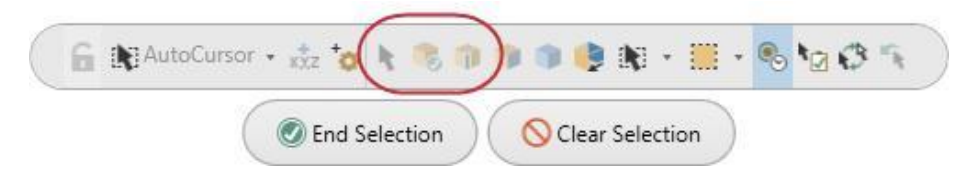

Фильтры **Выбор Тела** и **Выбор Граней**, также как и маски выбора поверхности, твердые тела и полигональная сетка поддерживаются при выборе объектов.

Если оба фильтра **– Выбор Граней** и **Выбор Тел** активны, то при наведении на

твердое тело вид курсора будет изменяться при перемещении вдоль объекта –

будет попеременно активен выбор грани или всего тела.

Mastercam также отображает всплывающие подсказки по режимам выбора объектов. При наведении на тело система выделяет ближайшую грань и вид курсора указывает на режим выбора грани.

Единичный клик позволяет выбрать грань, а двойной – элемент построения. Если включен толь фильтр **Выбор Граней**, то можно выбрать все грани тела по тройному щелчку на одной из граней. Далее единичный клик по одной из граней позволяет исключить её из выбора.

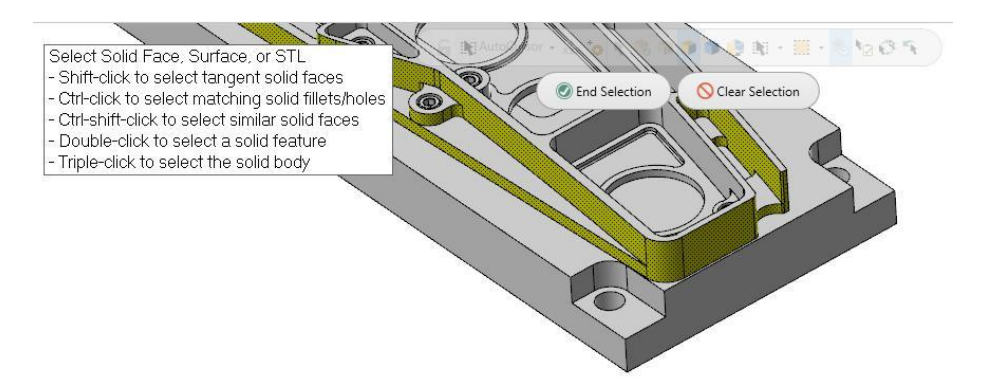

По комбинации [**Shift+click**] выполняется выбор всех касательных граней, по комбинации [**Ctrl+click**] – выбор одинаковых скруглений или отверстий одного радиуса. Комбинация [**Ctrl+Shift+click**] позволяет выбрать одинаковые грани.

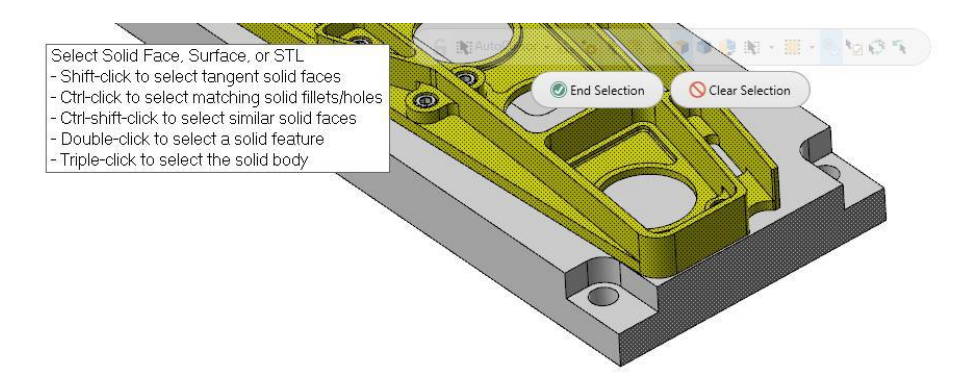

Кнопка [**Esc**] или двойной клик на свободной области служит для подтверждения выбора.

### **Маска выбора для листовых тел**

В диалоги Выбрать все и Выбрать только добавлена возможность выбора листовых тел.

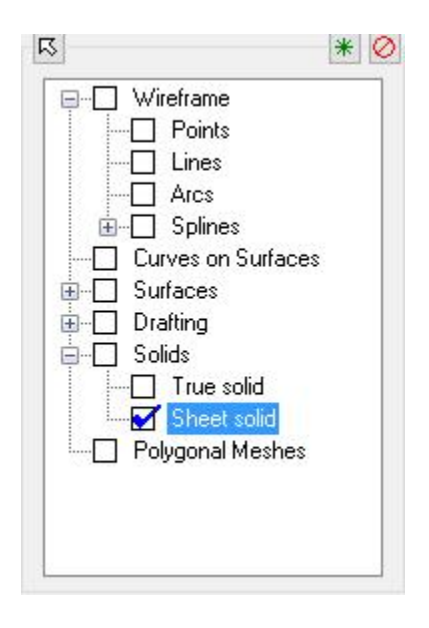

### **Выбор граней одинаковой геометрии**

В новой версии системы комбинация клавиш [**Ctrl**+**Shift**] позволяет выбрать для редактирования грани, имеющие тождественные геометрические параметры в следующих операциях правки модели:

- Переместить
- Вытянуть
- Изменить элемент
- Сменить грань

## **Выбор окном**

В новой версии стал доступен выбор тел или граней окном в режиме Выбор

по Телу, а также при использовании функций правки модели – **Вытянуть** и **Ось отверстия**.

### **Работа с картами наладки**

В базу данных Mastercam 2018 добавлены дополнительные XML теги.

### **Поддержка дополнительных форматов изображений**

Функционал создания карт наладок теперь поддерживает создание изображений в форматах:

- . JPG
- . PNG
- GIF

Необходимый формат изображения можно выбрать в диалоге Карта наладки. Choose the desired format in the Setup Sheet dialog box. Также В базу данных Mastercam 2018 добавлены дополнительные XML теги.

#### **Вывод изображений с листов и слоев**

Теперь в качестве изображения можно указывать определенный лист в проекте либо слой. Чтобы добавить изображение с определенного листа или слоя, необходимо выбрать **Слой** или **Лист** в диалоге Захват картинок.

### **Mastercam в социальных сетях**

В новой версии можно получить доступ к ссылкам на сообщества Mastercam в социальных сетях. Ссылки расположены на вкладке Сообщество (в меню **Файл**). Достаточно выбрать пиктограмму для загрузки соответствующего веб-сайта. Также эти ссылки доступны на сайте [www.mastercam.com.](http://www.mastercam.com/) 

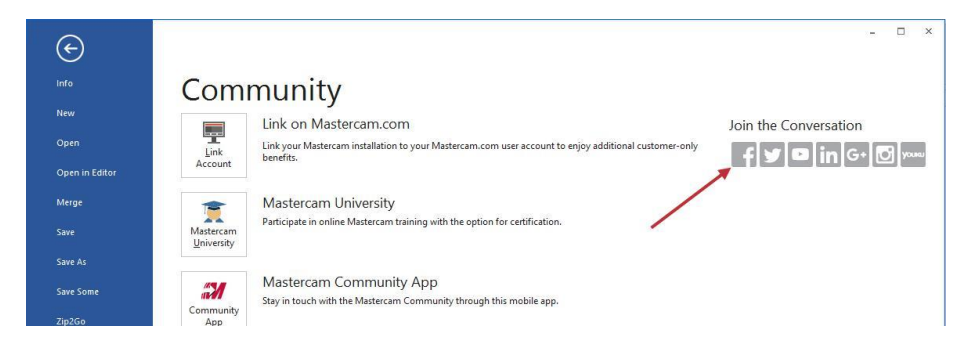

# **Конфигурация системы**

В данном разделе перечислены нововведения в работе с конфигурацией системы.

### **Тип открытия файла по умолчанию**

В новой версии пользователь может установить выбираемый по умолчанию при открытии формат файла.

Для этого в диалоге Конфигурация системы на вкладке Файл необходимо выбрать формат в выпадающем меню **Тип открытия файла по умолчанию** (см. иллюстрацию ниже). Данная настройка сохраняется для последующих сессий работы с системой.

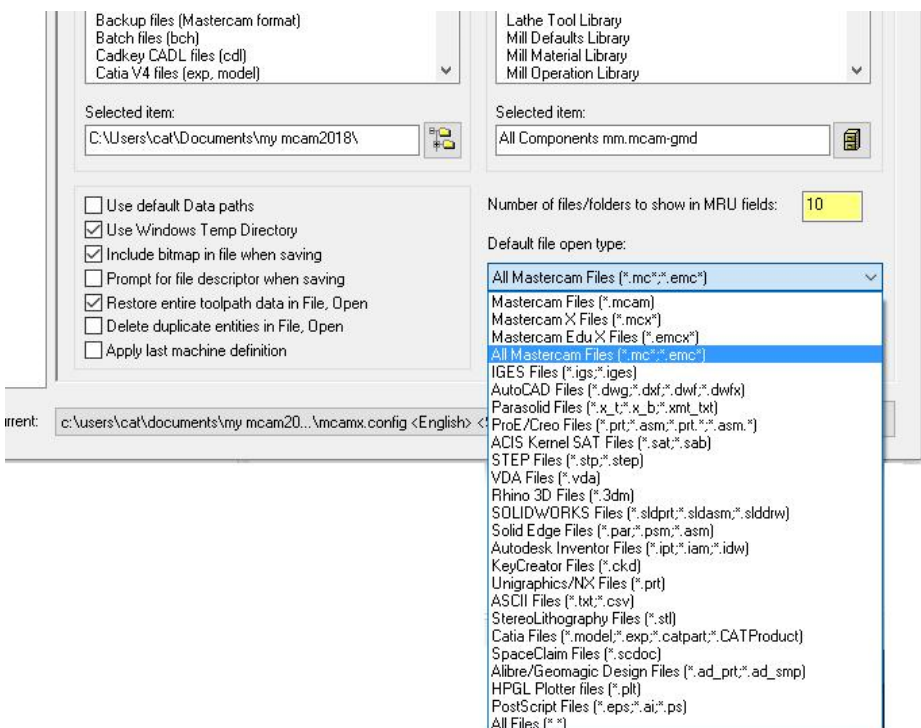

# **Цвет рамки выбора**

В Mastercam 2018 можно настроить цвет рамки при выборе окном. Данная настройка доступна на вкладке Цвета.

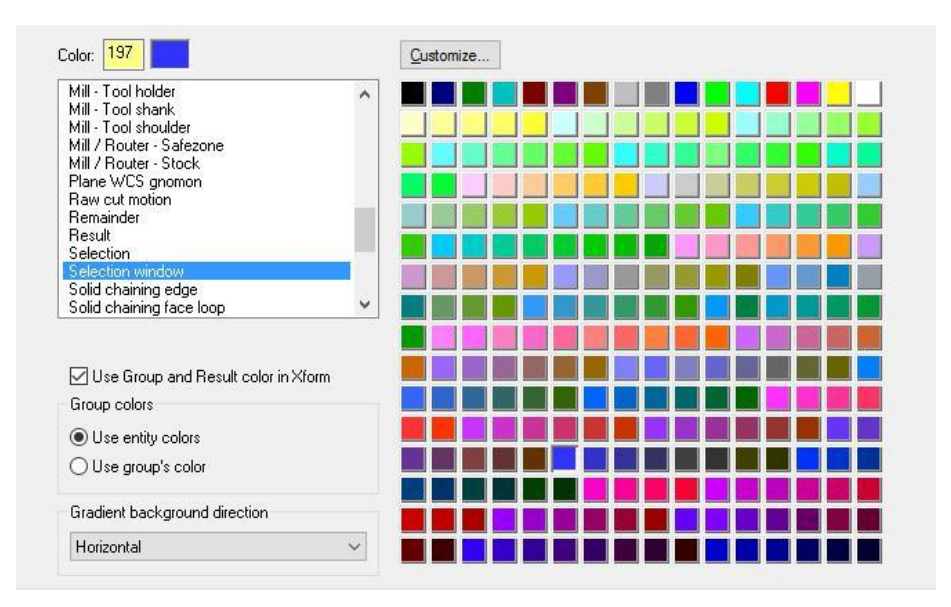

# **Обновление до Parasolid 29.1**

Mastercam 2018 использует последнюю версию ядра Parasolid – Parasolid 29.1,

Это позволяет обеспечить следующие возможности:

- Совместимость с другими CAD системами
- Использовать преимущества обновленного ядра с исправленными ошибками

# **Изменения интерфейса**

В Mastercam 2018 для следующих функций были разработаны функциональные панели вместо отдельных диалоговых окон.

Сопряжение 2-х

- поверхностей Сопряжение 3-х
- поверхностей Смещение Скругление -х
- поверхностей
- Куб Многоугольник Круговой массив
- отверстий
- $\bullet$  Конус
- Создание букв
- Штриховка Свернуть
- 
- **Эллипс в Масштаб** Выдавленная
- поверхность
- Скругление по кривой Сфера
- Скругление по плану Спираль Скругление по
- поверхностям Эскиз
- Распространить Тор
- 
- 
- Отразить зеркально Токарный профиль

Примечание/

- Заметка
- 
- Смещение цепочки
- 
- Проекция Прямоугольный
- массив Прямоугольные
- формы
- 
- Цилиндр Повернуть
	-
	- Силуэтная граница
	-
	-
	-
	-
- **Виток Виток Сместить**
- Стрелка Сместить в план
	-

Интерфейс данных команд теперь реализован в виде функциональной панели – по аналогии с функциями твердотельного моделирования. Такой подход обеспечивает пользователю одновременно доступ к графической области и параметрам операции.

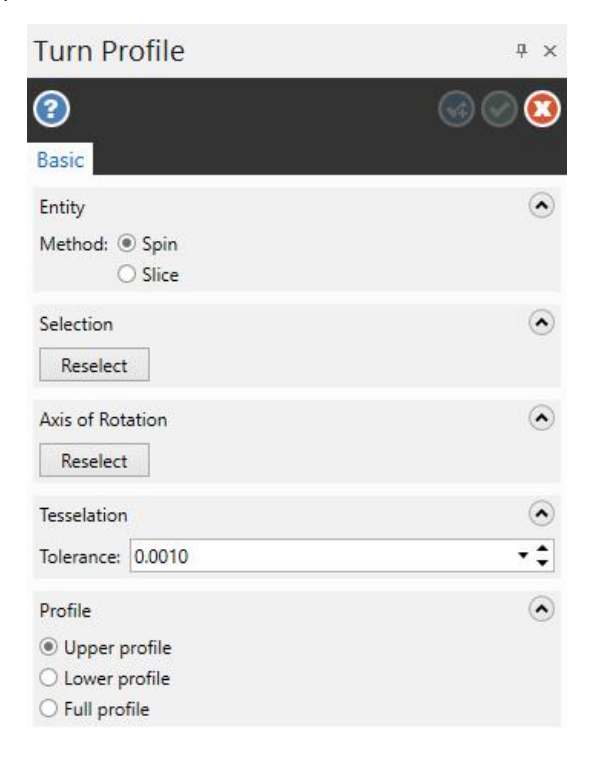

## **Рабочее смещение**

При изменении значения рабочего смещения определенного плана система выводит диалоговое окно Обновить план, в котором указываются операции, использующие данный план. В правой части окна отмечены траектории, которые будут обновлены в соответствии с опцией обновления, выбранной в левой части диалога.

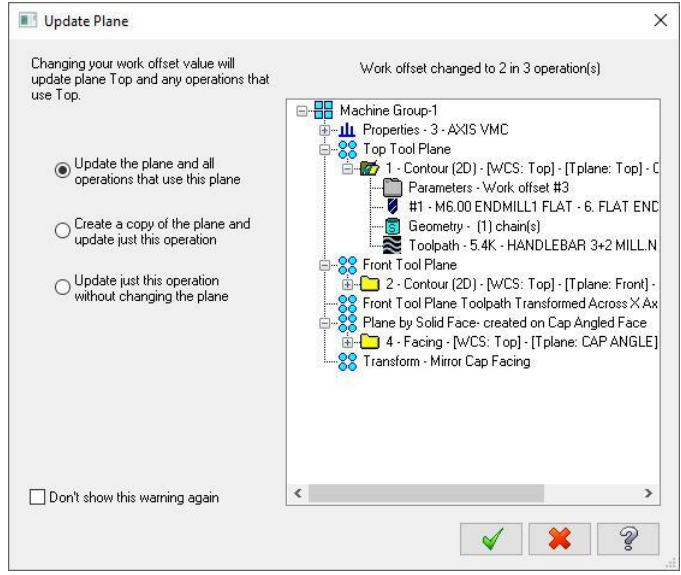

Пользователь может выбрать разные опции обновления и оценить набор операций, которые будут изменены.

# **Отображение текстовых примечаний**

В Mastercam 2018 внесены изменения в контекстное меню страницы Текст Менеджера настройки системы ЧПУ. Теперь можно задать отображение текстовых примечаний в виде **Пользовательского текста, Системного** или в виде **Тегов XML.**

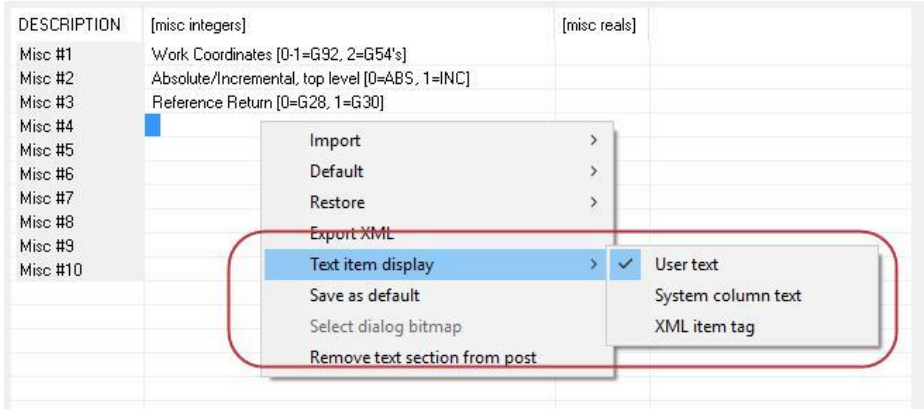

Опции **Экспорт Текст** и **Экспорт XML** заменены одной опцией экспорта в XML.

Обновлен вид диалогового окна, отображаемого системой при импорте текста в Менеджер системы ЧПУ. Теперь в диалоге отображаются **Control key** и **Language key (Стойка и язык).**

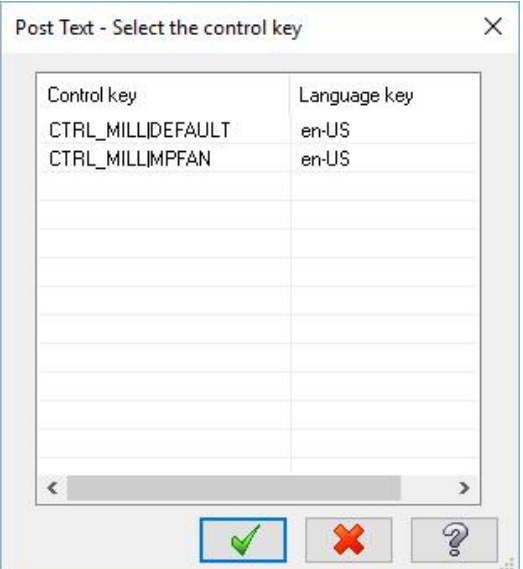

В этом диалоге также можно удалить control keys, выбрав **Remove text section from post** в контекстном меню.

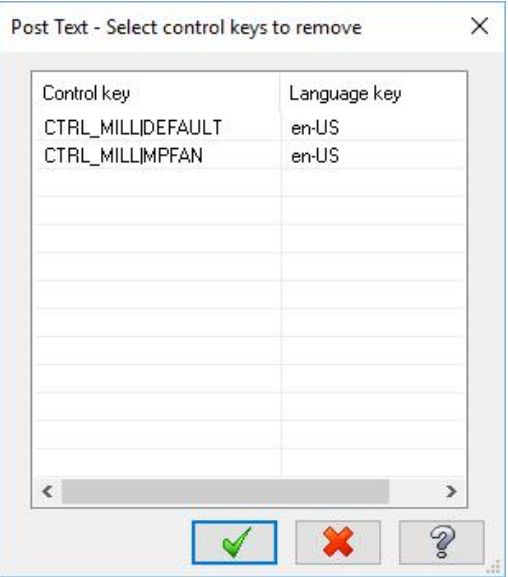

# Модуль DESIGN

В данном разделе перечислены изменения в работе с модулем Design (функционал Каркас, Тела и Правка модели) в Mastercam 2018.

# **Угол сектора**

Для повышения удобства работы со сложными функциями создания каркасной геометрии, а также создания и редактирования геометрических примитивов разработчики добавили в интерфейс интерактивное управление углом поворота и величиной угла сектора.

При этом возможно использование привязок к существующим элементам геометрии, включая тангенциальность. К тому же при регулировке угла сектора система может привязываться к горизонтальному или вертикальному положению в соответствии с настройками действующей системы координат.

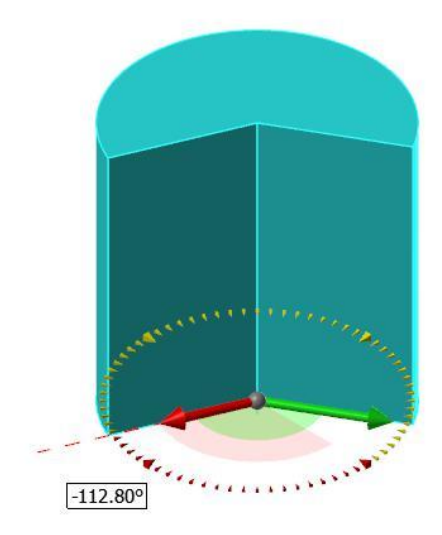

- Контроль угла сектора доступен для всех примитивов кроме функции Куб.
- Контроль угла сектора доступен для всего функционала каркасного моделирования, кроме функций Полярная дуга и Эллипс.
- Контроль угла поворота добавлен в следующих функциях каркасного моделирования: Многоугольник, Эллипс и Прямоугольные формы, а также в функцию трансформации Повернуть.
- Функции Виток и Спираль теперь обладают возможностью управления высотой создаваемой геометрии в направлении оси.

### **Контроль угла развертки**

При создании развертки добавлена возможность интерактивного отображения результата в зависимости от угла. Такой подход позволит сделать работу с данной функцией понятнее и нагляднее. Пользователь может управлять углом развертки с помощью интерактивного маркера, с возможностью привязки.

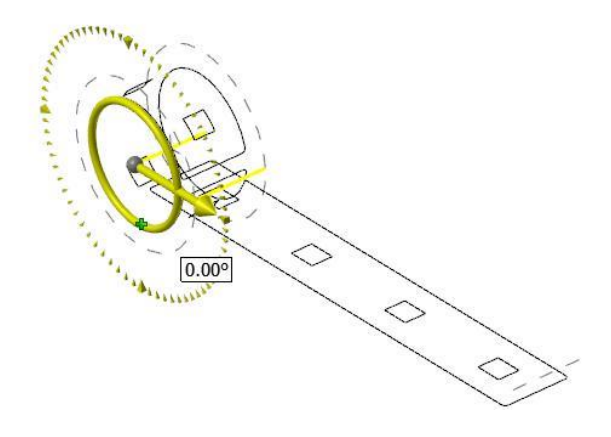

# **Модуль Drafting**

В данном разделе перечислены нововведения в работе с модулем Drafting.

#### **Расположить заметку**

В новой версии добавлена функция Расположить заметку, которая заменит одноименный C-Hook, который использовался в предыдущих версиях системы. Данная функция позволяет перемещать существующие объекты примечаний с целью оптимизации их расположения и удобства чтения.

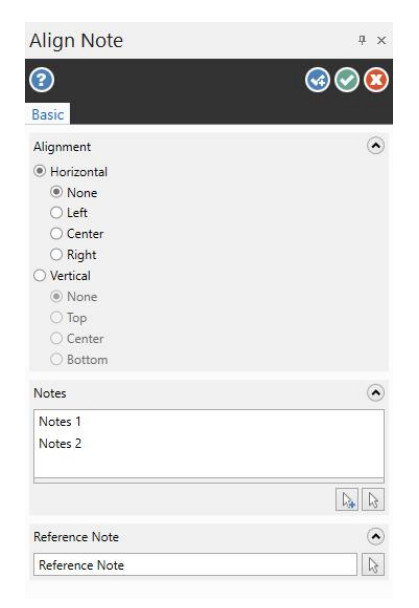

При работе с функцией необходимо выбрать примечания, расположение которых нужно оптимизировать, после чего выбрать ссылочный объект примечания, по которому необходимо осуществить выравнивание.

### **Штриховка**

Для функции Штриховка также была создана функциональная панель вместо отдельного диалогового окна. На панели представлены опции шаблона, интервала, угла создаваемого объекта штриховки. К тому же фантом штриховки будет изменяться в интерактивном режиме при редактировании параметров.

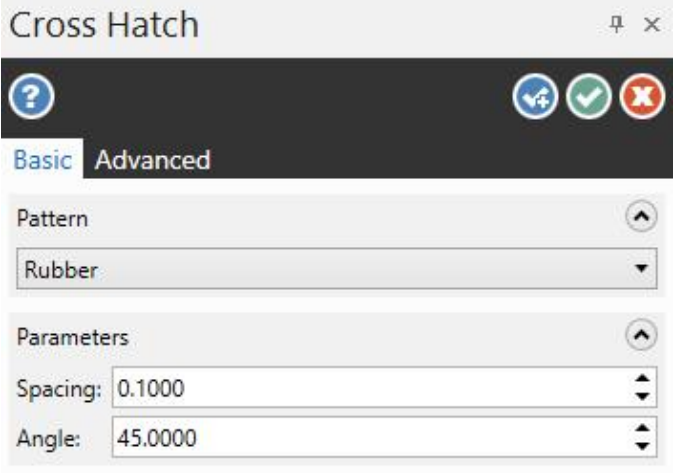

Для доступа к пользовательским параметрам шаблона необходимо выбрать кнопку **Определить** на вкладке **Дополнительно**.

### **Стрелка**

В Mastercam 2018 теперь можно создавать стрелки с помощью самостоятельной функции (в предыдущих версиях стрелку можно было создать только с помощью функции Примечание). В отличии от заметок, выносок и текста, создание стрелок не является интерактивным, также объект стрелки не подлежит редактированию.

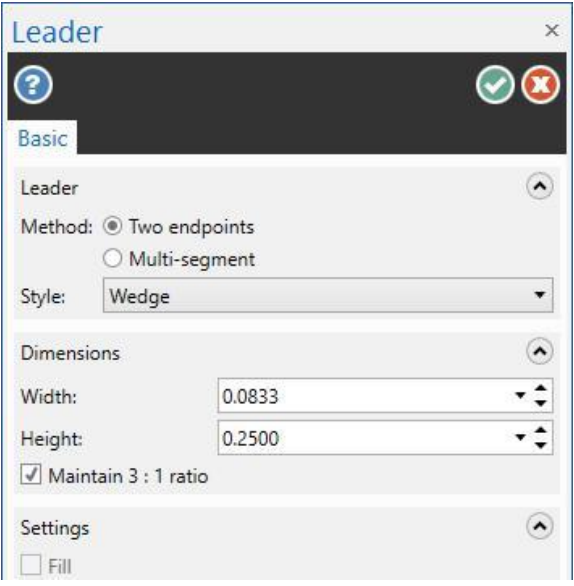

### **Умный размер**

Функция умный размер оптимизирована для возможности создавать несколько размеров с последующим выравниванием.

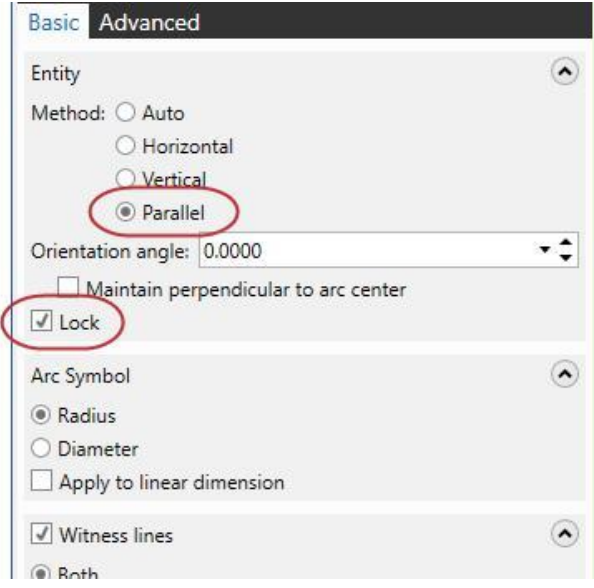

- Опция **Параллельно** позволяет выровнять размеры параллельно выбранной геометрии.
- Методы выравнивания размеров (**Автоматически**, **Горизонтально** и т.п.) теперь доступны в любой момент работы с функцией, не только после создания и размещения размера.
- При выборе опции Заблокировать установленный метод выравнивания остается активным до тех пор, пока не будет выбран другой. Пользователь может создать несколько размеров, пользуясь одним методом выравнивания, не перезадавая его.

# **Функционал Правка модели**

В данном разделе перечислены нововведения в работе с функционалом Правка модели.

#### **Ось отверстия**

Функция Ось отверстия оптимизирована для работы с множеством отверстий, есть возможность выбирать отверстия одного диаметра в виде групп. При выборе отверстий равного диаметра с зажатой клавишей [**Ctrl**] Mastercam рассчитывает верх в зависимости от ориентации отверстия. В итоге результат может быть не оптимальным, с разной ориентацией отверстий.

В предыдущих версиях необходимо было отдельно выбирать ось отверстия или менять направление каждого вектора отдельно. В новой версии стрелка, указывающая направление вектора, большего размера и выбираема, что позволяет оптимизировать процесс выбора направления для небольших групп отверстий.

#### **Опции направления**

Новая опция **Направление** позволяет изменить ориентацию отверстий.

- Значение **Определенное** позволяет указать направление в соответствии с опцией Ориентация.
- Значение **Обратное** позволяет указать направление, противоположное заданному опцией Ориентация.
- Значение **Включая глухие отверстия** позволяет развернуть направление теоретически глухих отверстий, не изменяя направление действительно глухих отверстий. Глухие отверстия обладают поверхностью дна, теоретически глухие отверстия – сквозные. (Не понял, о чем речь)

#### **Опции ориентации**

Опции ориентации позволяют определить расположение верха отверстий.

 Значение **Первый выбор** позволяет использовать направление первого выбранного отверстия для всех выбираемых с последующем.

 Значение **Конструкционный план t** позволяет ориентировать отверстия в положительном направлении оси Z текущего конструкционного плана.

# **Назад/Вперед**

В предыдущих версиях все изменения в геометрии твердых тел, выполненные с помощью функционала Правка модели не могли быть отменены. В новой версии можно отменить или восстановить до 25 действий - с помощью функций **Назад** и **Вперед**, расположенных в Менеджере Тела́ .

Функции **Назад** и **Вперед** в функционале Правка модели не имеют отношения к аналогичным **Назад** и **Вперед** системы Mastercam в целом. Они влияют только на изменения модели с помощью функционала Правка модели. После применения функций твердотельного моделирования на вкладке Тела все изменения, сделанные с помощью функционала Правка модели удаляются из памяти и становятся постоянными.

### **Функционал твердотельного моделирования**

В данном разделе перечислены нововведения в работе с функционалом твердотельного моделирования.

### **По направляющей**

В функцию По направляющей добавлено большее количество опций. Операции По направляющей, сделанные в предыдущих версиях при обращении к ним в версии 2018 будут включать прежний набор опций. Весь набор новых опций будет поддерживаться только в операциях, созданных в Mastercam 2018.

### **3D Вдоль кривой**

Функция По направляющей теперь поддерживает метод 3D Вдоль кривой помимо метода 2D Вдоль кривой.

#### **Конечный профиль**

Опция **Конечный профиль** позволяет задать форму тела в виде перехода от одного профиля к другому по **Направляющей цепочке**.

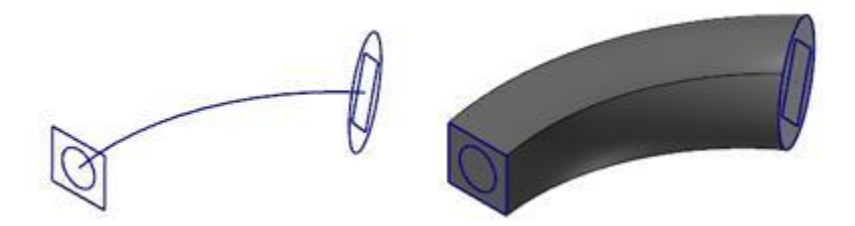

В каждом профиле должно быть равное количество элементов, однако синхронизация цепочек не требуется. Количество элементов должно совпадать также в случае, если профили имеют различную форму.

#### **Осевая цепочка**

**Осевая цепочка** служит для дополнительной ориентации протягиваемого контура. На иллюстрациях ниже показано использование осевой цепочки – оранжевый профиль протягивается вдоль синей цепочки, которая служит направляющей. Зеленая цепочка использована в качестве осевой.

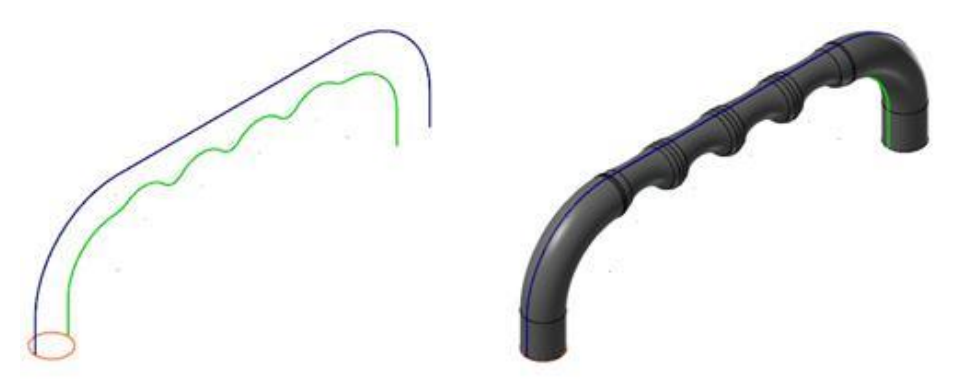

 Использование **Осевой цепочки**, расположенной на 180 градусов относительно **Направляющей цепочки** позволяет получит наиболее предсказуемый результат.

 **Осевая цепочка** aне обязательно должна быть плоской кривой в отличии от **Направляющей цепочки**.

#### **Новые опции выравнивания**

Доступны две новые опции выравнивания относительно направляющей цепочки. В предыдущих версиях сохранялся постоянный угол между образующей и направляющей цепочками. Теперь доступна нормальная и параллельная ориентация.

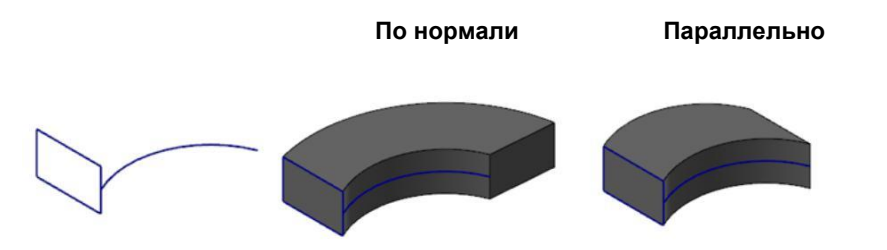

- Ориентация **По нормали** позволяет сохранить исходный угол между образующей и направляющей.
- Ориентация **Параллельно** ориентирует образующий профиль в каждой точке параллельно исходному.

Возможность контролировать угол между направляющей и образующей делает изначальное взаимное расположение профилей менее критичным.

#### **Острые углы**

В предыдущих версиях операция По направляющей могла работать только со скругленной направляющей без острых кромок, если угол изменялся более, чем на 5 градусов. В новой версии функция поддерживает работу с острыми углами. В случае наличия острых углов в направляющей система строит тело по медиане.

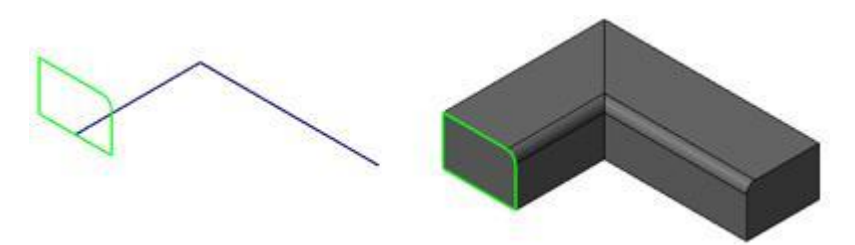

### **Поворот**

Опция **Поворот** на вкладке **Дополнительно** позволяет повернуть профиль вдоль направляющей. Пользователь может управлять углом закрутки и законом изменения угла. В функции нет ограничений по углу закрутки, опции изменения угла следующие:

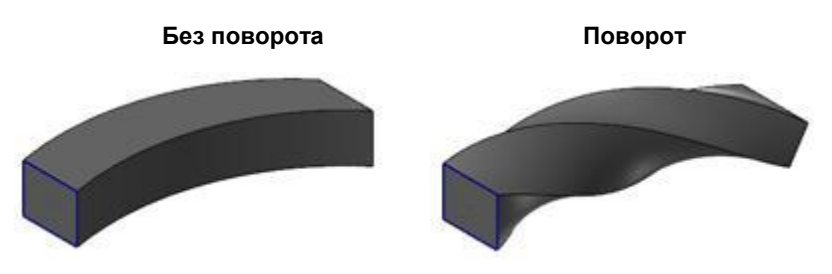

- От начала направляющей к концу направляющей
- От образующей к концу направляющей
- От начала направляющей к образующей

### **Дерево построения**

В данном разделе перечислены нововведения в работе с менеджером Тела́ .

#### **Новая пиктограмма**

В менеджер тел добавлена новая пиктограмма для тел, подлежащих регенерации.

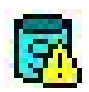

### **Размещение Stop Operation**

В новой версии упрощена процедура перемещения маркера конца дерева построения. Теперь для этого достаточно вызвать контекстное меню элемента построения и выбрать опцию **Переместить Stop Op сюда**.

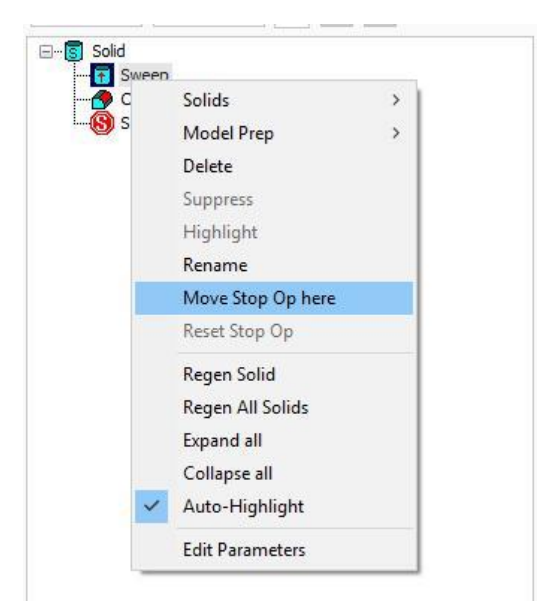

Чтобы восстановить дерево построения служит команда **Сброс Stop Op**.

### **Сохранение цвета твердого тела**

Mastercam теперь сохраняет цвет грани или элемента построения даже если удалить дерево.

### **Фильтр выбора граней**

В новой версии можно использовать стандартный фильтр выбора по цвету при выборе граней для создания поверхностей по телу.

# **Функционал Трансформация**

В данном разделе перечислены нововведения в работе с функционалом Трансформация.

#### **Контроль начальной позиции**

Функции Повернуть и Отразить зеркально теперь включают новую опцию **Перенос**, которая сохраняет начальную позицию замкнутой окружности при выполнении указанных операций. Если опцию отключить то начальная позиция перемещается, как это было в предыдущих версиях.

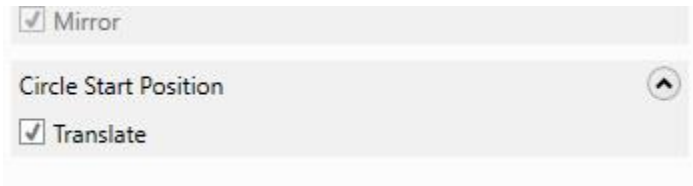

### **Масштабирование**

В новой версии упрощено масштабирование систем измерения из метрической в дюймовую и наоборот с помощью соответствующих кнопок на панели функции.

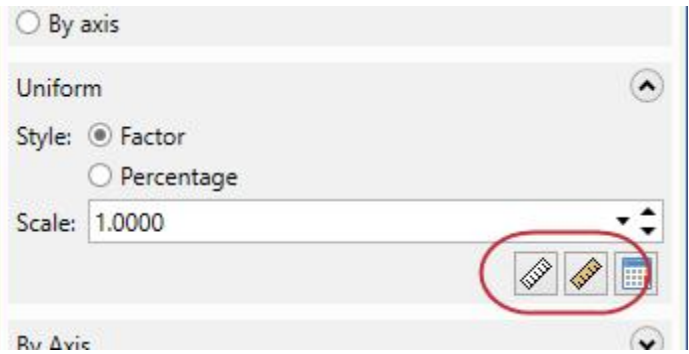

### **Функционал каркасного моделирования**

В данном разделе перечислены нововведения в работе с каркасным моделированием.

### **Создание кривых**

Функции Кривая на одной кромке и Кривые на всех кромках оптимизированы в новой версии.

#### **Игнорировать общие кромки**

Опция **Игнорировать общие кромки** функции Кривые на всех кромках позволяет идентифицировать сопредельные кромки выбранного тела и игнорировать их при создании кривой.

**Опция отключена Опция включена**

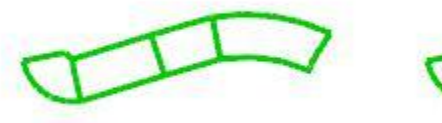

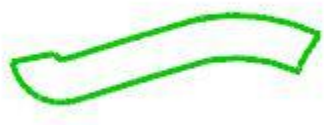

#### **Только внешние границы**

Функция Кривые на всех кромках теперь позволяет создавать кривые только на внешних кромках тела, игнорируя внутренние кромки, если включить опцию **Только внешние границы**. Опция активна только при выборе грани твердого тела.

#### **Выбор касательных кромок**

В новой версии можно выбрать касательные кромки в функции Кривая на одной кромке комбинацией [**Shift**+**click**] .

#### **Поддержка режима 2D и 3D**

Функции Кривая на одной кромке и Кривые на всех кромках теперь могут поддерживать как режим 2D, так и 3D. Ранее поддерживался только режим 3D. При использовании данных функций в режиме 2D создаваемая геометрия будет спроецирована на текущий конструкционный план в соответствии с текущим параметром высоты по Z. Такой подход может в определенных случаях заменить использование функции Проекция.

### **Создание букв**

В предыдущих версиях создание букв могло происходить в несколько итераций до достижения требуемого результата. Теперь интерфейс функции размещен на функциональной панели, что позволяет одновременно работать с параметрами операции и результатом в графической области.

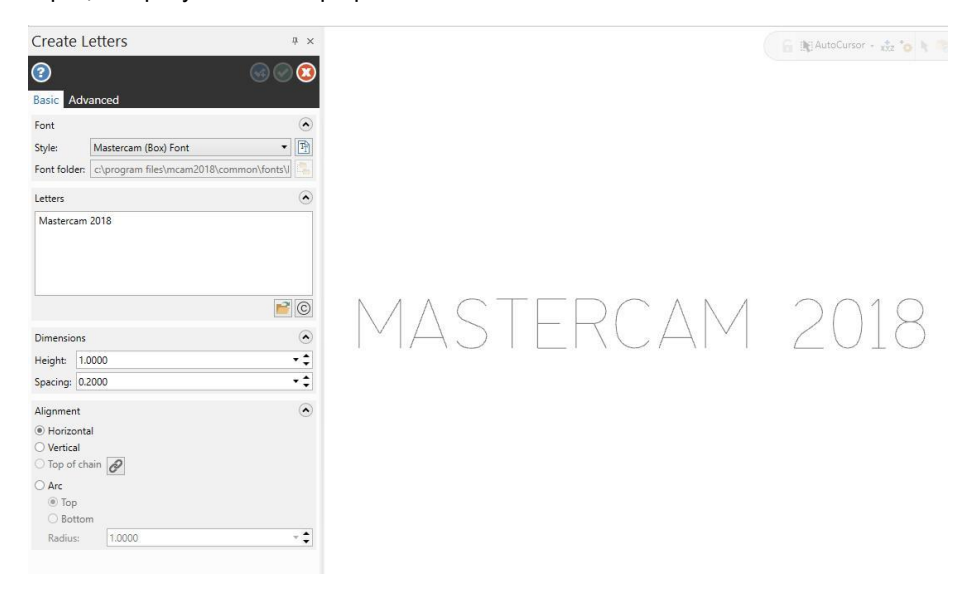

Таким образом, текст создается в интерактивном режиме, соответственно пользователь может наглядно видеть изменения шрифта или набора символов в графической области.
### **Редактирование сплайнов**

На вкладке **Каркас** добавлена новая функция – Редактировать сплайн в выпадающем меню **Изменить сплайн**. Данная функция позволяет изменить параметры ранее созданных сплайнов. Функция работает с кривыми NURBS, а также конвертирует любые выбранные каркасные элементы (линии или дуги) в кривые NURBS.

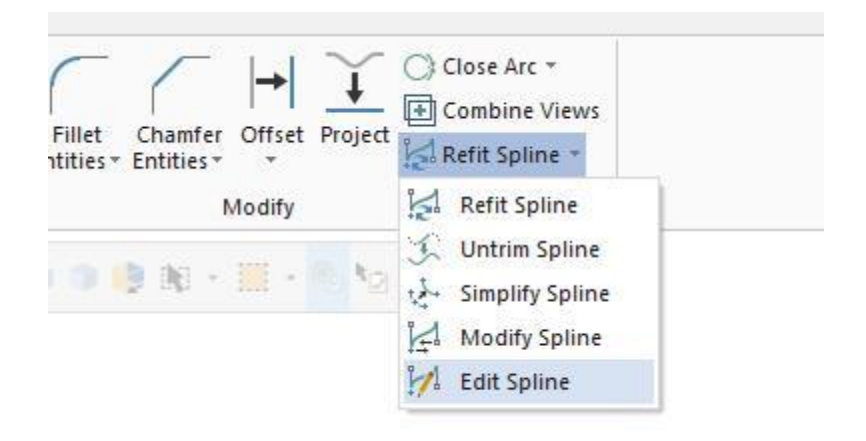

Функция Редактировать сплайн позволяет изменить наклон касательной и амплитуду кривой в узловых точках или наклон касательной в контрольных точках. Вектор касательной в контрольной точке можно перемещать, поворачивать или удлиннять. Также пользователь может изменять количество узловых и контрольных точек, чтобы более точно описать кривую.

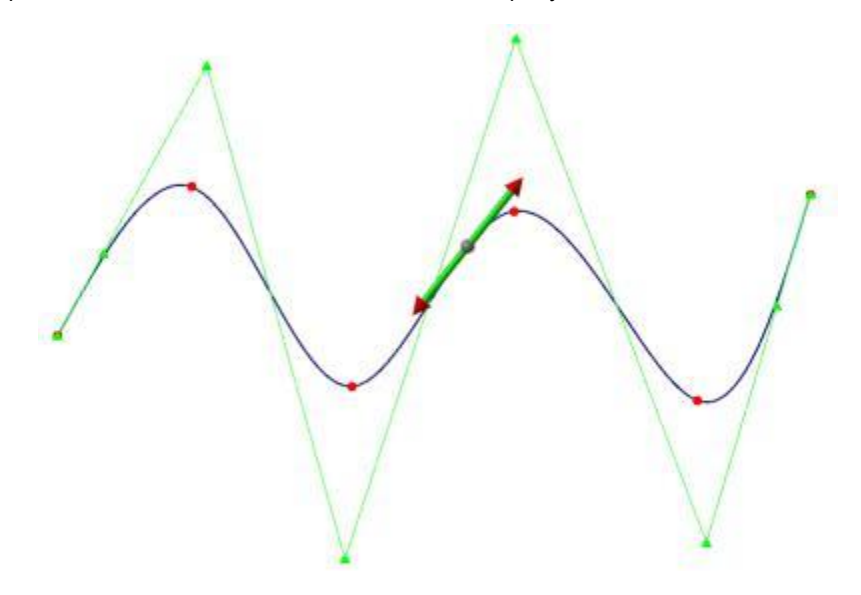

#### **Виток и Спираль**

Панели функций Виток и Спираль в новой версии позволяют заблокировать определенные поля – **Обороты**, **Высота** и **Шаг** в функции Виток и **Начальный шаг** в функции Спираль. Блокирование параметров позволяет, указав один из параметров, в дальнейшем управлять остальными, основываясь на уравнении:

#### *(Шаг) x (Обороты) = Высота*

Например, при создании спирали, если заблокировать параметр **Высота**, установив для него значение 10, затем установить количество оборотов равным 5, значение шага будет определено равным 2. Блокирование параметра не запрещает его редактирование, просто определяет, какой из параметров является константным, соответственно остальные два подлежат пересчету.

#### **Создание прямой по точкам**

В набор методов функции Линия по конечным точкам добавлен метод **Средняя точка**, позволяющая создать прямую по двум точкам: первая точка – это середина создаваемой прямой, вторая – конечная точка в одном из направлений. Вторая конечная точка определяется как зеркальное отображение первой относительно середины.

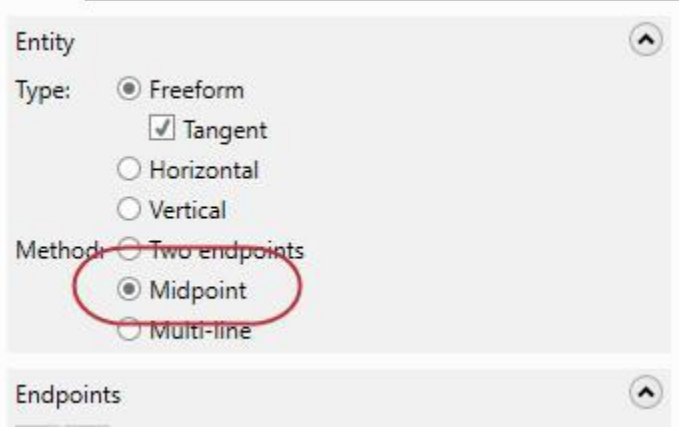

#### **Изменить на пересечении**

На вкладке **Каркас** доступна новая функция в выпадающем меню Разбивка/Обрезка/Продление – **Изменить на пересечении**. Функция позволяет обрезать, разбить или создать точку на линии, дуге или сплайне в месте пересечения с поверхностью, твердым или листовым телом. Данная функция особенно полезна при подготовке геометрии для операций многоосевой обработки.

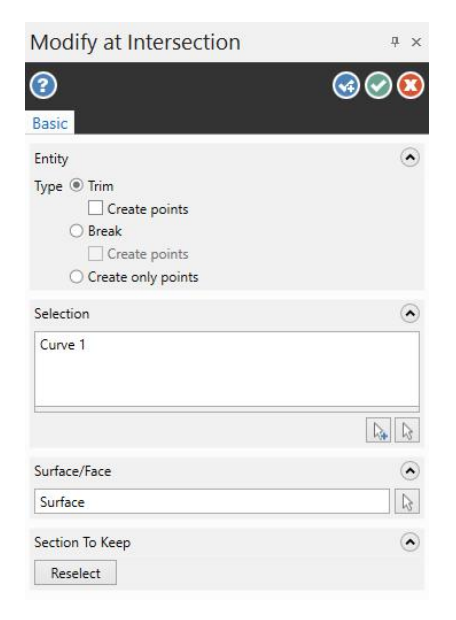

При выборе данной функции необходимо сначала выбрать каркасный элемент любым из способов. Затем необходимо выбрать поверхность, грань или тело, с которым пересекается данный каркасный элемент. После выбора объектов будет открыта функциональная панель.

По умолчанию, при обрезке каркасного элемента система обрезает его часть, находящуюся со стороны, обратной направлению нормали. Чтобы получить обратный результат, необходимо нажать кнопку **Перевыбор**.

# Работа с инструментом

В данном разделе перечислены нововведения в работе с фрезерным инструментом в Mastercam 2018.

# **Работа с метрическим и дюймовым инструментом**

Теперь Mastercam поддерживает одновременную работу с инструментом и оснасткой в метрическом и дюймовом исполнении при при построении сборок инструмента в модуле Mill. Можно использовать метрический инструмент при работе с деталью в дюймовой системе и наоборот. При этом обеспечивается корректный расчет коррекции инструмента и правильные координаты в бэкплоте и верификации.

**Примечание**: Масштабирование параметров операции при изменении системы измерения не поддерживается.

#### **Новые возможности импорта инструментов**

Добавлена поддержка импорта сборок инструментов из CoroPlus и Machining Cloud. Для этого необходимо в контекстном меню Менеджера инструментов выбрать пункт **Импорт/экспорт инструментов**, а затем **Импорт данных инструмента из**, после чего выбрать необходимый источник. Далее будет вызван следующий диалог, позволяющий выбрать инструмент для импорта.

## <span id="page-77-0"></span>**Импорт из CoroPlus**

При выборе импорта из **CoroPlus** утилита подключится к локальному серверу CoroPlus и в диалоговом окне будет отображен список инструментов, загруженных в список сборок.

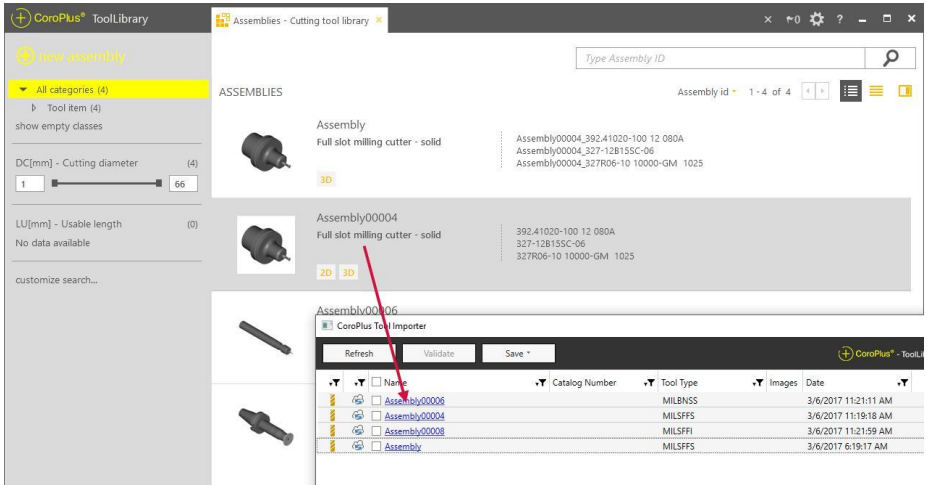

Пиктограмма в виде облака во второй колонке говорит о том, что данная сборка

не была подтверждена.

<span id="page-78-0"></span>Чтобы импортировать один или несколько инструментов из списка в Mastercam или файл библиотеки инструмента . tooldb, необходимо выбрать соответствующие объекты в списке и нажать Подтвердить в верхней части диалогового окна. Если сборка проходит проверку Mastercam, то она будет отмечена зеленой галочкой. Это значит, что сборка может быть сохранена. То же самое верно для импортирования из Machining Cloud (см. [соответствующий](#page-78-0) раздел ниже).

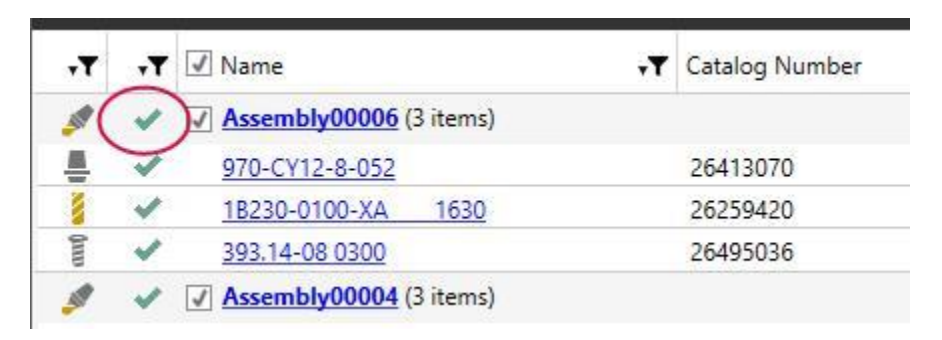

Если Mastercam обнаружит ошибки, индикатор будет отображать серьезность проблемы. Красный значок Х означает наличие критической ошибки, которая должна быть устранена. Желтый восклицательный знак говорит о том, что ошибка не критичная. Можно воспользоваться гиперссылкой в описании, чтобы ознакомиться с проблемой или отредактировать сборку.

# **Импорт из Machining Cloud**

Если в контекстном меню выбрать импорт из Machining Cloud, появится соответствующее диалоговое окно. В этом случае утилита не подключается к серверу. Пользователь должен, нажав кнопку **Открыть**, импортировать ZIP-архив, содержащий сборку инструмента.

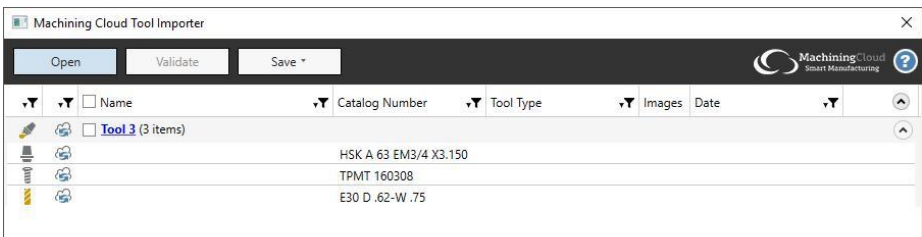

Также, как в процедуре импорта из CoroPlus (см. раздел ["Импорт из](#page-77-0) CoroPlus" [на странице](#page-77-0) 78), все сборки должны быть подтверждены, прежде чем они смогут быть импортированы в Mastercam.

# Фрезерный модуль

В данном разделе перечислены нововведения в работе с фрезерным модулем в Mastercam 2018. Рассмотрены изменения 2D, 3D, и многоосевых траекторий.

# **Общие усовершенствования**

Перечислены общие усовершенствования фрезерных траекторий.

#### **Сортировка точек сверления**

В контекстном меню Менеджера точек сверления добавлена опция **Сортировать по имени**. Это позволяет задать сортировку точек либо в порядке выбора, либо в алфавитном порядке, если задать имена точкам.

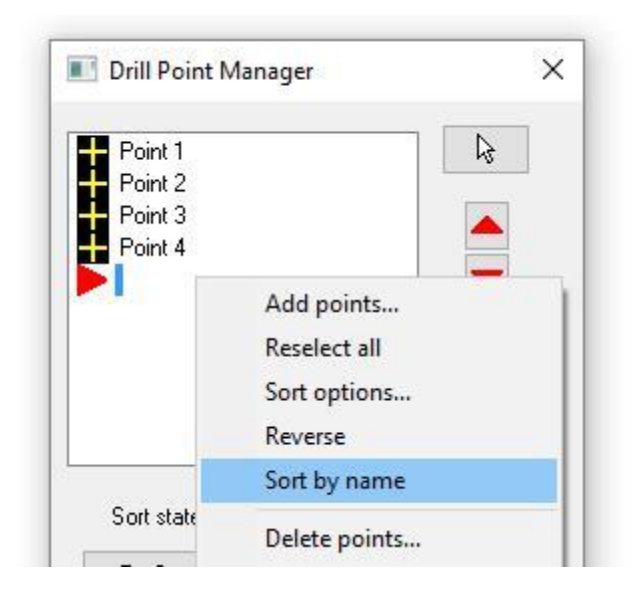

Опция доступна для любой операции, использующей Менеджер точек сверления, таких как 2D сверление, многоосевое сверление или многоосевое круглое фрезерование.

#### **Изменение подачи на дугах**

В новой версии можно изменить подачу на дугах на вкладке Фильтр дуг / Точность для следующих траекторий:

- Контур 2D
- $\blacksquare$ Паз
- Ватерлиния

В момент, когда инструмент движется по сравнительно малой вогнутой дуге, скорость движения периферии инструмента выше, чем скорость центра. Когда инструмент движется по выпуклой дуге, ситуация обратная – скорость периферии ниже, чем скорость центра, в результате чего наблюдается сниженный объем снимаемого материала.

Опция **Изменение подачи на дугах** позволяет соответственно увеличивать или уменьшать подачу на выпуклых и вогнутых дугах. Необходимо включить данную опцию и указать значения параметров **Макс. ID снижение Макс. OD увеличение.**  При расчете величины подачи система использует текущий радиус дуги перемещения и диаметр инструмента.

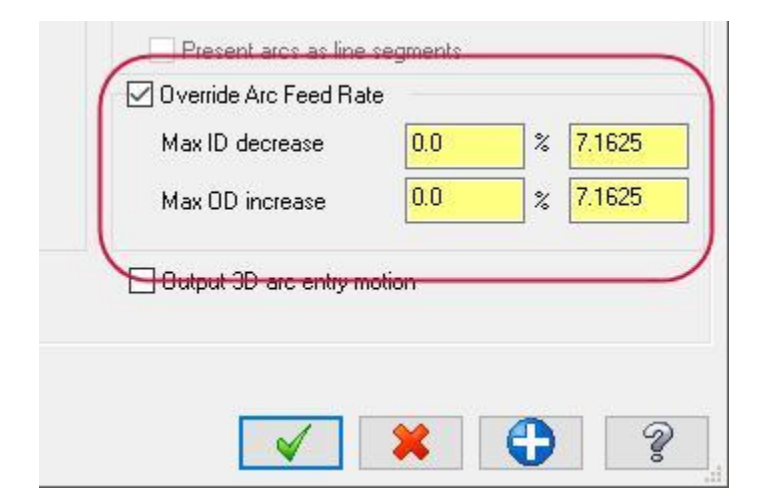

# **Работа с 2D функционалом**

В данном разделе перечислены изменения в работе со стратегиями 2.5-координатной обработки.

# **Операция Контур**

Операция Контур 2D претерпела изменения, перечисленные в данном разделе.

#### **Смещение инструмента при обработке фасок**

В предыдущих версиях при программировании контурных операций типа 2D фаска пользователю было доступно только смещение вершины инструмента относительно нижней кромки фаски.

В версии 2018 Mastercam поддерживает смещение относительно нижней либо верхней кромки фаски. Параметр **Отступ сверху** задает смещение полного диаметра фасочной фрезы относительно верхней кромки. В свою очередь параметр **Отступ снизу** позволяет сместить вершину инструмента относительно нижней кромки. Параметр **Ширина** теперь называется **Ширина фаски**.

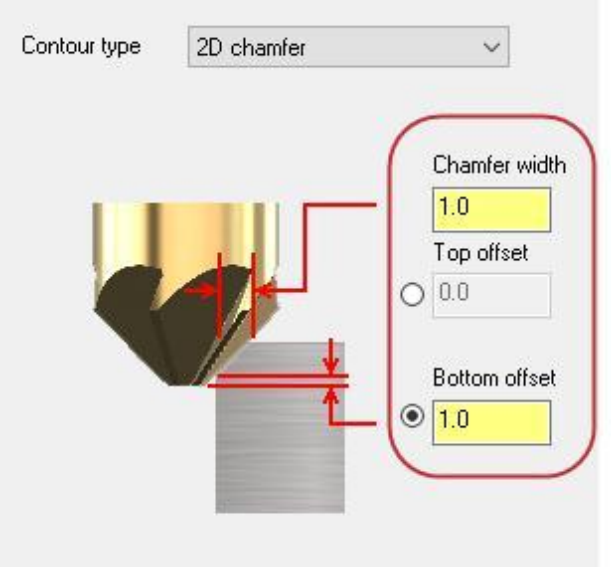

Также в новой версии можно указать ширину фаски, равную 0.0 мм, задав при этом верхнюю или нижнюю кромку фаски в качестве обрабатываемого контура, а также смещение полного диаметра или вершины фрезы.

#### **Чистовые проходы**

Опция **Чистовые проходы после черновой обработки всех контуров** на вкладке Проходы позволяет выполнить финишные проходы после того, как выполнены все черновые проходы и проходы по глубине.

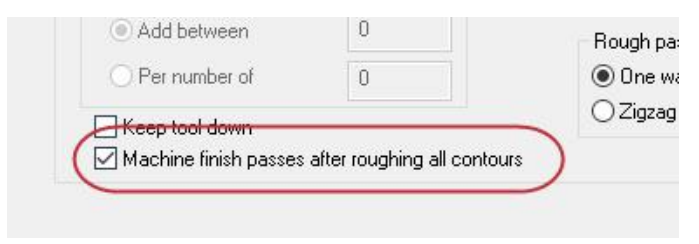

#### **Порядок дополнительных проходов**

В Mastercam 2017 эквидистантные проходы можно было выполнять только с использованием порядка **По контуру**, т.е. вначале выполнялись проходы для первого контура, а затем для последующих. В версии 2018 на вкладке Проходы можно указать порядок проходов **По контуру** или **По проходу**.

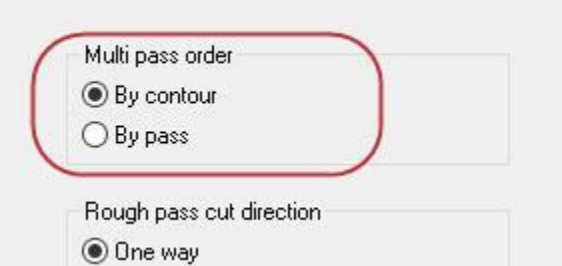

Порядок **По проходу** позволяет выполнять проходы по номеру прохода: первый смещенный проход будет выполнен для всех контуров, затем второй и для всех контуров и т.д.

#### **Направление черновых проходов**

В новой версии на странице Проходы пользователь может настроить направление резания для черновых проходов - **В одном направлении** или **Зигзаг**. При выборе значения **Зигзаг** в траектории будут чередоваться проходы со встречным и попутным фрезерованием. При выборе параметра **В одном направлении** соответственно будет соблюдено постоянное направление резания. .

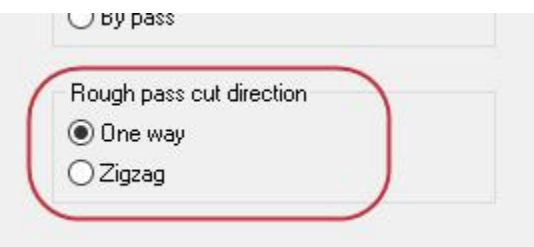

В обоих случаях учитывается параметр Без подъема.

#### **Направление шагов по глубине**

Операции Контур, Круговое фрезерование, Карман и Торец теперь поддерживают возможность обработки с шагами по глубине как вверх, так и вниз. Данная опция находится на вкладке По глубине.

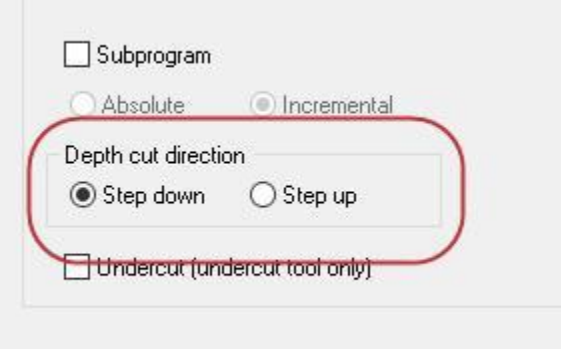

## **Порядок проходов**

Также как в операциях Контур и Карман 2D, можно устанавливать порядок шагов по глубине **По регионам/По контуру** или **По глубине** для следующих стратегий:

- Динамическое фрезерование
- Очистка области
- Динамическая контурная

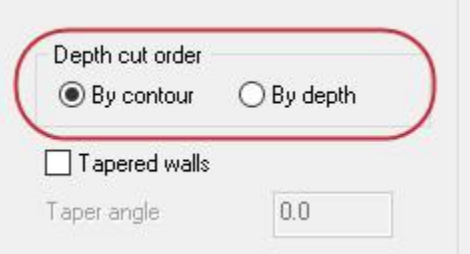

Опция **По глубине** позволяет выполнить проходы на каждом уровне по Z для всех контуров перед тем как начинать следующий уровень. **По контуру** и **По регионам** позволяют полностью обработать контур, после чего переходить к следующему.

#### **Чистовые проходы**

Теперь доступны две новые опции на вкладке Проходы в операции Контур и вкладке Чистовая для операции Круговое фрезерование. В предыдущих версиях у пользователя была возможность выполнить чистовые проходы на всех глубинах, либо на последней глубине. Теперь можно добавить или удалить чистовые проходы в зависимости от количества черновых проходов, указанного на странице По глубине.

**Добавить между** позволяет создать чистовые проходы на всех проходах по глубине и добавить определенное количество дополнительных чистовых проходов между глубинами. Например, если установить для данного параметра значение 2, Mastercam добавит 2 равных по глубине прохода между основными. На иллюстрации ниже красными линиями отображены основные проходы по глубине, а синими – дополнительные проходы по стенкам.

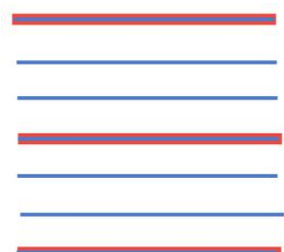

**По количеству** позволяет добавить чистовой проход по стенке через указанное количество проходов по глубине. Например, если указать значение 2, Mastercam добавит чистовой проход только на каждом втором проходе по глубине. На иллюстрации чистовые проходы показаны совмещенными красной и синей линиями.

#### **Параметры переходов. Ассоциативные точки**

В новой версии можно использовать ассоциативные точки для программирования переходов в большинстве 2D стратегий. Эти новые опции расположены на странице параметры переходов.

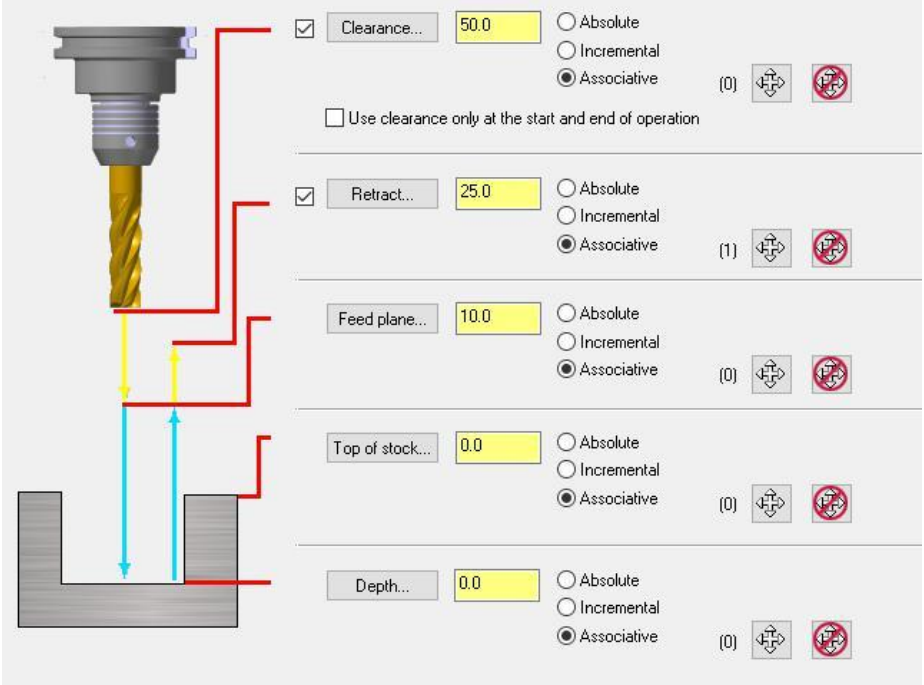

Например, ели необходимо задать клиренс относительно верхней грани детали, можно выбрать ассоциативный тип для значения клиренса, после чего указать в графической области точку на верхней грани. В результате плоскость клиренса будет располагаться на постоянной высоте относительно выбранной грани, даже если грань будет перемещена.

Следующие стратегии не поддерживают ассоциативные точки:

- Точка
- Гравировка

 Все Каркасные траектории (Криволинейная 2D/3D, Вращение, Плавно, Линейно)

#### **Поддержка осевого врезания**

Осевое врезание теперь поддерживается в траекториях динамической обработки. На вкладке Подход можно выбрать для параметра Подход значение **Только всверливание**, что позволит осуществить врезание с осевой подачей. В предыдущих версиях для достижения этого результата необходимо было задать врезание по спирали с углом врезания равным **90**°.

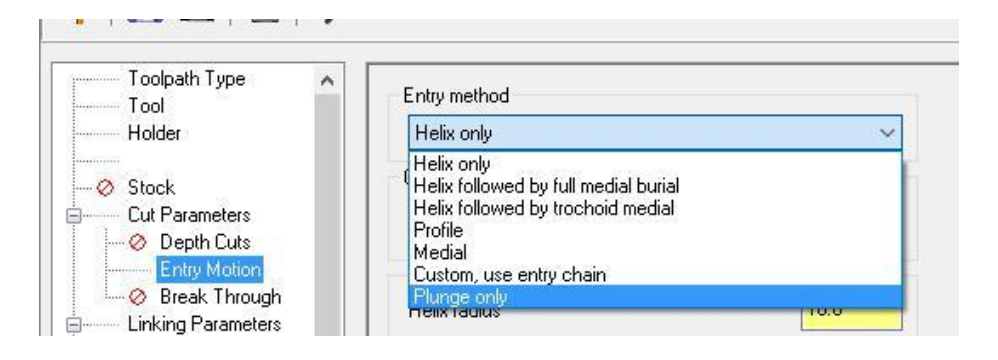

## **Дополнительные проходы**

Для перечисленных стратегий на страницы Чистовые проходы, Чистовая, Проходы или Черновая/Чистовая добавлена опция Доп. проходы. Данная опция позволяет создать дополнительные чистовые проходы с нулевым интервалом (т.е. несколько проходов без смещения по одному и тому же контуру). Такой подход может быть целесообразен для тонкостенных деталей, когда имеет место сильная деформация стенки из-за усилий резания.

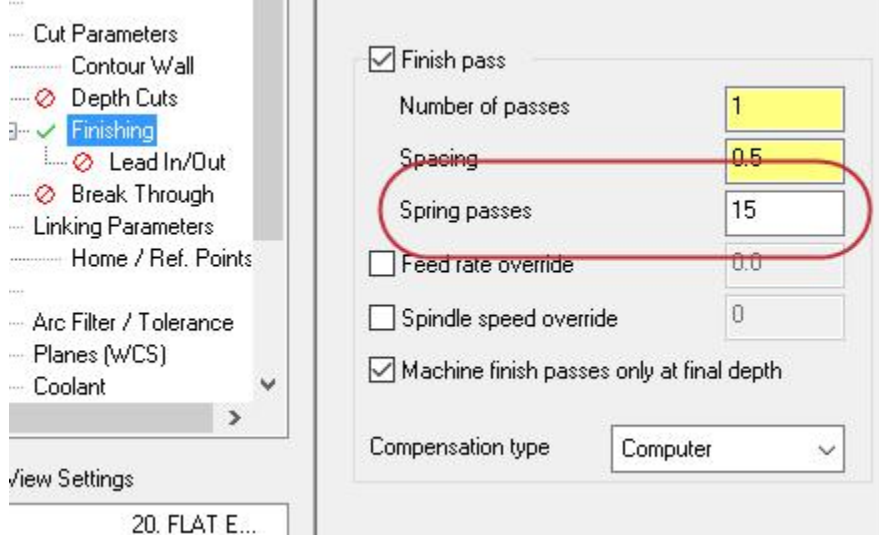

- Динамическая контурная
- Петлеобразное фрезерование
- Сглаженная
- Контур
- $\blacksquare$ Паз
- Круговое фрезерование

#### **Учет припуска заготовки**

В операции 2D Сверление, Фрезерование резьбы, Спиральное растачивание, и Круговое фрезерование добавлена возможность учета припуска заготовки. Теперь можно учитывать значение верхнего, нижнего или обоих припусков при программировании движений инструмента. Все параметры переходов можно установить с учетом изменяющегося количества припуска.

# **Обработка поднутрений**

Опция **Поднутрение (для подн. инстр.)** позволяет оптимизировать использование грибковой фрезы с коррекцией. Данная опция доступна на странице По глубине для операций Контур, Карман, Торец и Круглое фрезерование.

При активной опции **Поднутрение (для подн. инстр.)** и **Шаг вверх** операция с грибковой фрезой будет запрограммирована следующим образом:

- Будет инвертирован припуск. Расчет припуска будет в направлении -/+ Z относительно верха заготовки.
- Перебег также инвертирован. Расчет припуска будет в направлении -/+ Z относительно верха заготовки.

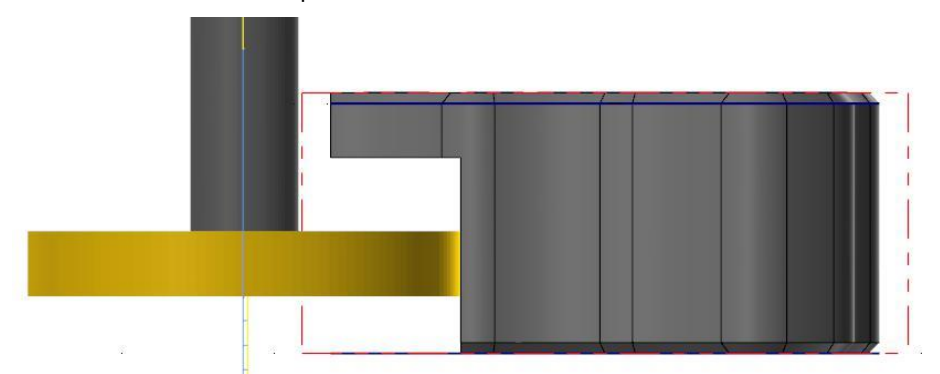

#### **Наклонные стенки**

Операция круглого фрезерования теперь поддерживает обработку наклонных стенок. Выберите опцию **Наклонные стенки** на вкладке По глубине, чтобы указать наклон от верхних проходов до последнего прохода по глубине.

# **Работа с 3D функционалом**

В данном разделе перечислены изменения в работе со стратегиями 3-осевой обработки.

#### **Обнаружение поднутрений**

При работе с грибковой фрезой, если обработка поднутрений нежелательна, можно сделать активной опцию **Обнаружение поднутрений** на вкладке Черновые параметры в операции Поверхностная черновая карман и на вкладке Чистовые контурные параметры в операции Поверхностная чистовая контурная. Данная опция позволяет исключить геометрию с поднутрениями при использовании грибковых фрез.

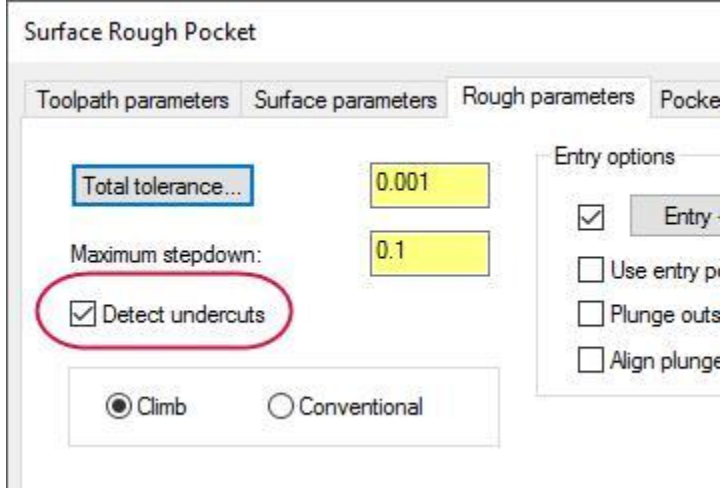

# **Опция По контуру**

В операции Ватерлиния на вкладке Крутой/Пологий добавлена опция **По контуру**. Данная опция активна в случае, если для параметра **Контакт** задано значение **Контакт инструментальной сборкой**.

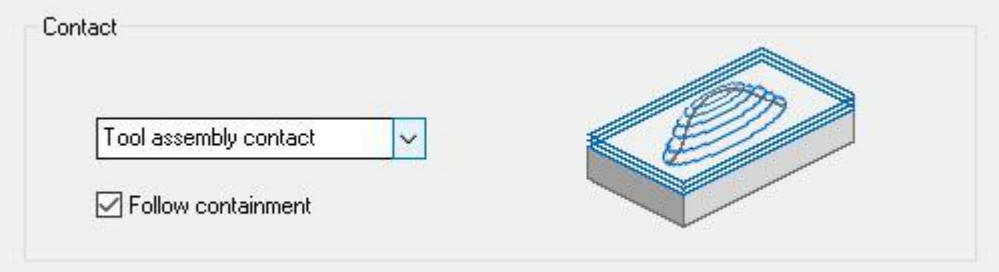

Опция позволяет задать проходы инструмента по ограничивающему контуру, создавая проходы по замкнутому контуру. Также это позволяет избежать частичных проходов, если ограничивающий контур расположен по верху вертикальной поверхности.

# **Оптимизированный диалог для операций 3D ВСО**

Диалог задания операций 3D ВСО был оптимизирован в новой версии. Теперь можно указать обрабатываемую и контрольную геометрию. Для каждой созданной группы геометрии можно также задать переменный припуск на дне и стенках.

При выборе операций 3D ВСО система сразу же откроет страницу Геометрия

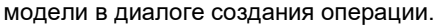

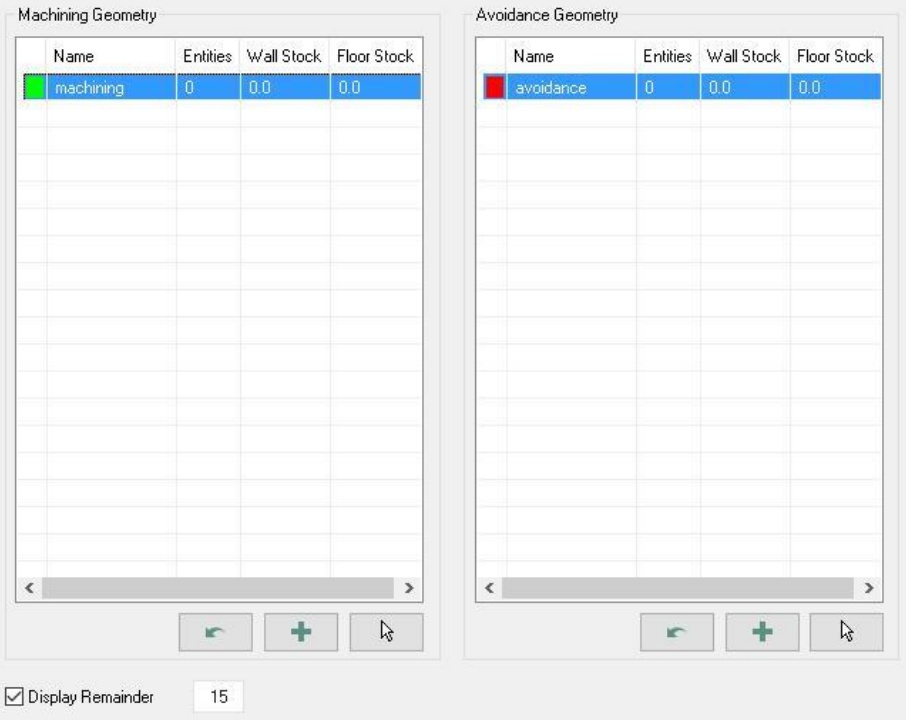

Страница Геометрия модели предназначена для создания разных групп

геометрии и соответствующих им атрибутов, например, припуска.

Все опции выбора геометрии, которые ранее были размещены на странице Тип траектории, теперь перемещены на страницу Геометрия модели или Контроль траектории.

Страница Контроль траектории также содержит опции, которые ране размещались на вкладке Ограничение инструмента, которая теперь удалена. На данной странице доступны опции оптимизации траектории, такие как **Приблизительная начальная точка**, **Стратегия**, и другие.

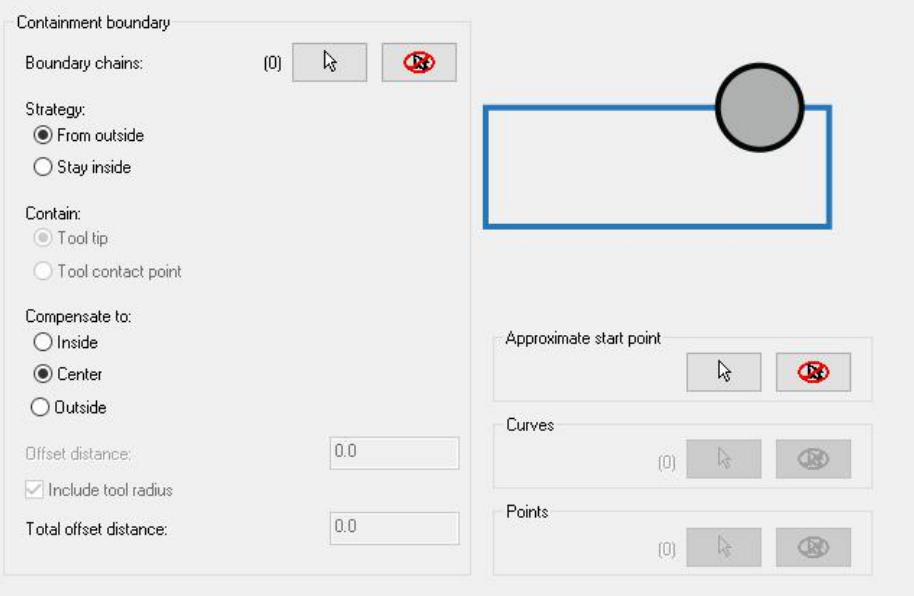

#### **Сглаживание**

ВСО операция Гибридная теперь поддерживает контроль сглаживания, аналогичный опции **Сглаживание острых углов** в операции Гребешок. Необходимо сделать активной опцию **Сглаживание**, на вкладке Параметры резания, чтобы сделать доступными опции сглаживания.

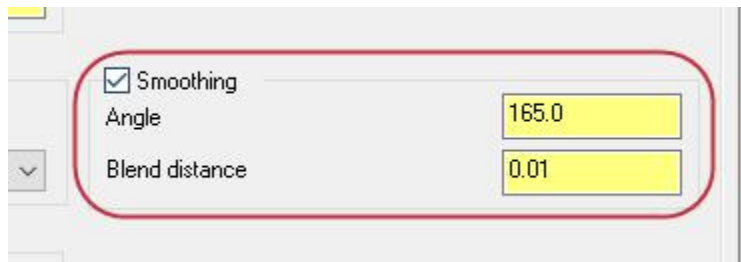

Параметр **Угол** – это минимальное значение угла между двумя сегментами траектории, которое система будет рассматривать как острый угол. Параметр **Расстояние сглаживания** – это величина, в пределах которой система будет создавать скругление.

#### **Сглаживание отключено Сглаживание включено**

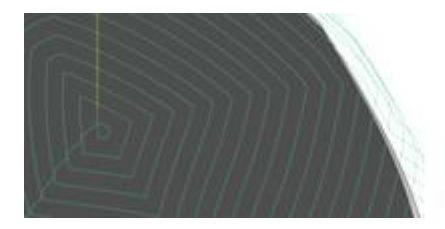

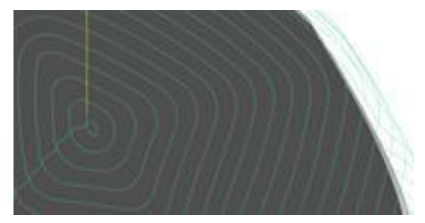

# **Работа с модулем многоосевой обработки**

В данном разделе перечислены нововведения в работе с многоосевыми траекториями.

#### **Проверка столкновений**

В новой версии разработчики изменили страницу Проверка столкновений. Ниже приведены сделанные изменения:

- Стратегии 3 and 4 перемещены на новую дополнительную вкладку Additional Collision Control Strategies.
- $\bullet$  Параметры на вкладке Advanced Parameters перемещены на страницу Проверка столкновений.
- Страница Tool Clearance удалена, а параметры с данной страницы перемещены на страницу Проверка столкновений.
- **Вал** переименован в **Плечо**.

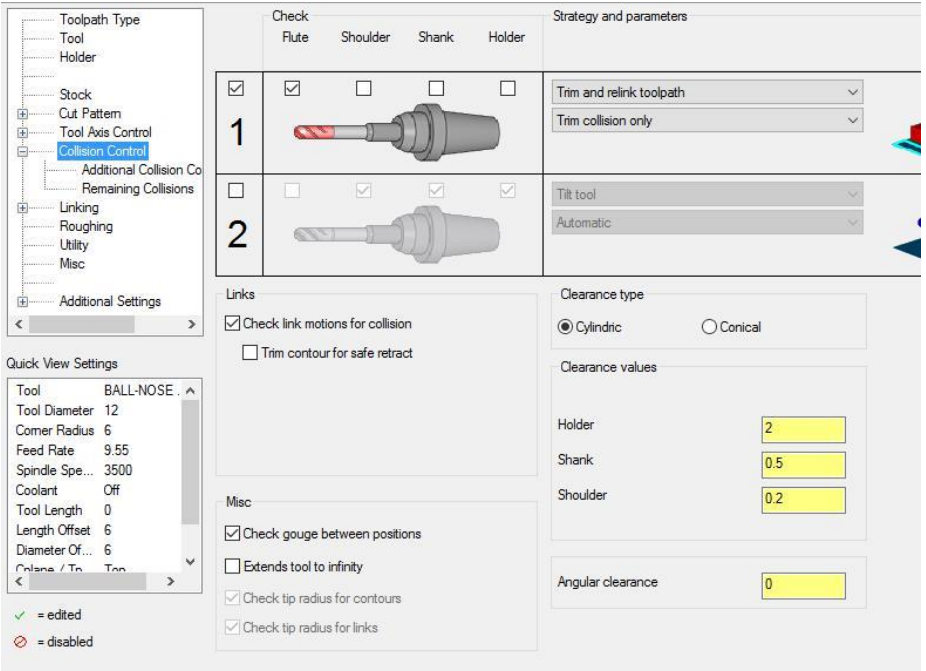

#### **Пользовательское направление**

На страницу Контроль оси инструмента добавлена опция **Пользовательское направление**, позволяющая задать постоянный угол наклон инструмента с целью уменьшения движений станка. Данная опция доступна для перечисленных траекторий:

- Морфи
- Параллельный
- Вдоль кривой
- Триангулярная сетка
- Проекция кривых

При активной опции **Пользовательское направление** пользователь может выбрать между параметрами **На всех контурах** и **На одном контуре**.

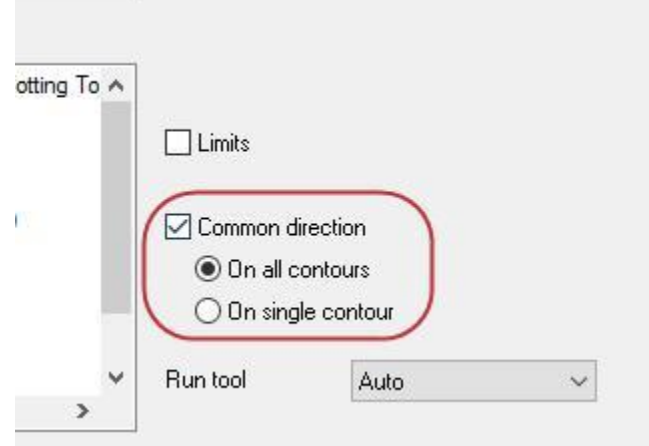

# **Проекция**

В операцию перевода 3-осевой траектории в 5-осевую добавлена стратегия Dropping **Проекция**. Данная опция позволяет спроецировать 3-осевую траекторию на выбранную поверхность, задав при этом ориентацию инструмента по нормали к этой поверхности.

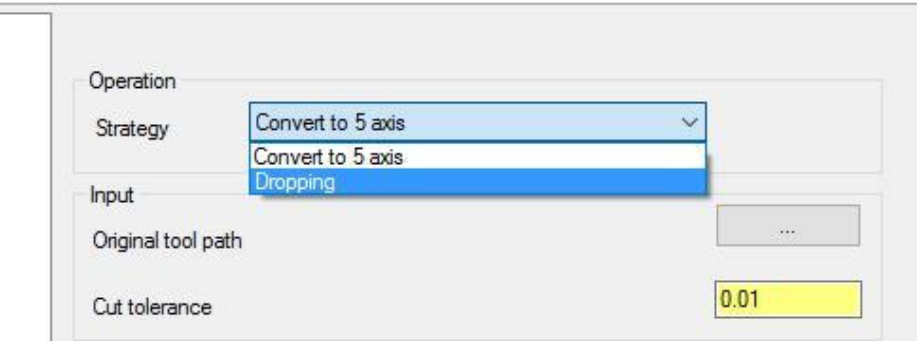

### **Расстояние от кривой**

При использовании контроля оси инструмента по линиям для стратегии Кривая на странице Контроль оси инструмента добавлена новая опция, Расстояние от кривой, позволяющая указать максимальное расстояние от кривой может смещаться линия контроля оси инструмента.

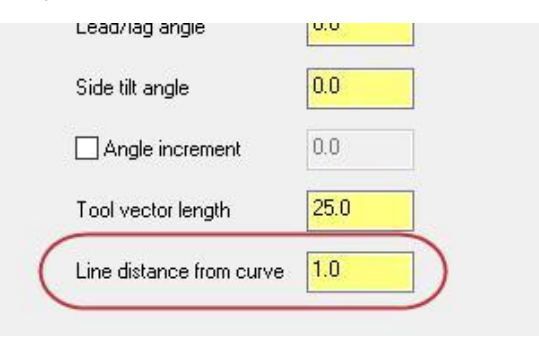

# **Удерживать наклон**

Опция **Удерживать наклон** позволяет сохранить угол наклона инструмента при движениях отвода таким же, как и при перемещениях с рабочей подачей. Такой подход позволяет уменьшить количество движений исполнительных органов станка. Опция активна в случае, если в качестве стратегии контроля оси инструмента применяется **Фиксированный угол к оси**.

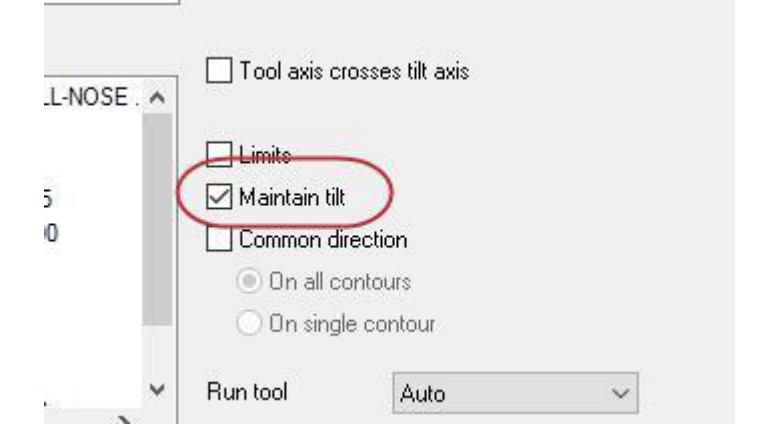

Данная опция активна для следующих стратегий многоосевой обработки:

- Морфи
- Параллельный
- Вдоль кривой
- Триангулярная сетка
- Проекция кривых
- Перевод в 5 осей

# **Зона безопасности**

В операции Многоосевіе переходы разработчики изменили страницу Зона безопасности. Область сраницы с изображением выполнили таким образом, чтобы отображать параметры зоны безопасности, а также добавили кнопку **Определить форму**.

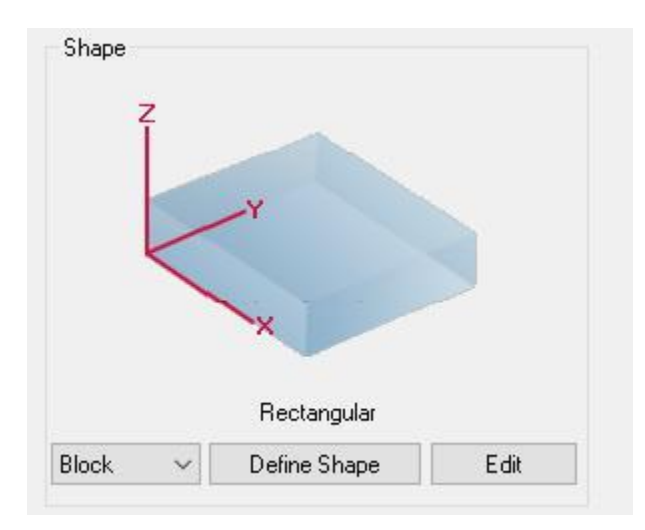

Кнопка **Определить форму** позволяет открыть функциональную панель Зона безопасности, в которой представлены геометрические параметры клиренса.

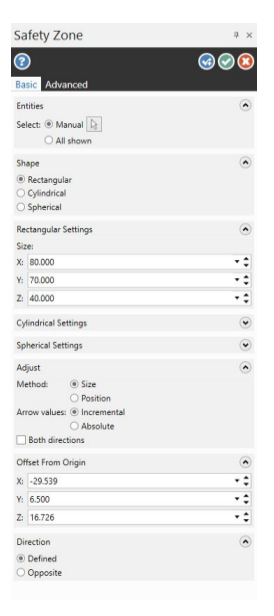

#### **Точность расчета кромок**

В новой версии оптимизировали точность расчета кромок, в частности при создании 5-осевой операции Кривая. Если кривая находится на кромке усеченной грани твердого тела, причем эта грань используется в качестве поверхности для контроля оси инструмента, система построит корректную траекторию.

# Токарный модуль

В данном разделе перечислены нововведения в работе с токарным модулем Mastercam 2018.

# **Ломание стружки**

Опция ломания стружки, представленная в Mastercam 2017, ранее была доступна в операциях Токарная черновая и Черновая контурная. В новой версии данная опция также появилась в операциях Торец и Чистовая. Опция позволяет настроить параметры выполнения движений, направленных на лом стружки.

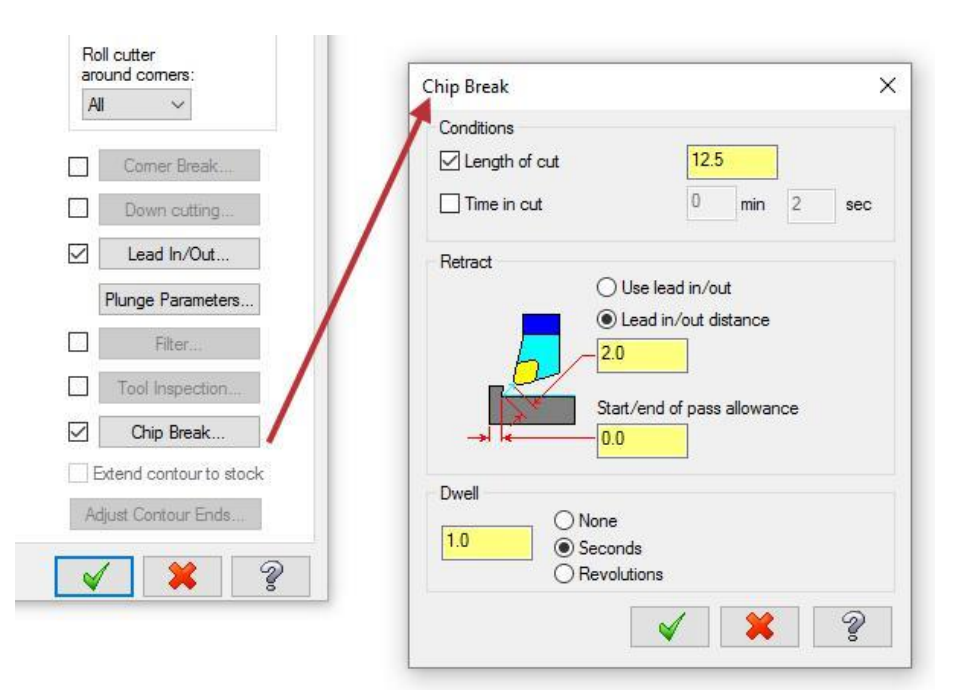

Параметры опции Ломание стружки можно вызвать на вкладках Чистовые параметры и Параметры торцевания, предварительно сделав данную опцию активной. Пользоваться возможностями ломания стружки целесообразно при работе с пластичными материалами, такими как алюминий или полимеры. Опция позволяет настроить параметры длины и времени резания, задержки и отвода.

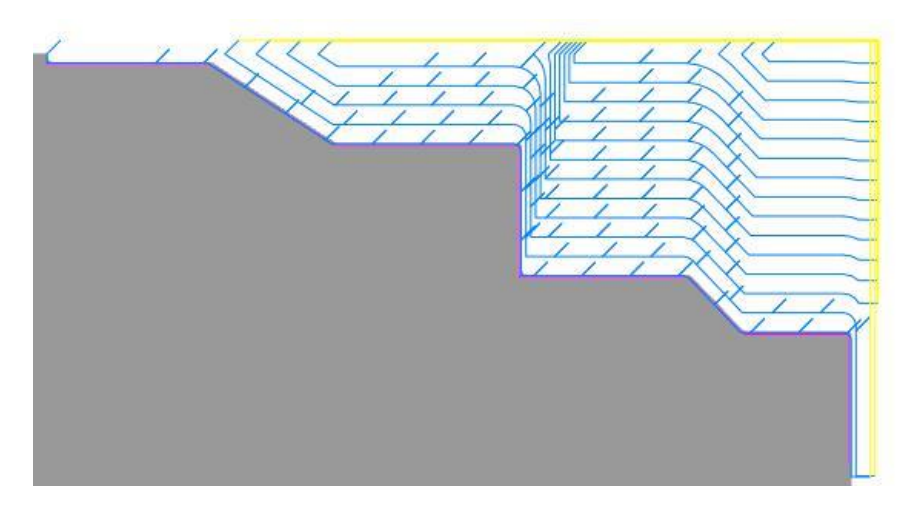

**Опция ломания стружки включена**

#### **Опция ломания стружки отключена**

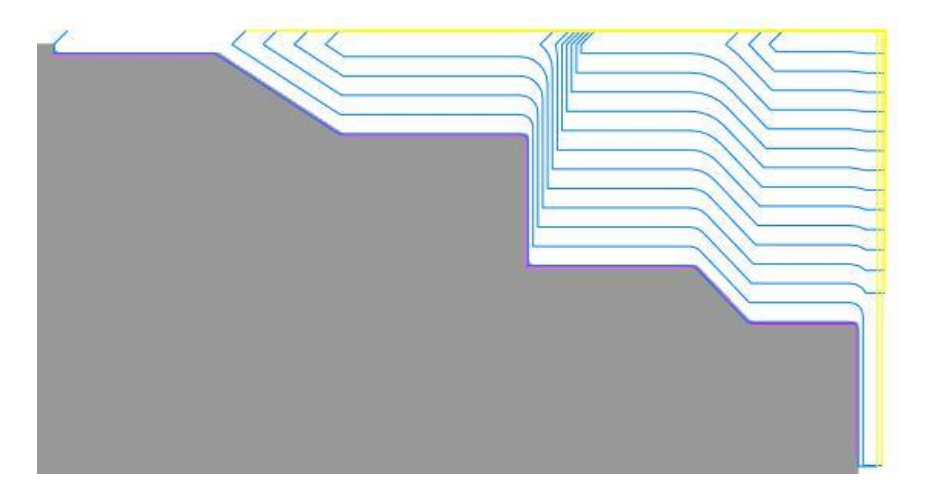

# **Обработка канавок**

В данном разделе перечислены нововведения в траекториях обработки канавок.

### **Направление обработки**

Опция направления обработки Двунаправленно на вкладке Черновые параметры канавки изменена на **Двунаправленно, Чередование**. Если данная опция выбрана, после первого погружения в деталь резец будет выполнять поочередно резы в положительном и отрицательном направлении, пока не будет снят необходимый припуск.

Также в меню **Направление обработки** добавлены следующие опции:

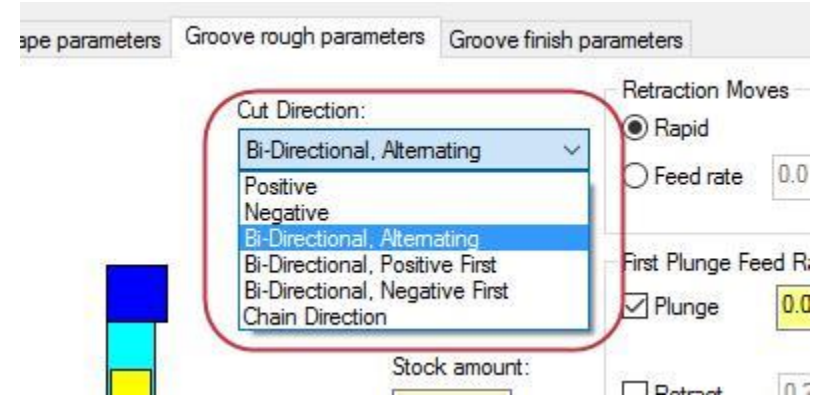

- **Двунаправленно, Сперва Положительно**: сначала выполняется обработка в положительном направлении, затем в отрицательном.
- **Двунаправленно, Сперва Отрицательно**: сначала выполняется обработка в отрицательном направлении, затем в положительном.
- **Направление цепочки**: обработка в направлении обхода цепочки.

#### **Начальная точка**

При обработке торцевой канавки Mastercam вычисляет оптимальную точку для погружения таким образом, чтобы каждая сторона пластины снимала одинаковый объем материала. Такой подход позволяет оптимизировать износ пластины.

На иллюстрации ниже показано первое врезание в материал, точка смещена таким образом, чтобы оставался одинаковый припуск в положительном и отрицательном направлении Х.

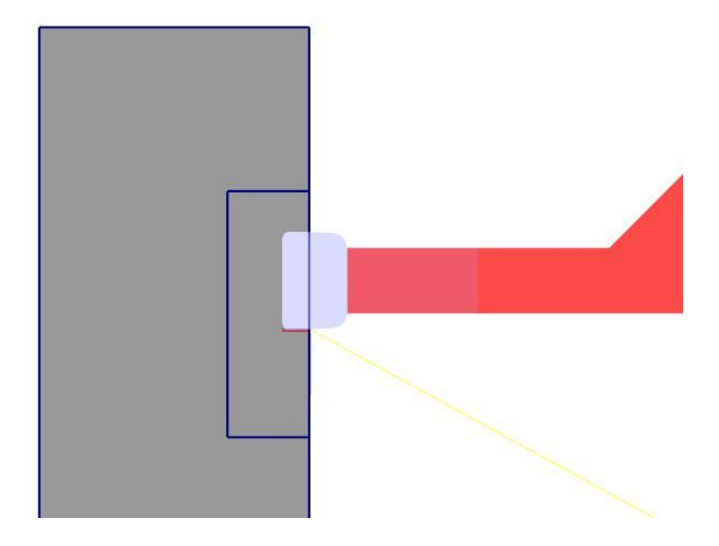

106

# **Убрать точение вверх**

Опция **Убрать точение вверх** позволяет задать ориентацию не режущей части пластины. Данная опция доступна на вкладке Параметры Динамической черновой обработки операции Динамическая черновая токарная операция.

**Contract** 

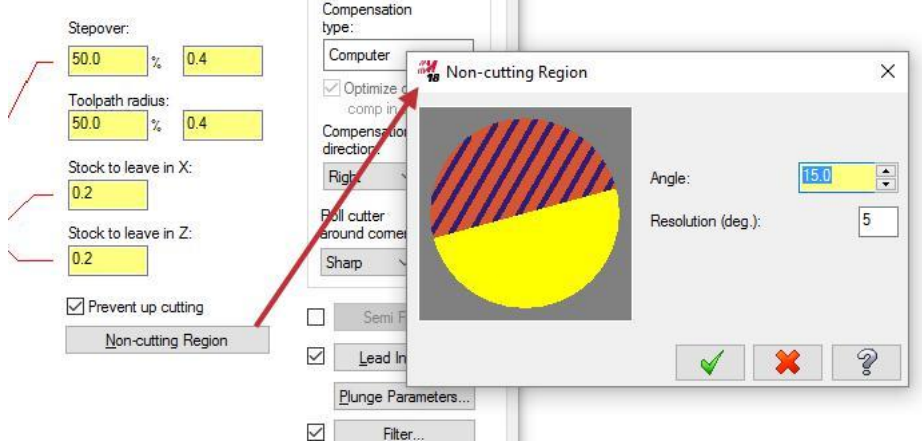

Например, на иллюстрации ниже показана ситуация, когда происходит соударение державки с заготовкой.

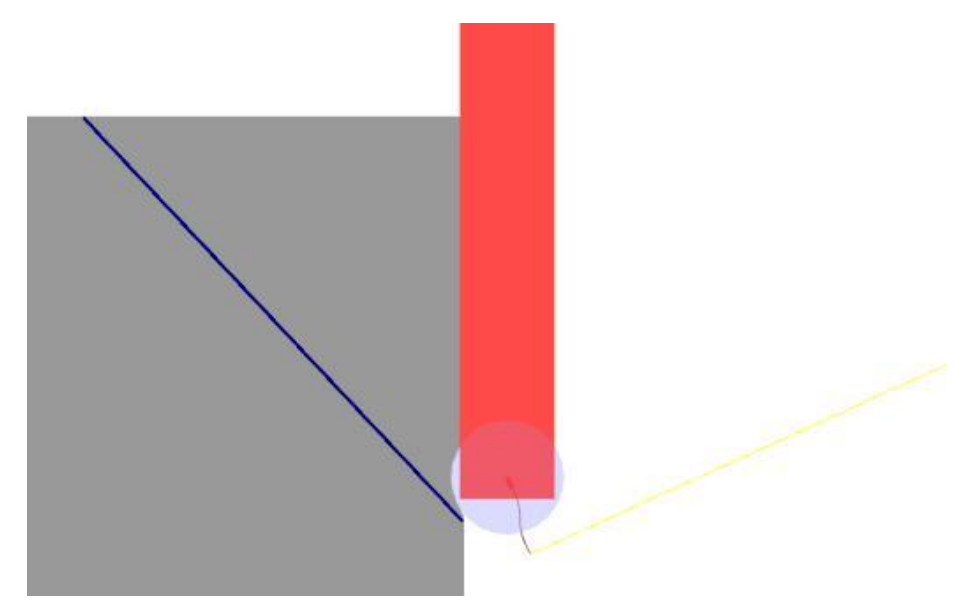
При включенной опции Убрать точение вверх и значении параметра Угол равном 0 Mastercam генерирует траекторию таким образом, что резание осуществляется только нижней половиной окружности пластины.

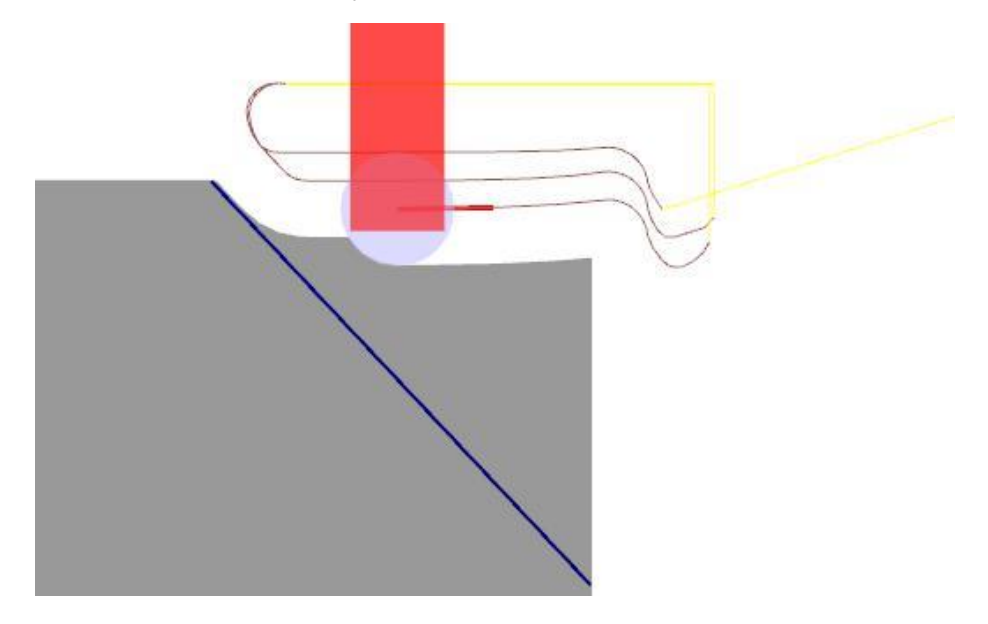

### **Черновое точение**

В данном разделе перечислены нововведения в работе с операцией Токарная черновая.

#### **Секционное точение**

В операции Токарная черновая добавлена опция **Секционное точение**, размещенная на вкладке Черновые параметры. Опция позволяет осуществить черновое точение несколькими секциями. Пользователь может разбить траекторию на равные секции, секции определенного размера с одной остаточной секцией или на равные секции по размеру.

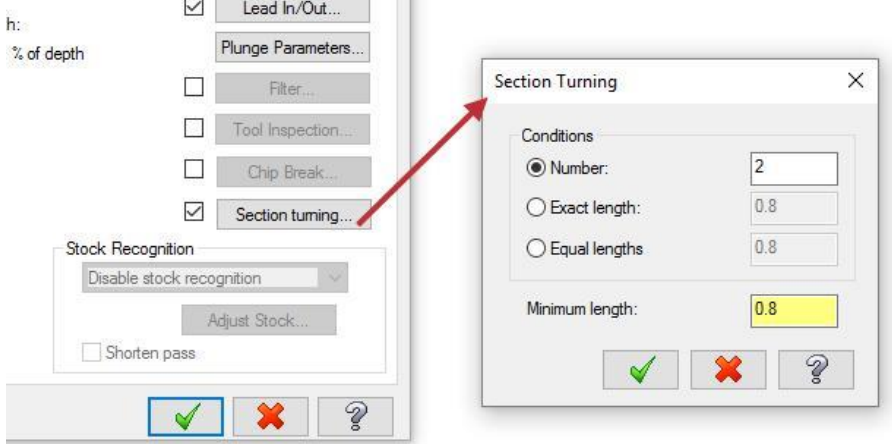

#### **Секционное точение отключено**

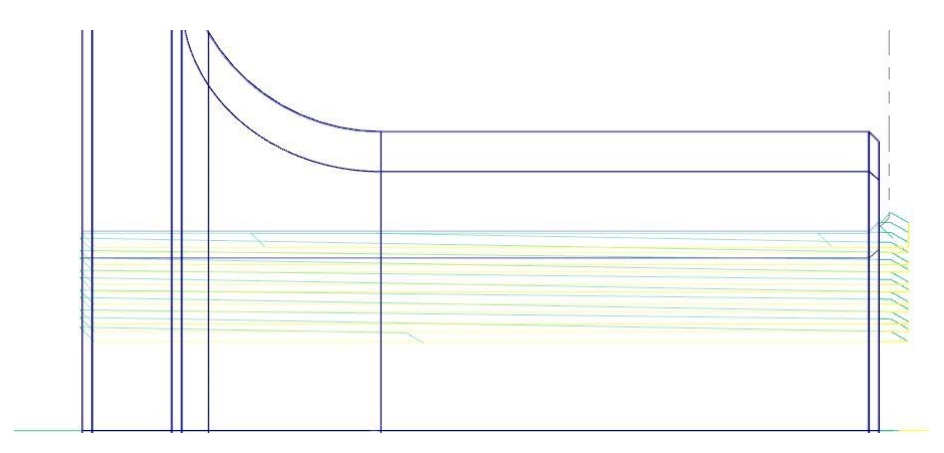

#### **Секционное точение включено (Условие Точная длина)**

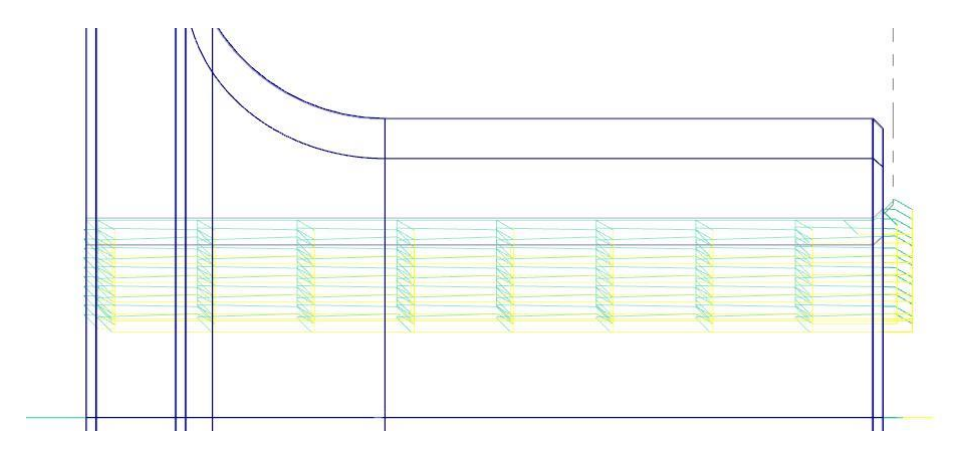

#### **Получистовые подачи и обороты**

В новой версии можно задать разные подачи и/или скорости для получистовых проходов в диалоге Получистовые параметры операции Токарная черновая. Для доступа к данному диалогу необходимо сделать активной опцию **Получистовая** на вкладке Черновые параметры.

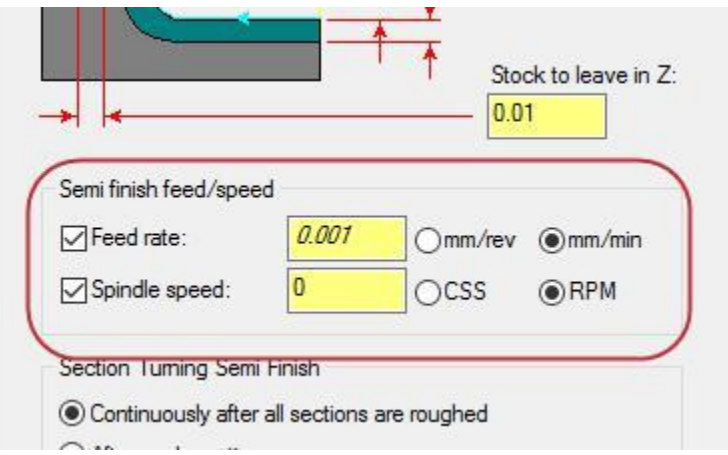

## **Операция Модель заготовки**

Операция Модель заготовки теперь поддерживает операции вспомогательных технологических переходов в токарном и токарно-фрезерном модуле. После выполнения вспомогательной операции модель заготовки будет соответствовать границам.

## **Проверка инструмента**

В новой версии можно настроить выполнение контроля инструмента в конце токарной черновой операции. К тому же опция **Проверка инструмента** добавлена в операцию Торец на вкладку **Параметры торцевания**.

# Токарно-фрезерный модуль

В данном разделе перечислены нововведения в работе с токарно-фрезерным модулем в Mastercam 2018. В числе прочего рассмотрены изменения страницы Настройка работы, новые траектории и работа с инструментальными держателями.

## **Работа с центром**

Mastercam теперь поддерживает создание инструмента типа центр, также появились новые операции Центральная точка и Операции с задним центром.

Чтобы создать геометрию центра, необходимо в контекстном меню Менеджера инструментов выбрать пункт **Создать центр**. Далее откроется Мастер создания инструмента, позволяющий задать геометрию в параметрическом виде или импортировать пользовательскую геометрию из файла.

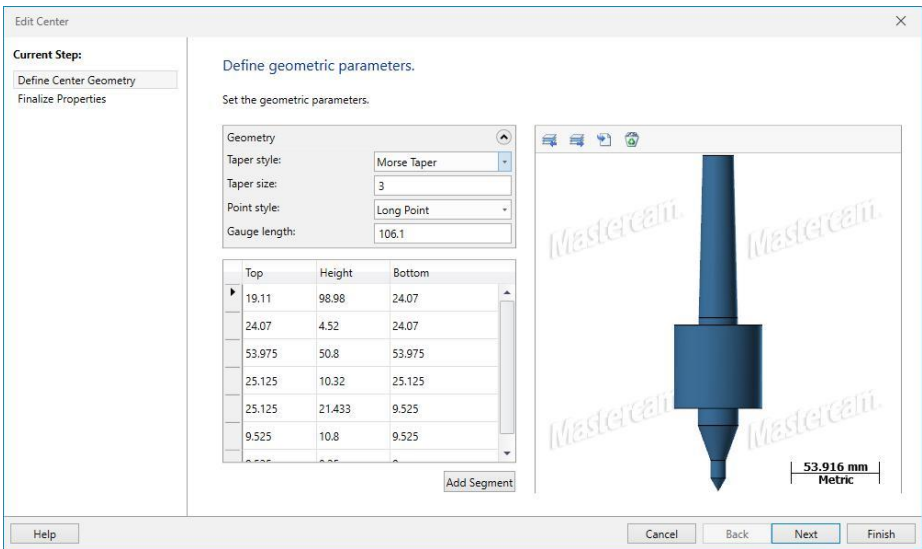

При работе с операциями Центральная точка или Операции с задним центром центр будет отображаться в графической области.

#### **Новая операция Центральная точка**

Так как система теперь поддерживает инструмент типа центр, была создана операция Центральная точка. Данная операция находится на вкладке Точение в разделе Операции с деталью при работе с модулем **Mill-Turn**.

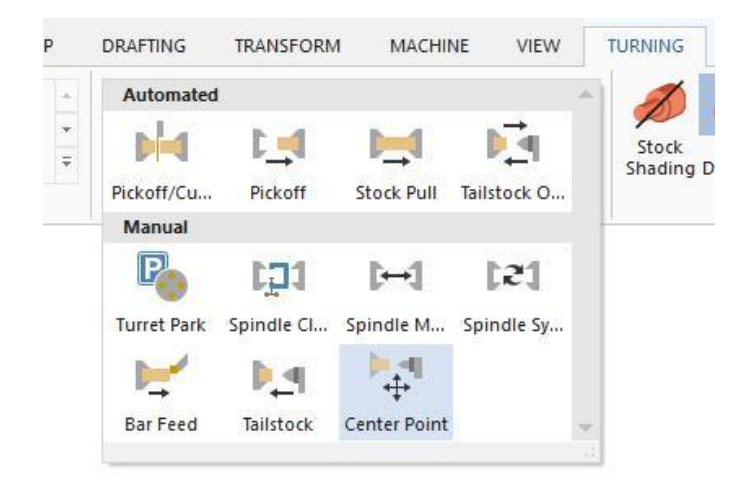

Применение данной операции целесообразно в случае, ели необходимо установить центр в револьверную головку и использовать его в качестве инструмента для поддержки детали в процессе обработки с применение основного инструментального шпинделя.

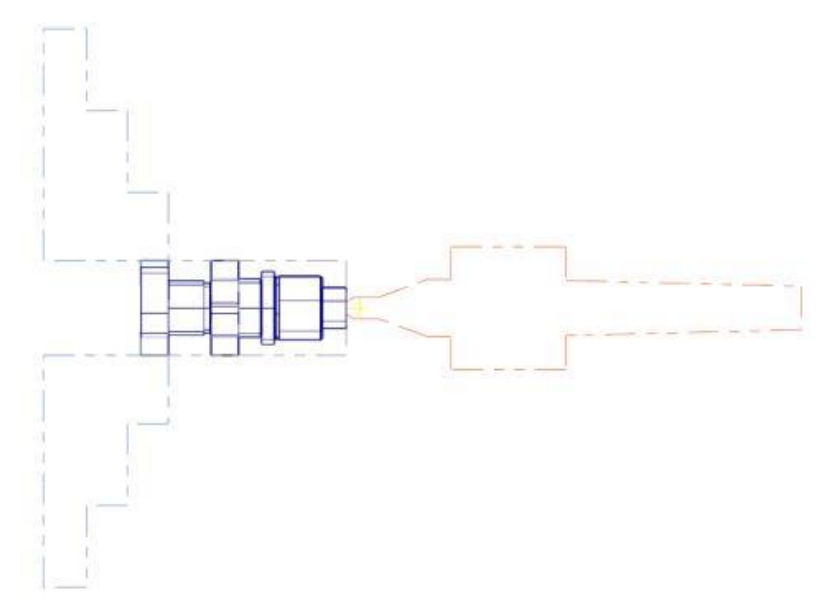

#### **Новая операция Операции с задним центром**

Разработчиками добавлена новая операция – Операции с задним центром. Данная операция находится на вкладке Точение в разделе Операции с деталью при работе с модулем **Mill-Turn**.

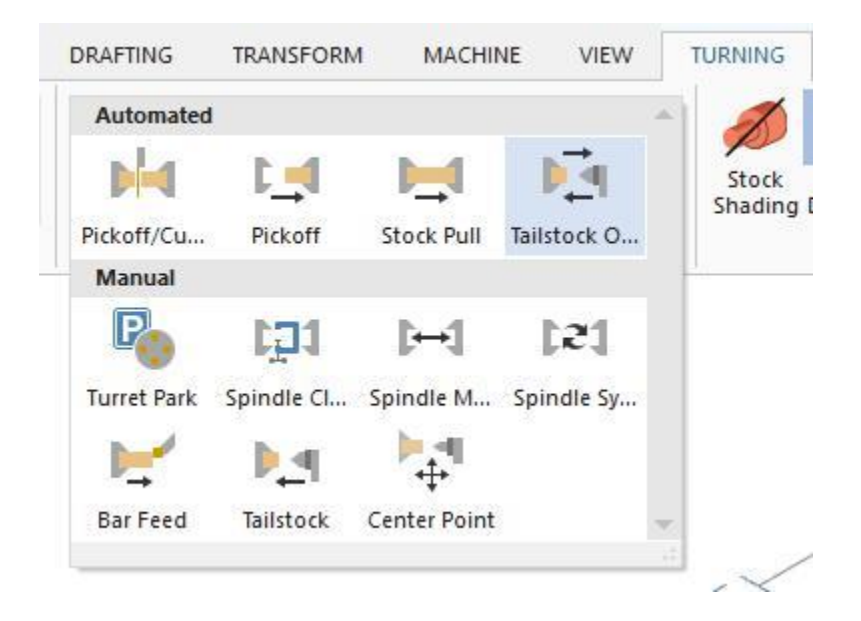

Операции с задним центром позволяют быстро создать набор переходов с использованием заднего центра – включение центра, подвод в область клиренса заготовки и, если функция доступна, выдвижение активной пиноли. Набор доступных опций работы с операцией зависит от настроек текущего станка. Например, не все станки укомплектованы задним центром с активной пинолью.

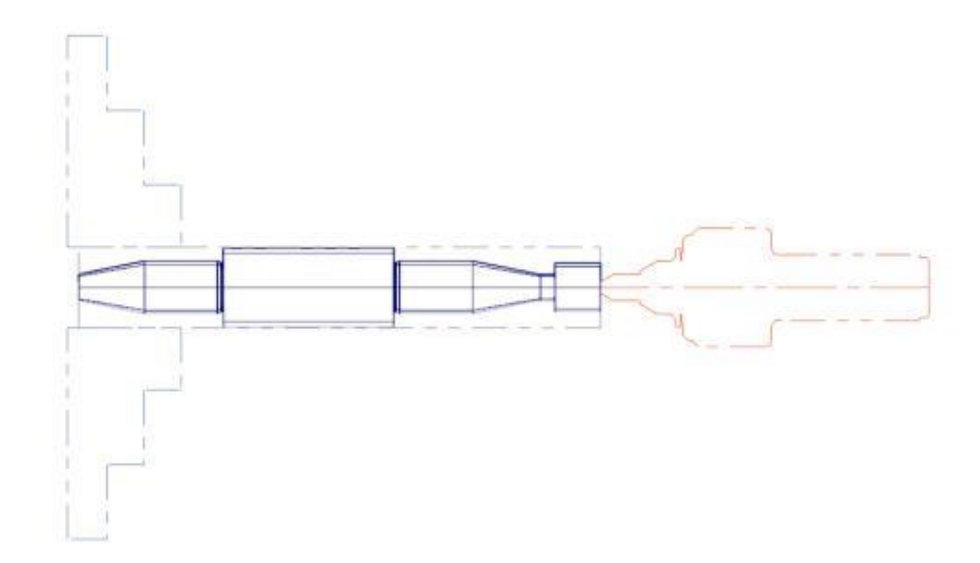

Также пользователю доступно создание переходов отвода пиноли и центра.

## **Общие усовершенствования**

- В модуле Mill-Turn теперь доступна возможность редактирования общих параметров операции. В контекстном меню траектории в Менеджере траекторий необходимо выбрать пункт **Редактировать общие операции**, затем **Редактировать общие параметры**, чтобы отобразить диалоговое окно Редактирование общих параметров.
- При импорте операции Mastercam выполняет проверку рабочей системы координат (РСК).
- Стала доступной возможность задавать геометрию цепочек в нескольких плоскостях – по аналогии с токарным модулем. Все элементы траектории можно создать в одной операции.

## **Настройка параметров станочной группы**

В данном разделе перечислены изменения на вкладке Настройка работы.

#### **Использовать второй шпиндель для вытягивания прутка**

Если необходимо использовать второй шпиндель для вытягивания прутка, можно воспользоваться опциями **Использовать правый шпиндель для вытягивания** или **Использовать левый шпиндель для вытягивания**. Данные опции доступны только в случае, если для параметра **Тип заготовки – Операции с деталью** на вкладке Тип настройки выбрано значение **Отдельная заготовка – Без перехвата**. Название опции может меняться в зависимости от выбранного параметра **Тип заготовки – Операции с деталью**.

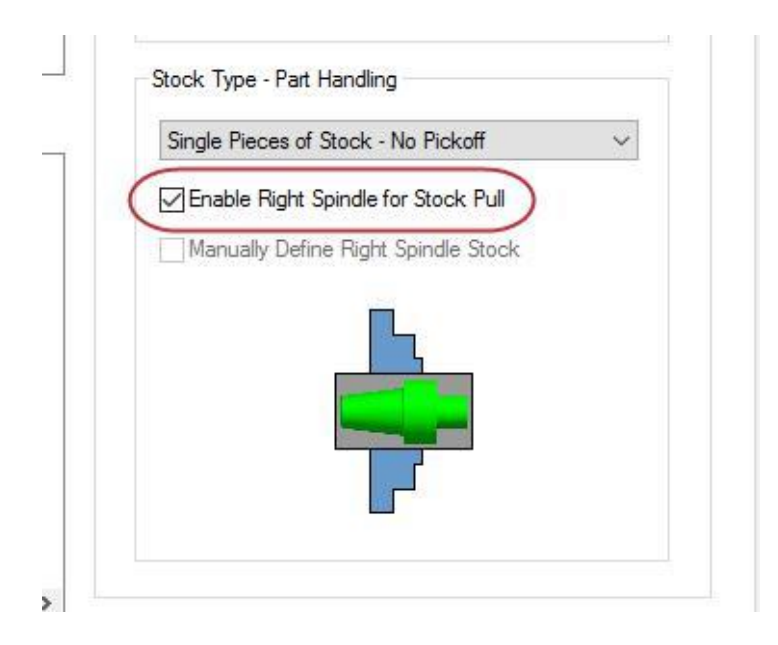

#### **Определить вручную заготовку правого шпинделя**

Чтобы определить заготовку для правого шпинделя вручную, необходимо выбрать опцию **Определить вручную заготовку правого шпинделя**. Данная заготовка будет показываться в симуляции в момент, когда она загружена в правый шпиндель. Геометрия заготовки может быть производной от начальной заготовки с учетом операций в главном шпинделе.

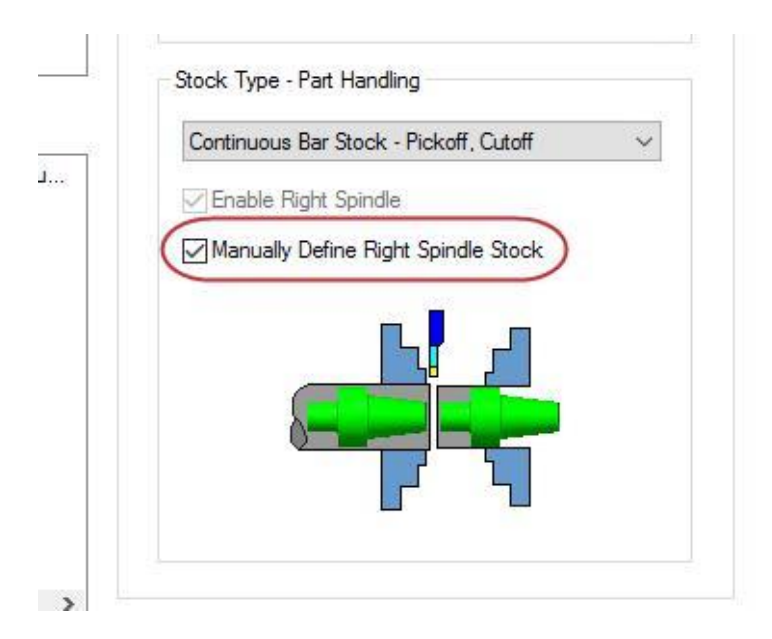

#### **STL модели**

В новой версии возможно использование STL моделей для определения геометрии заготовки.

#### **Тип заготовки – Операции с деталью**

Для параметра **Тип заготовки** – **Операции с деталью** теперь доступно значение

**Две отдельные заготовки** и **Single Pieces of Stock**. Это позволяет

программировать обработку двух разных деталей в правом и левом шпинделе.

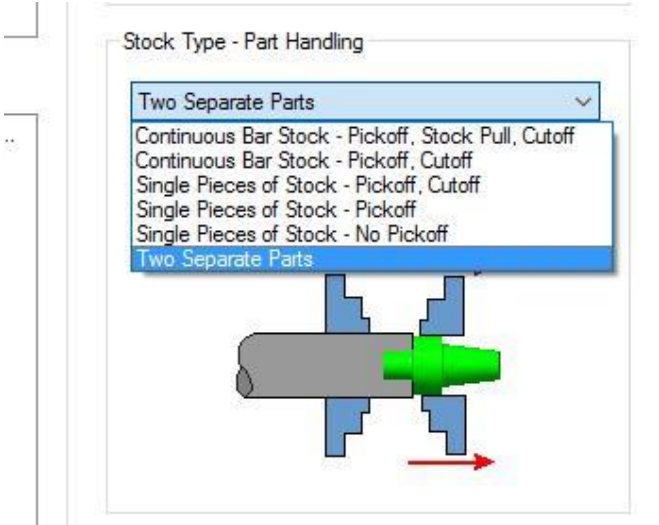

## **Учет геометрии держателя инструмента**

В Mastercam 2018 добавлена возможность программирования операций с учетом геометрии держателя инструмента в главном инструментальном шпинделе. Таким образом, при проверке столкновений будет учитываться реальная геометрия резка и держателя, а не гипотетическая, как в предыдущих версиях. Так, в Mastercam 2017 отображение было упрощенным: точка компенсации инструмента располагалась на оси вращения главного инструментального шпинделя.

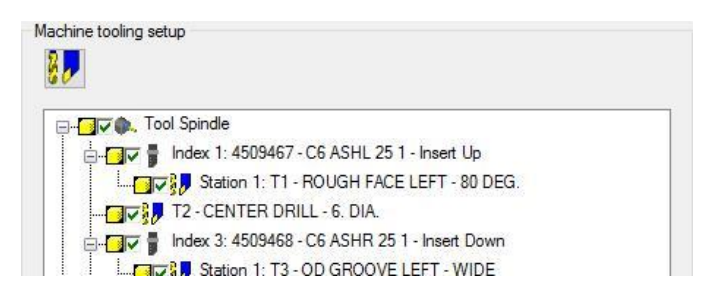

Это нововведение позволяет существенно усовершенствовать проверку столкновений, и отображать реальную геометрию инструментальной сборки при верификации.

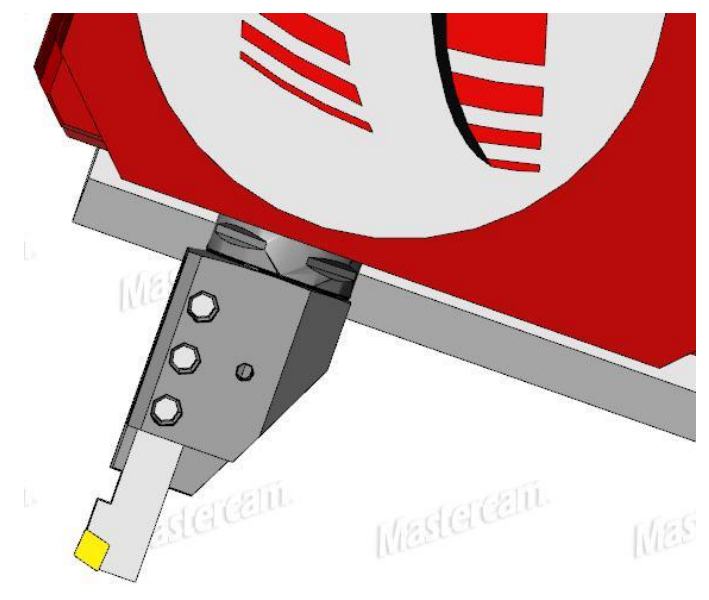

К тому же в новой версии поддерживаются многоинструментальные держатели. Это позволяет добиться реалистичной симуляции смены коррекции для такого инструмента. Вместо перемещения в позицию смены инструмента, шпиндель может переместиться в любую точку, заданную пользователем, изменить корректор и продолжить обработку. Геометрия таких держателей полностью учитывается при проверке соударений, включая геометрию всех смонтированных инструментов, вне зависимости от того, какой из них используется в траектории в данный момент. Менеджер настройки инструмента также поддерживает работу с инструментальными держателями в главном инструментальном шпинделе.

## **ВНИМАНИЕ! МОГУТ БЫТЬ ДОСТУПНЫ ОБНОВЛЕНИЯ ПО АДРЕСУ: MASTERCAM.COM/SUPPORT**

CNC Software, Inc. 671 Old Post Road Tolland, CT 06084 USA www.mastercam.com

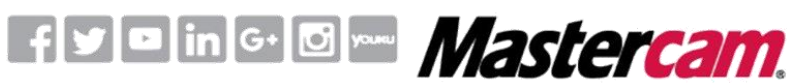

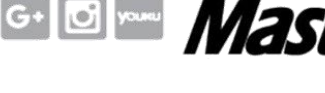

Be Dynamic.

Mastercam® is a registered trademark of CNC Software, Inc. © 1983-2017. All rights reserved. All other trademarks are property of their respective owners.